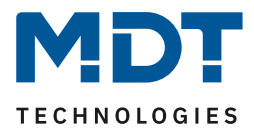

Stand 10/2022 Version V1.0

# **Technisches Handbuch**

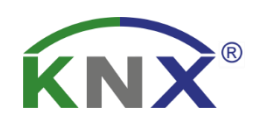

# **MDT Glastaster II Smart MDT Taster Smart 86**

BE-GT20W.02 BE-TAS86.02 BE-GT2TW.02 BE-GT2TS.02

BE-GT20S.02 BE-TAS86T.02

**Weitere Dokumente:**

**Datenblätter:**  [https://www.mdt.de/Downloads\\_Datenblaetter.html](https://www.mdt.de/Downloads_Datenblaetter.html)

**Montage- und Bedienungsanleitung:**  [https://www.mdt.de/Downloads\\_Bedienungsanleitung.html](https://www.mdt.de/Downloads_Bedienungsanleitung.html)

**Lösungsvorschläge für MDT Produkte:**  [https://www.mdt.de/Downloads\\_Loesungen.html](https://www.mdt.de/Downloads_Loesungen.html)

**Funktionsbeschreibung:** <https://www.mdt.de/downloads/funktionsbeschreibungen.html>

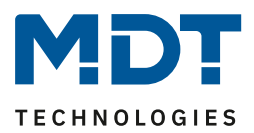

# <span id="page-1-0"></span>1 Inhalt

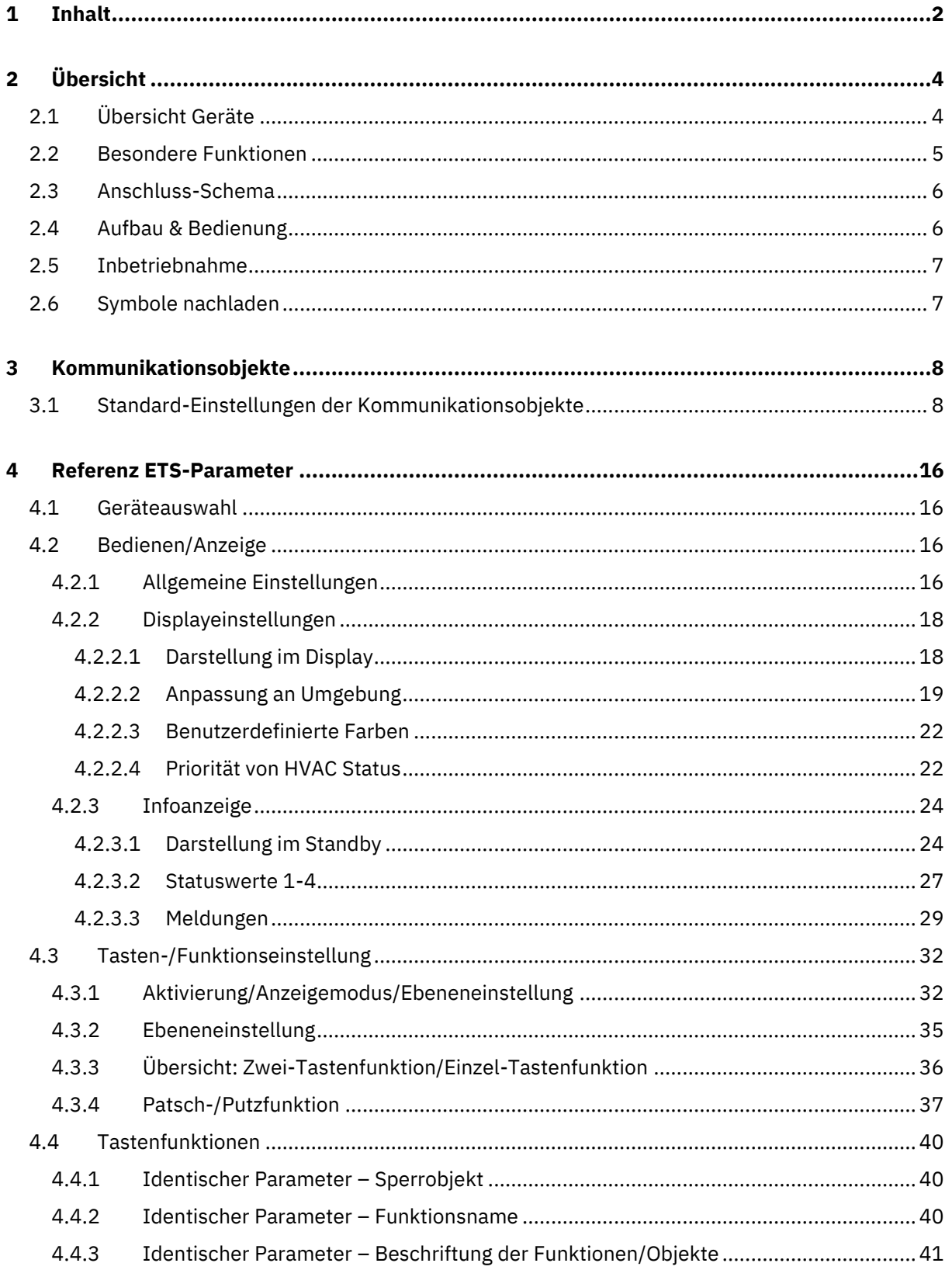

# **Technisches Handbuch** Glastaster II Smart & Taster Smart 86 [Serie .02]

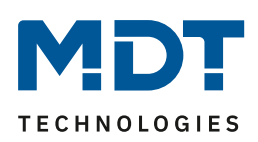

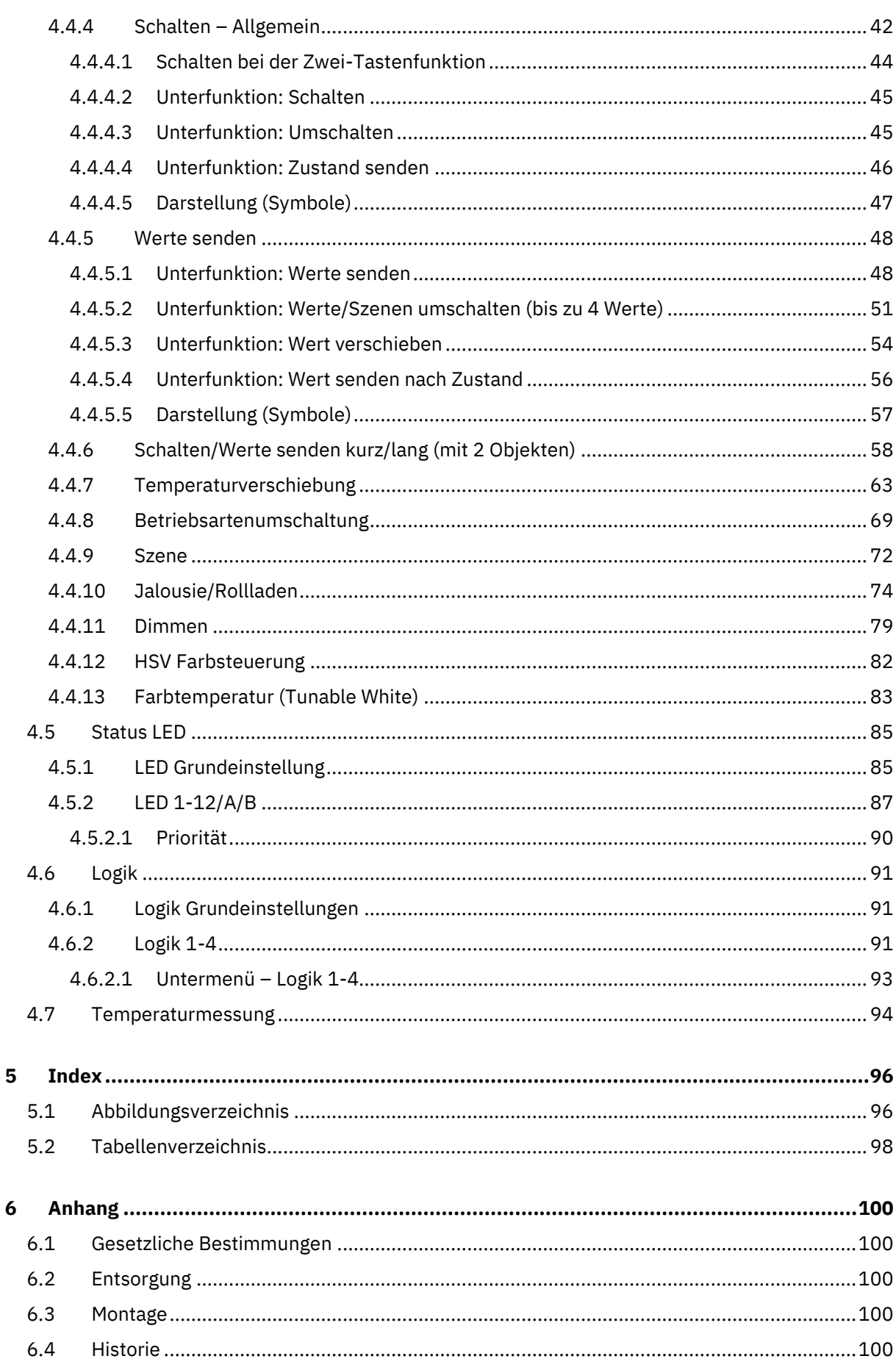

MDT technologies GmbH · 51766 Engelskirchen · Papiermühle 1 · Germany

Tel.: +49-2263-880 • knx@mdt.de • www.mdt.de

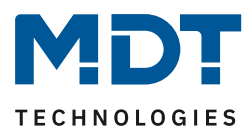

# <span id="page-3-0"></span>**2 Übersicht**

# <span id="page-3-1"></span>**2.1 Übersicht Geräte**

Die Beschreibung bezieht sich auf nachfolgende Geräte (Bestellnummer jeweils fett gedruckt):

- BE-GT20W.02 Glastaster II Smart mit Farbdisplay, weiß
	- o Bis zu 12 Funktionen in 2 oder 3 Ebenen (2x6 oder 3x4 Funktionen)
	- o Bis zu 6 Funktionen ohne Ebenenumschaltung
	- o 6 Sensorflächen und RGB Statusanzeige
- **BE-GT20S.02** Glastaster II Smart mit Farbdisplay, schwarz
	- o Bis zu 12 Funktionen in 2 oder 3 Ebenen (2x6 oder 3x4 Funktionen)
	- o Bis zu 6 Funktionen ohne Ebenenumschaltung
	- o 6 Sensorflächen und RGB Statusanzeige
- **BE-GT2TW.02** Glastaster II Smart mit Farbdisplay und Temperatursensor, weiß
	- o Bis zu 12 Funktionen in 2 oder 3 Ebenen (2x6 oder 3x4 Funktionen)
	- o Bis zu 6 Funktionen ohne Ebenenumschaltung
	- o 6 Sensorflächen und RGB Statusanzeige
	- o Temperatursensor zur Raumtemperaturmessung
- **BE-GT2TS.02** Glastaster II Smart mit Farbdisplay und Temperatursensor, schwarz
	- o Bis zu 12 Funktionen in 2 oder 3 Ebenen (2x6 oder 3x4 Funktionen)
	- o Bis zu 6 Funktionen ohne Ebenenumschaltung
	- o 6 Sensorflächen und RGB Statusanzeige
	- o Temperatursensor zur Raumtemperaturmessung
- BE-TAS86.02 Taster Smart 86, Kunststoff, Reinweiß glänzend
	- o Bis zu 12 Funktionen in 2 oder 3 Ebenen (2x6 oder 3x4 Funktionen)
	- o Bis zu 6 Funktionen ohne Ebenenumschaltung
	- o 6 Schaltflächen und RGB Statusanzeige
- **BE-TAS86T.02** Taster Smart 86, Kunststoff, Reinweiß glänzend, mit Temperatursensor
	- o Bis zu 12 Funktionen in 2 oder 3 Ebenen (2x6 oder 3x4 Funktionen)
	- o Bis zu 6 Funktionen ohne Ebenenumschaltung
	- o 6 Schaltflächen und RGB Statusanzeige
	- o Temperatursensor zur Raumtemperaturmessung

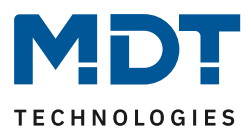

## <span id="page-4-0"></span>**2.2 Besondere Funktionen**

### **Tastenfunktionen und Ebenen**

Eine Funktion kann mittels Tastenpaar oder Einzeltaste ausgelöst werden, dadurch ergeben sich vielfältige Bedienmöglichkeiten. Die Funktionen können auf bis zu 3 Ebenen verteilt werden. Die Umschaltung der Ebenen geschieht entweder fest über die beiden oberen Sensorflächen, oder über zwei versteckte Sensorflächen an der Unterkannte des Gerätes.

#### **Mapping Funktion**

Mittels einer Mapping-Funktion können eingerichtete Tastenfunktionen einfach anderen Sensorflächen zugewiesen werden. Es entfallen aufwendige Umprogrammierungen.

#### **RGB Status LEDs**

Neben den Sensorflächen befinden sich RGB-Anzeigen, welche auf interne oder externe Objekte und/oder auf die Tastenbetätigung reagieren können. Das Anzeigeverhalten kann für den Tag- und Nachtbetrieb unterschiedlich eingestellt werden. Der RGB-Status kann ebenfalls während des Standby angezeigt werden. Mittels Master/Slave Objekt wird der Blinkrhythmus mehrerer Taster synchronisiert.

#### **Logik Funktionen**

Der Taster bietet 4 (UND/ODER) Logikfunktionen, mit denen auch verschachtelte Funktionen realisiert werden können. Sowohl interne als auch externe Eingangsobjekte können verarbeitet werden, die Sendebedingung und der Ausgangstyp ist einstellbar.

### **Patsch- und Putzfunktion**

Die Patschfunktion kann häufige Funktionen, wie das Ein- und Ausschalten der Hauptbeleuchtung übernehmen. Dazu genügt ein kurzes, flächiges berühren des Tasters. (Patsch!) Nahezu jede Einzeltastenfunktion kann als Patschfunktion eingestellt und als Eingang der integrierten Logik verwendet werden. Um den Taster Smart zu reinigen, kann dieser durch langes, flächiges Berühren in den Putzmodus versetzt werden. Nach der Reinigung wird die Putzfunktion automatisch wieder deaktiviert.

#### **Standby und Statuselemente**

Im Standby werden bis zu 6 Statuselemente in bis zu 3 Zeilen angezeigt. Diese visualisieren beliebige Werte des KNX Bus. Neben dem Datum kann die Uhrzeit im 24 h oder 12 h AM/PM Format angezeigt werden. Über 14 Byte Status Texte können beispielsweise Multimedia Informationen wie Interpret, Titel oder Lauftexte ausgegeben werden. Die Standbyanzeige ist per Objekt deaktivierbar.

#### **Meldungsfunktion**

Dem Benutzer stehen insgesamt 4 Bit-Alarme zur Verfügung, welche vordefinierte Meldungen anzeigen können. So kann hiermit das Öffnen eines Fensters oder eine Bewegung angezeigt werden. Des Weiteren gibt es ein 14 Byte Meldungsobjekt, durch welches Textnachrichten die über den Bus gesendet werden darstellen kann.

#### **Bilder nachladbar über DCA App**

Über eine kostenfreie DCA App können beliebige Bilder der Größe 64x64 Pixel nachgeladen und parametriert werden!

#### **Long Frame Support**

Unterstützung zum Senden längerer Telegramme und damit der Unterbringung von mehr Nutzdaten pro Telegramm. Dadurch wird die Programmierzeit (ab der ETS5) deutlich verkürzt. Voraussetzung: Verwendung eines Programmier-Interfaces, welches das Aussenden von Long Frames unterstützt, wie z.B. MDT SCN-USBR.02 oder SCN-IP000.03/SCN-IP100.03.

#### **Updatefähig mittels DCA**

Mit Hilfe des MDT Update Tools können die Aktoren, falls erforderlich, upgedatet werden.

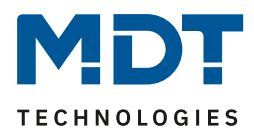

## <span id="page-5-0"></span>**2.3 Anschluss-Schema**

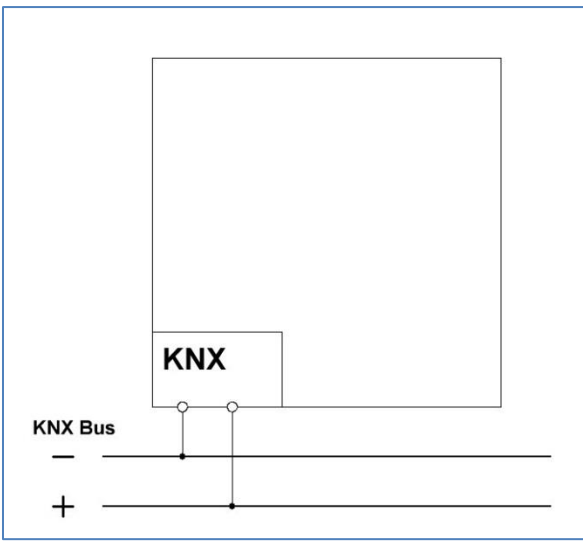

**Abbildung 1: Exemplarisches Anschluss Schema**

## <span id="page-5-1"></span>**2.4 Aufbau & Bedienung**

Das nachfolgende Bild zeigt den Aufbau des Glastaster II Smart:

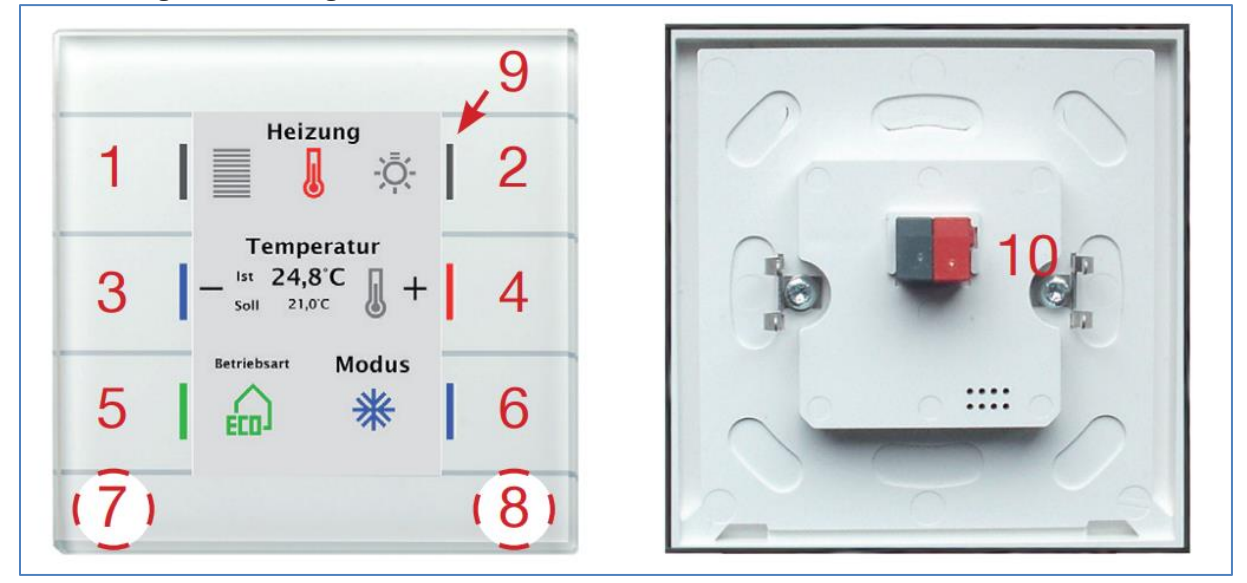

**Abbildung 2: Aufbau & Bedienung**

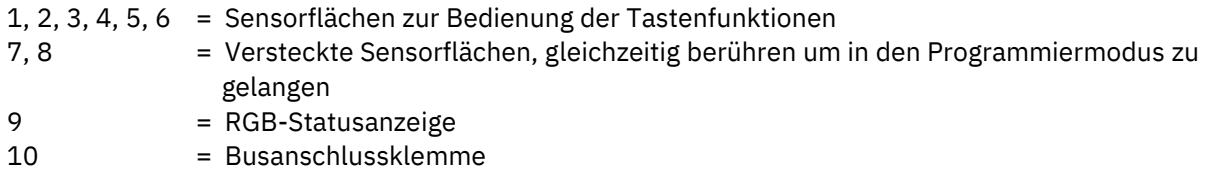

Taster Smart 86 mit identischem Aufbau, jedoch mit 6 mechanischen Tasten mit Fingermulde (1-6).

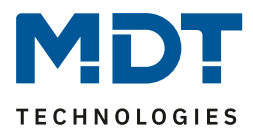

## <span id="page-6-0"></span>**2.5 Inbetriebnahme**

Nach der Verdrahtung des Gerätes erfolgen die Vergabe der physikalischen Adresse und die Programmierung der Applikation:

- (1) Schnittstelle an den Bus anschließen, z.B. MDT USB Interface.
- (2) Busspannung zuschalten.
- (3) Programmiermodus durch gleichzeitiges Drücken der Tasten 7 und 8 am Gerät aktivieren (Status-LEDs rechts und links am Taster leuchten abwechselnd rot).
- (4) Laden der physikalischen Adresse aus der ETS-Software über die Schnittstelle (rote LEDs gehen aus, sobald dies erfolgreich abgeschlossen ist).
- (5) Laden der Applikation, mit gewünschter Parametrierung.
- (6) Wenn das Gerät betriebsbereit ist, kann die gewünschte Funktion geprüft werden (ist auch mit Hilfe der ETS-Software möglich).

## <span id="page-6-1"></span>**2.6 Symbole nachladen**

Es können beliebige Symbole in den Taster nachgeladen werden. Dazu muss einmalig eine DCA App "MDT Glastaster II Smart/Taster Smart 86" von der MDT Website oder aus dem Shop von my.knx.org heruntergeladen und installiert werden. Die nachzuladenden Bilder müssen folgende Voraussetzungen erfüllen:

- Format: Bitmap
- Größe: 64x64 Pixel
- Farbe: Schwarz/Weiß
- Verwendung der ETS5 oder neuer

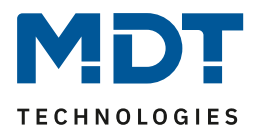

# <span id="page-7-0"></span>**3 Kommunikationsobjekte**

# <span id="page-7-1"></span>**3.1 Standard-Einstellungen der Kommunikationsobjekte**

Die folgende Tabelle zeigt die Standardeinstellungen für die Kommunikationsobjekte:

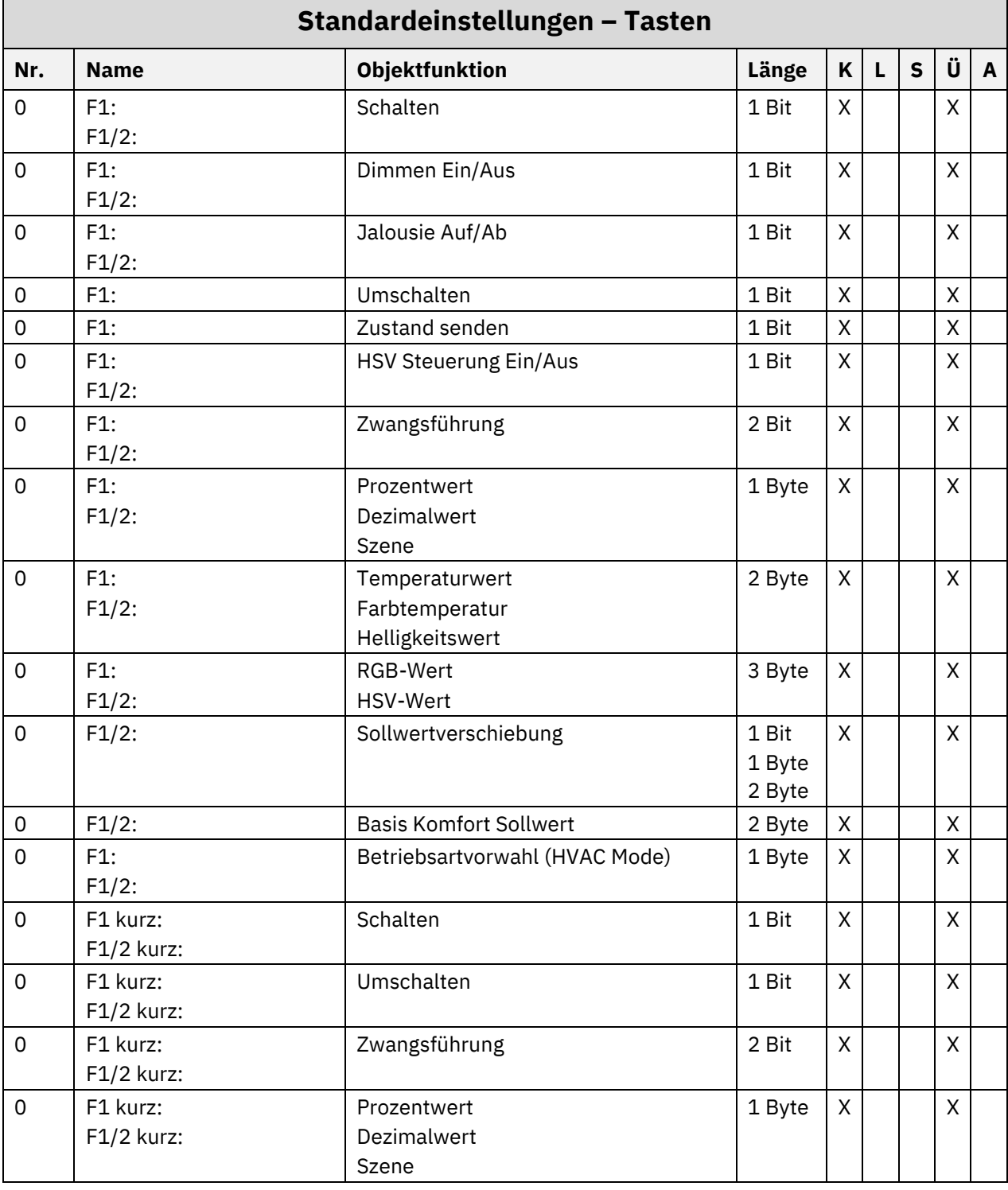

# Technisches Handbuch Glastaster II Smart & Taster Smart 86 [Serie .02]

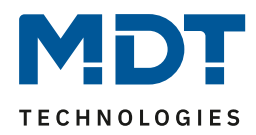

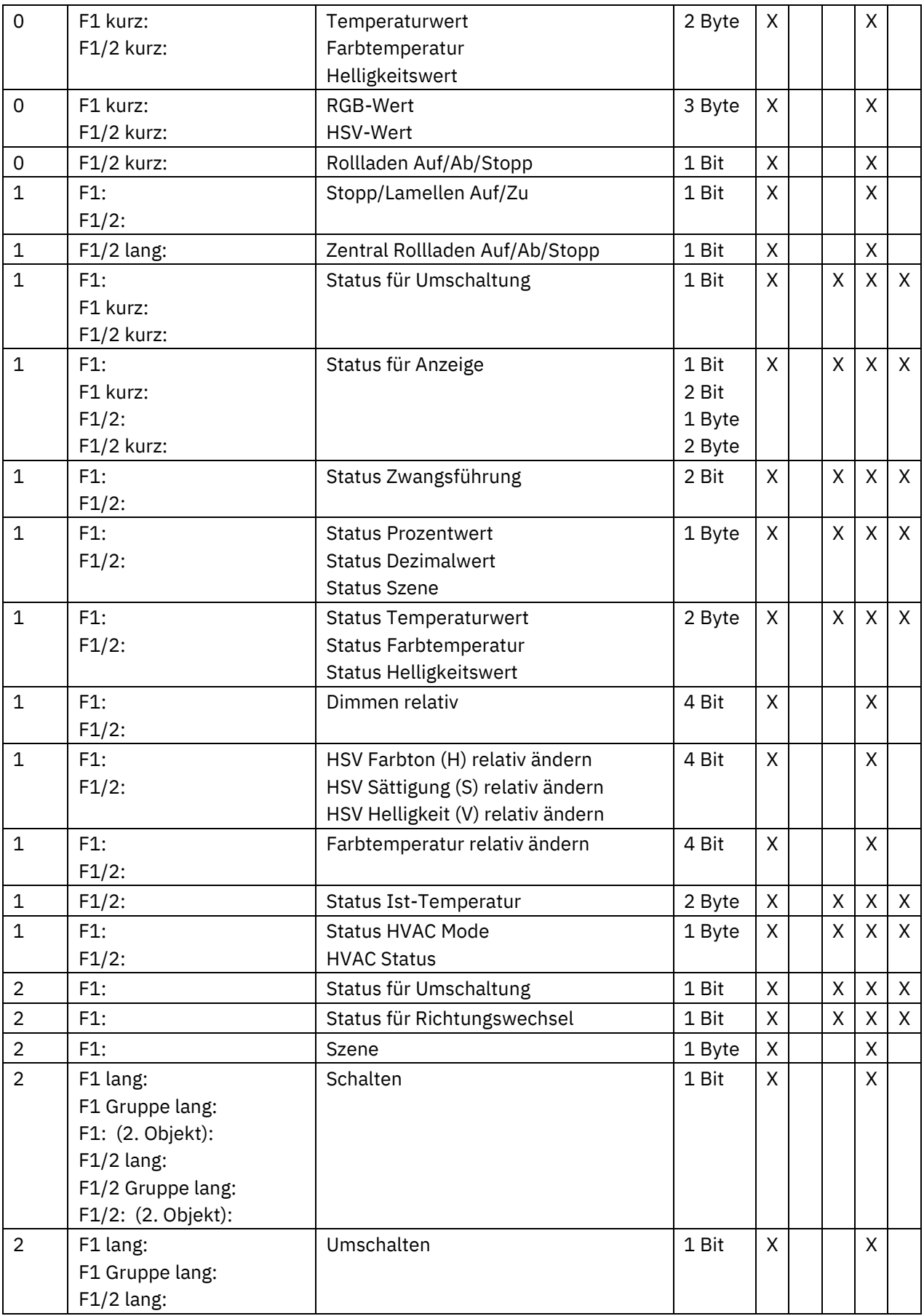

# Technisches Handbuch Glastaster II Smart & Taster Smart 86 [Serie .02]

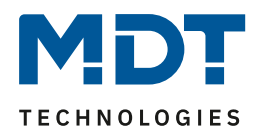

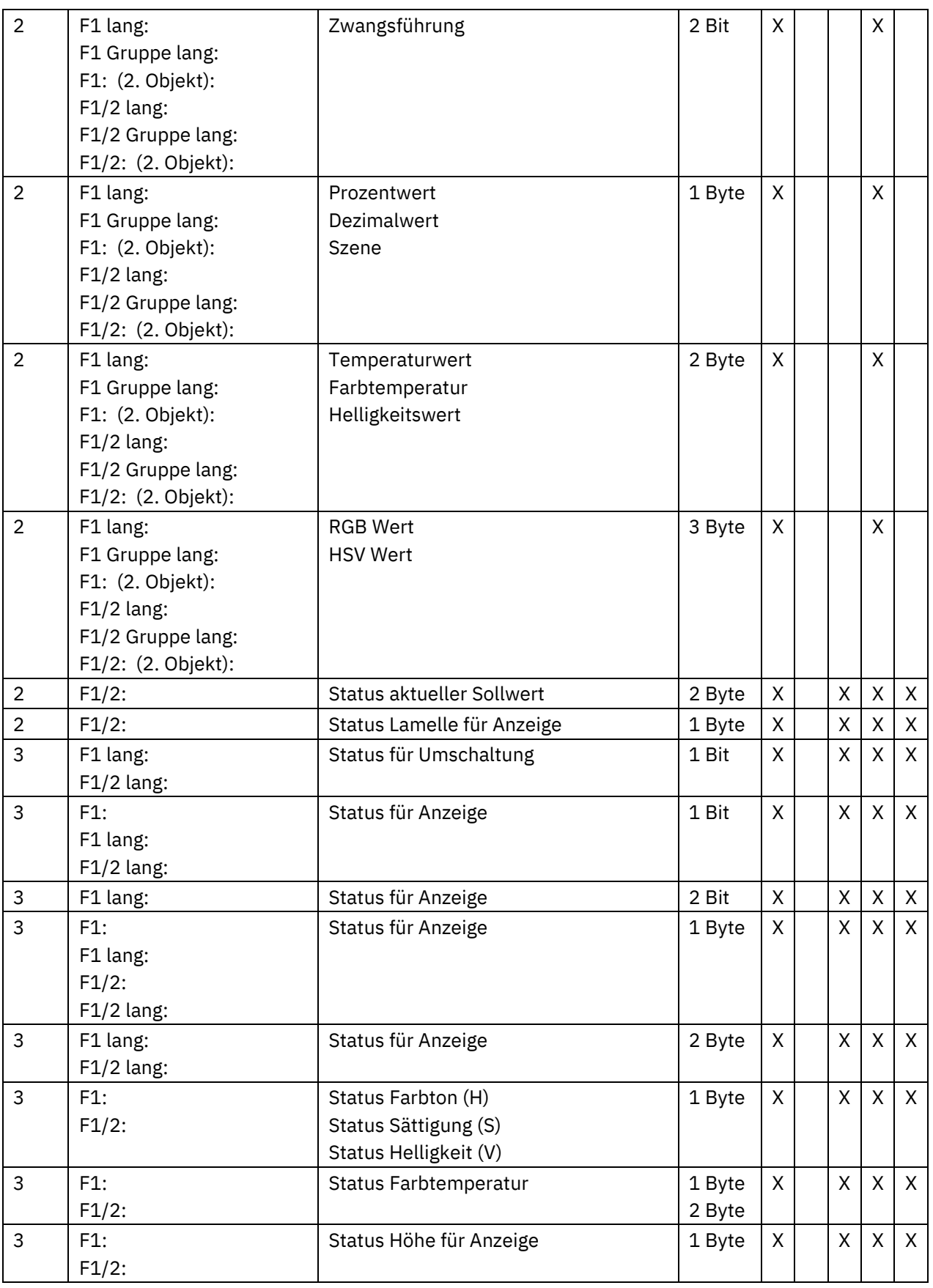

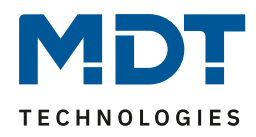

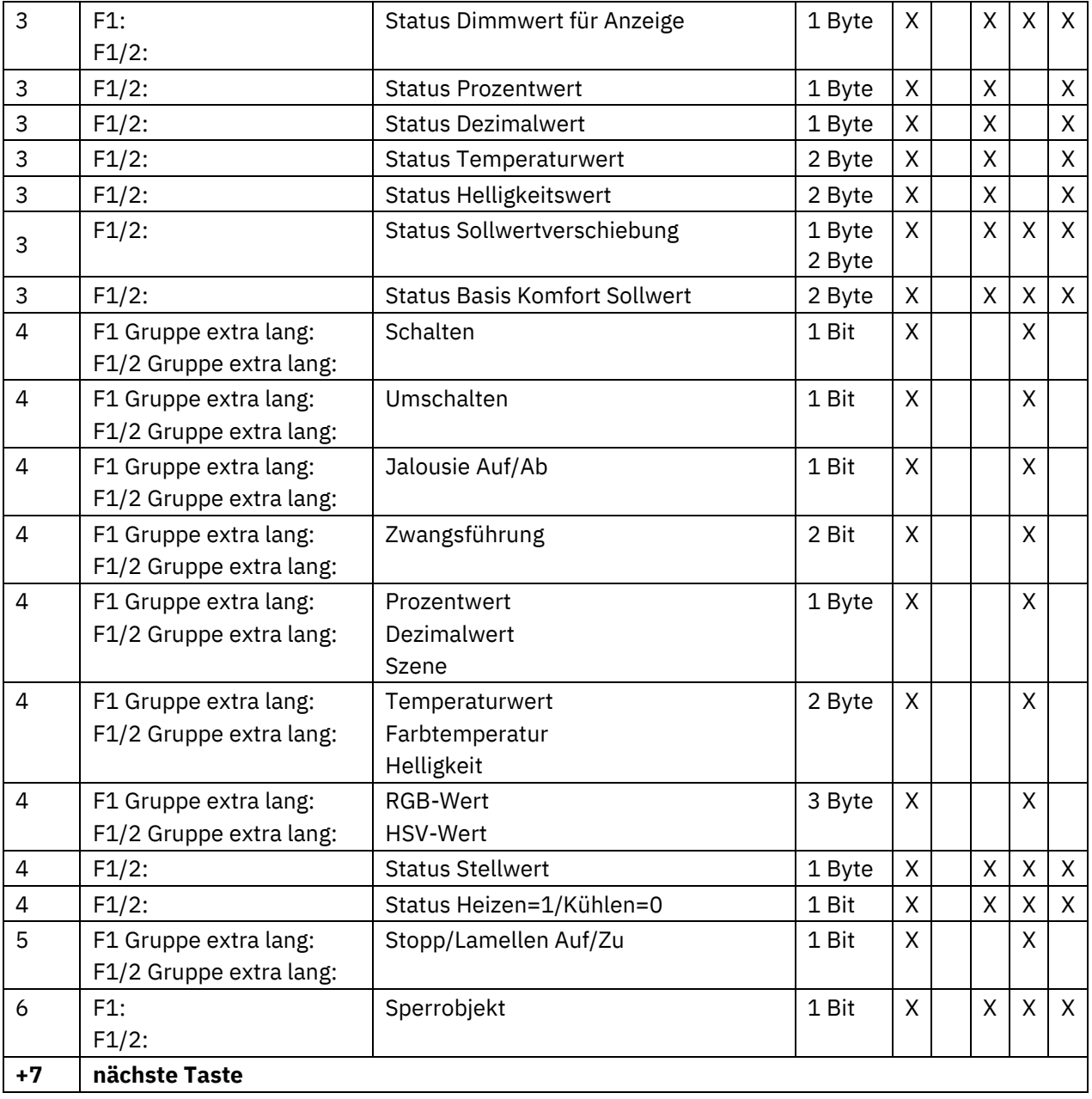

**Tabelle 1: Kommunikationsobjekte – Standardeinstellungen pro Taste**

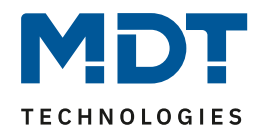

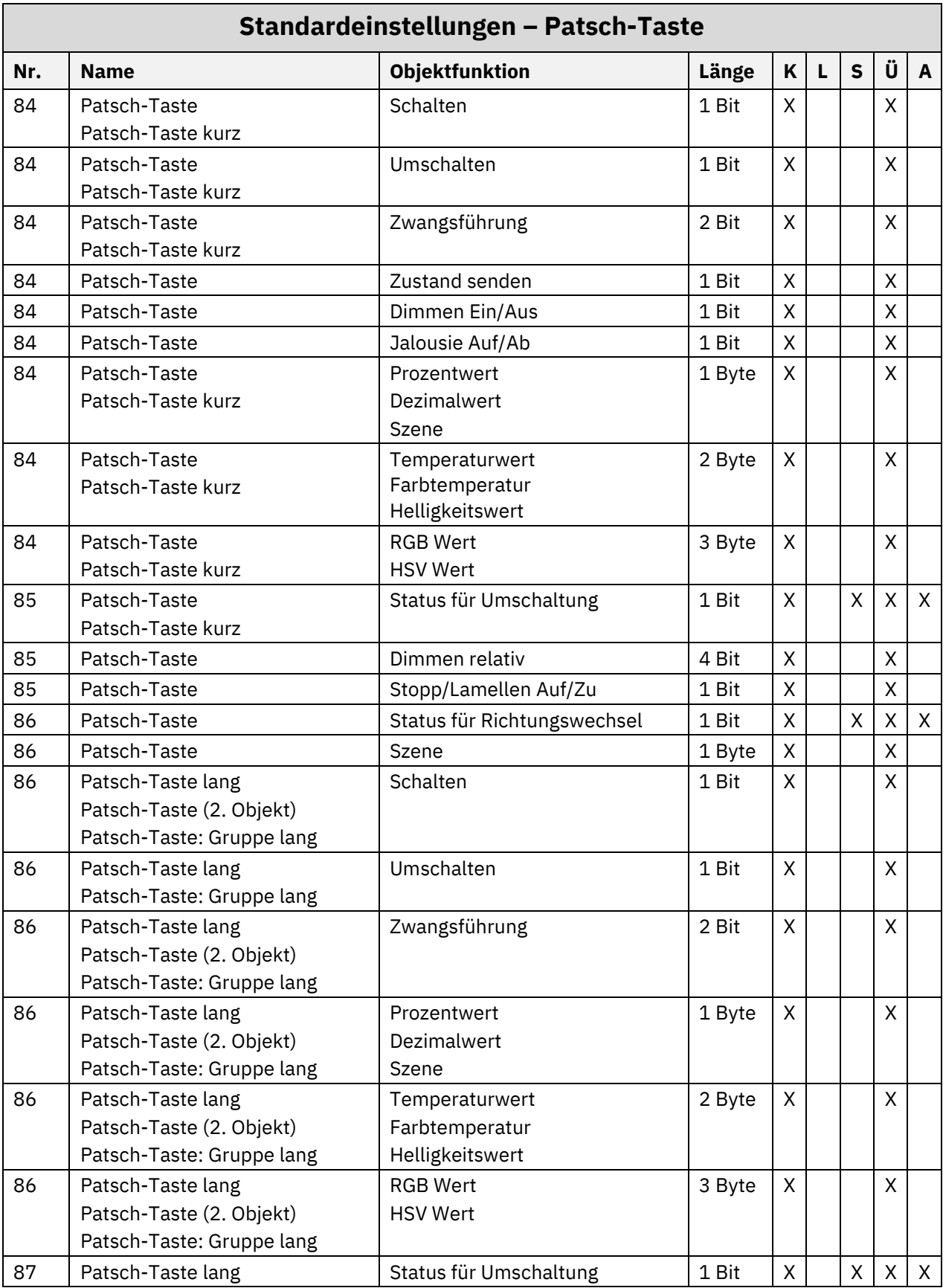

# Technisches Handbuch Glastaster II Smart & Taster Smart 86 [Serie .02]

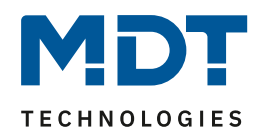

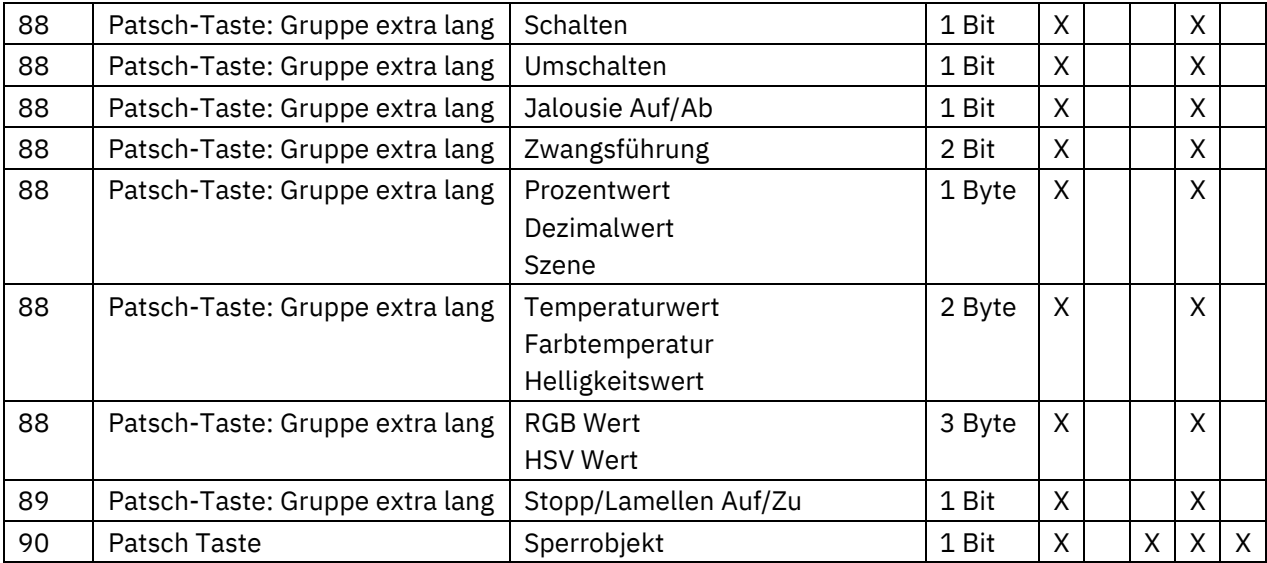

**Tabelle 2: Kommunikationsobjekte – Standardeinstellungen Patsch-Taste**

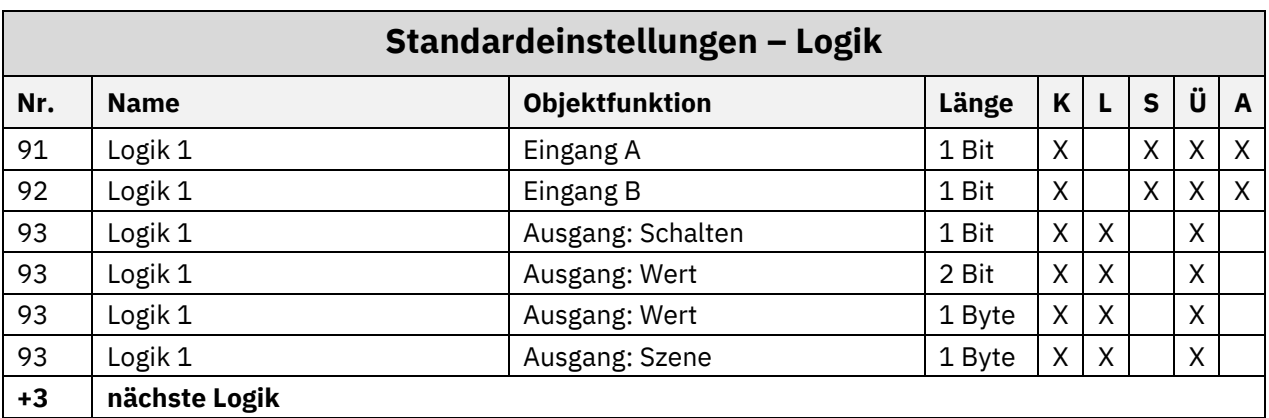

**Tabelle 3: Kommunikationsobjekte – Standardeinstellungen Logik**

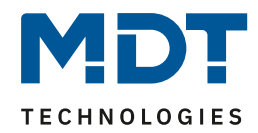

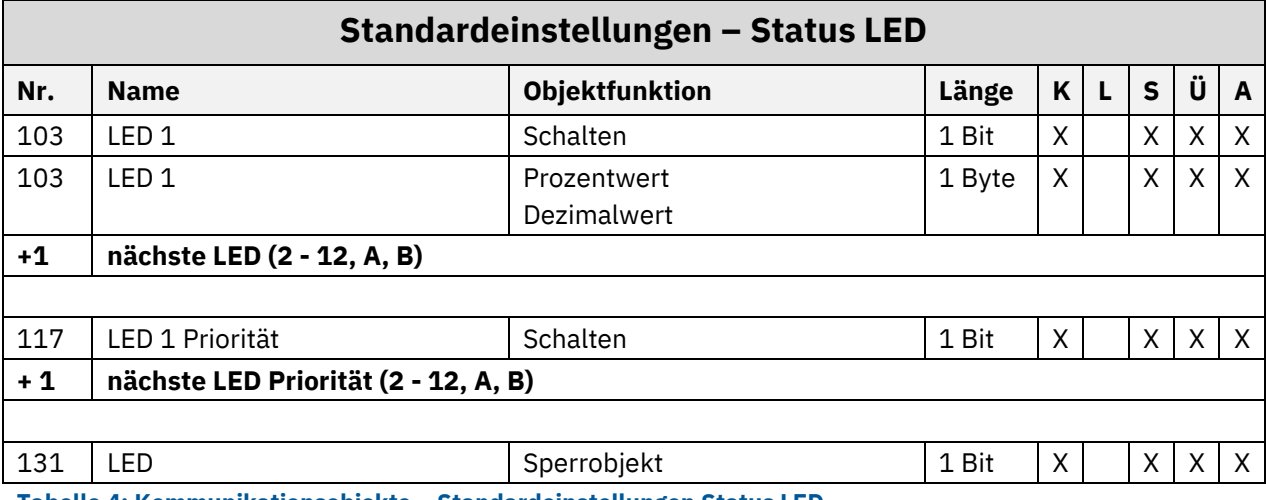

**Tabelle 4: Kommunikationsobjekte – Standardeinstellungen Status LED**

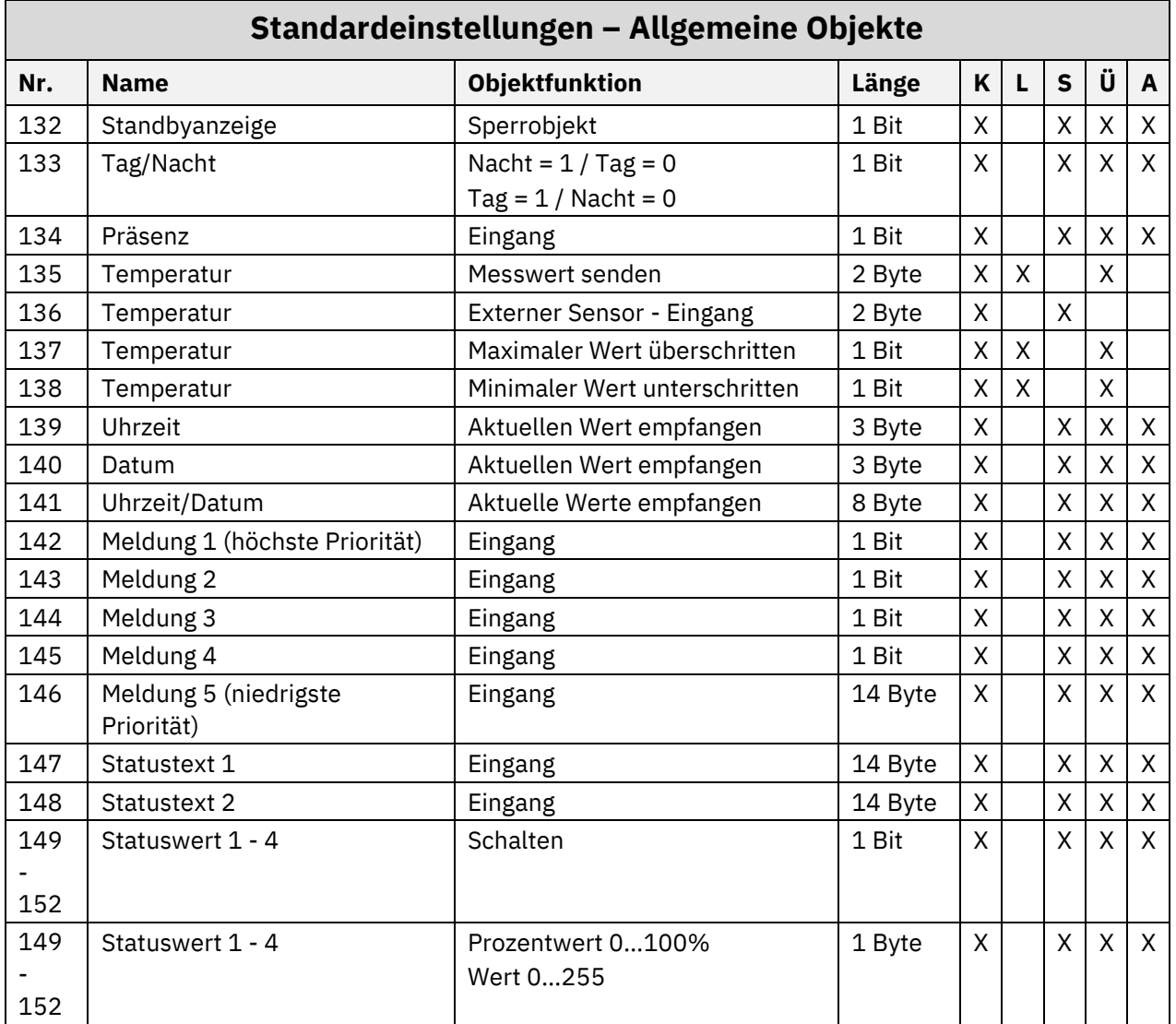

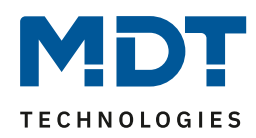

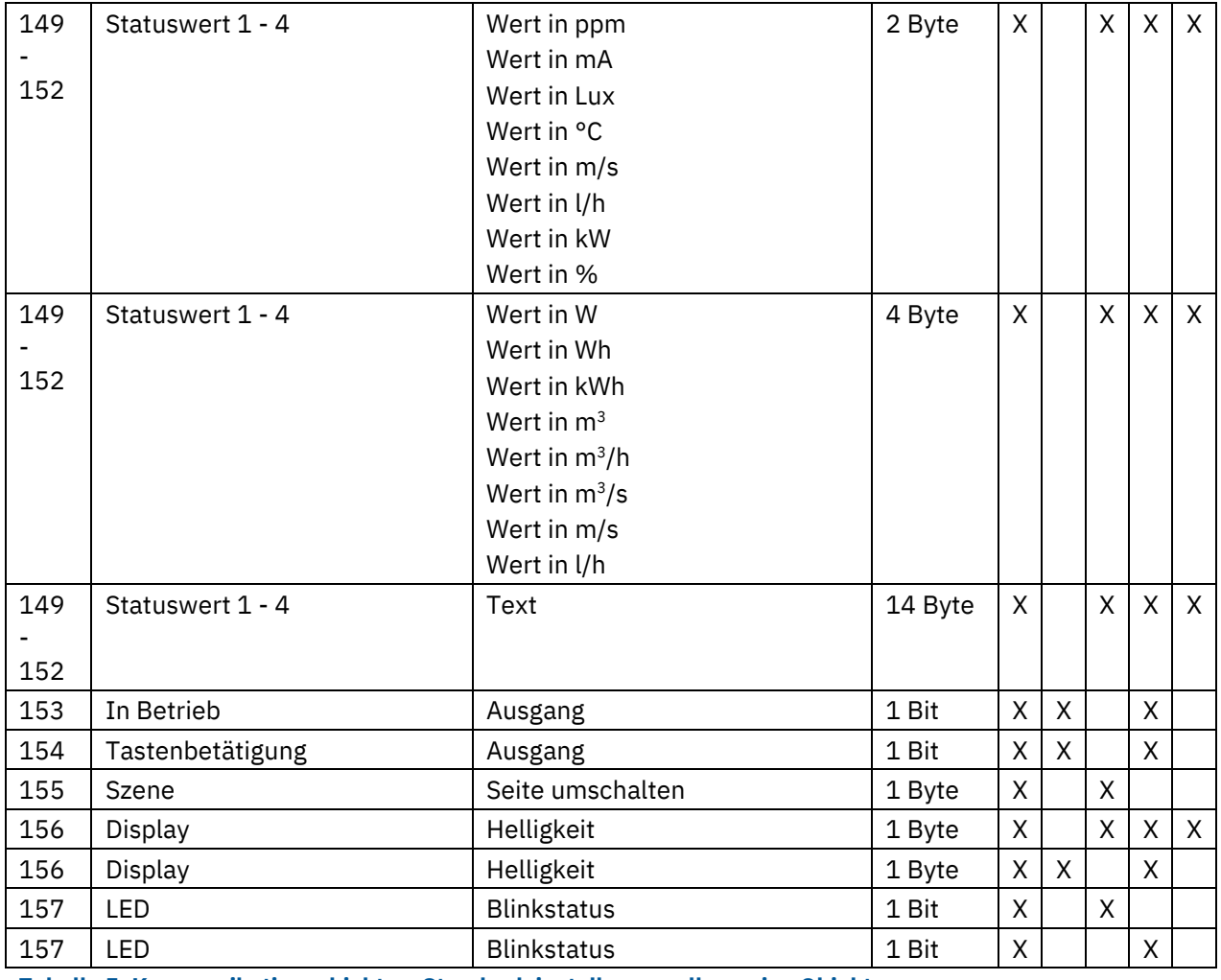

**Tabelle 5: Kommunikationsobjekte – Standardeinstellungen allgemeine Objekte**

Aus den obigen Tabellen können die voreingestellten Standardeinstellungen entnommen werden. Die Priorität der einzelnen Kommunikationsobjekte sowie die Flags können nach Bedarf vom Benutzer angepasst werden. Die Flags weisen den Kommunikationsobjekten ihre jeweilige Aufgabe in der Programmierung zu, dabei steht K für Kommunikation, L für Lesen, S für Schreiben, Ü für Übertragen und A für Aktualisieren.

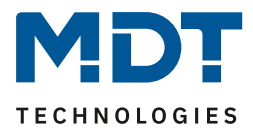

# <span id="page-15-0"></span>**4 Referenz ETS-Parameter**

## <span id="page-15-1"></span>**4.1 Geräteauswahl**

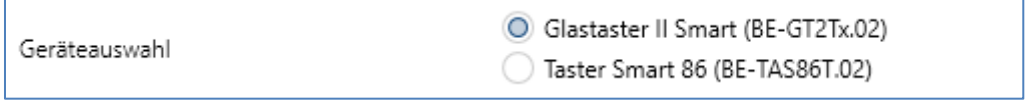

**Abbildung 3: Einstellung – Geräteauswahl**

Mit dieser Auswahl wird bestimmt, welcher Taster in der Folge parametriert wird. Die beiden Taster unterscheiden sich durch den Näherungssensor (nur BE-TAS86). Alle weiteren Parameter sind identisch.

# <span id="page-15-2"></span>**4.2 Bedienen/Anzeige**

## <span id="page-15-3"></span>**4.2.1 Allgemeine Einstellungen**

Das nachfolgende Bild zeigt das Menü für die allgemeinen Einstellungen:

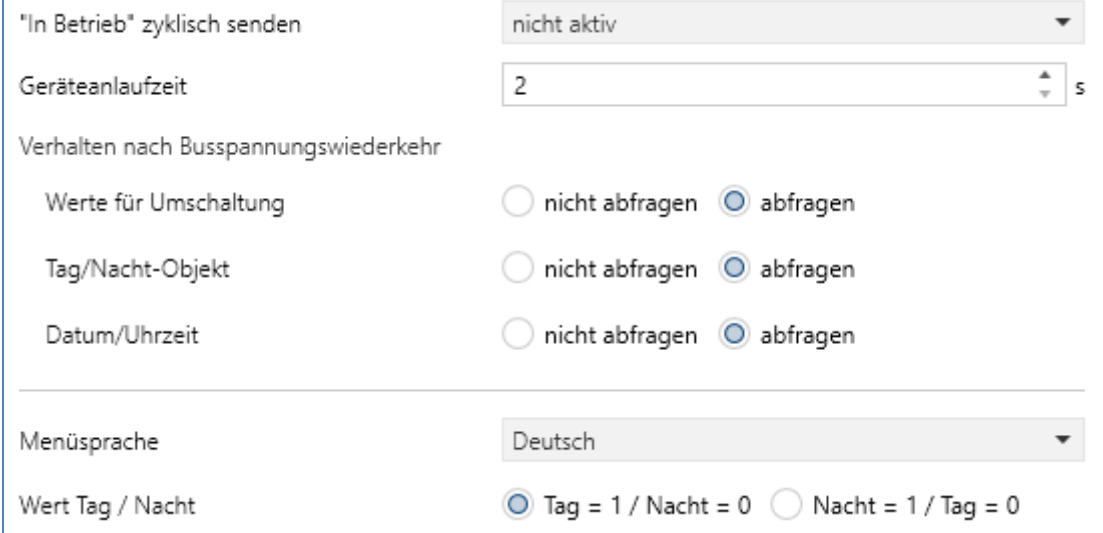

**Abbildung 4: Allgemeine Einstellungen**

Die nachfolgende Tabelle zeigt die möglichen Einstellungen:

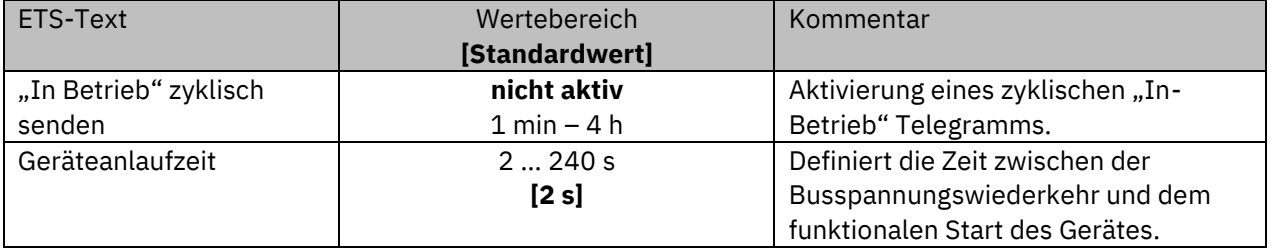

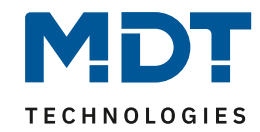

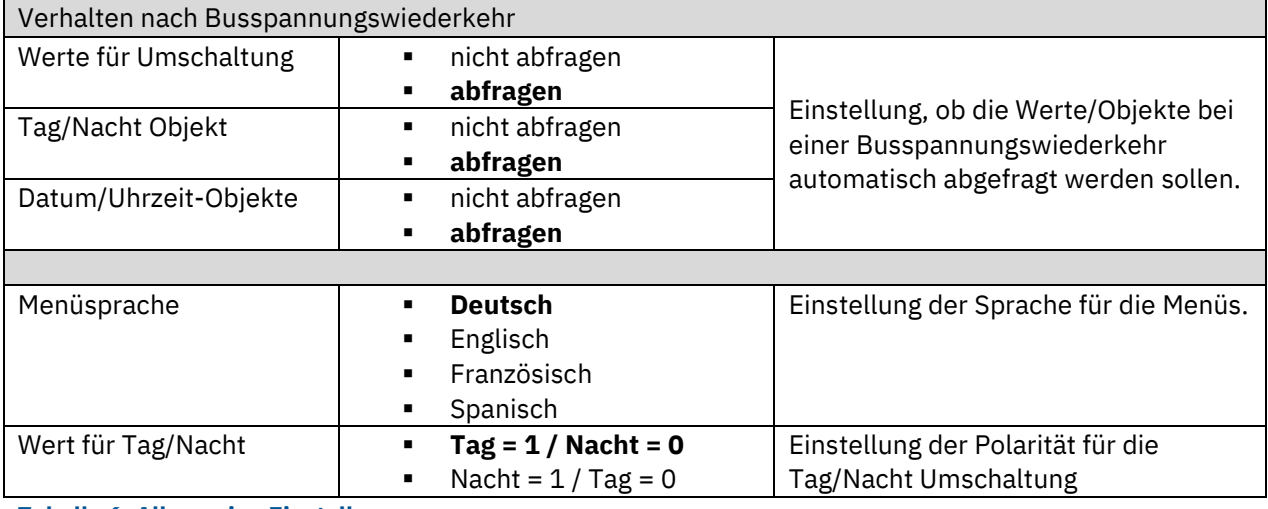

**Tabelle 6: Allgemeine Einstellungen**

#### **Geräteanlaufzeit**

Mit dieser Zeit wird definiert, wann das Gerät nach einem Neustart (Reset, Neuprogrammierung, Busspannungswiederkehr) "hochfährt". Dies kann wichtig sein, wenn – Beispiel 1 - ein Bus-Reset durchgeführt wird. Sind viele Geräte auf einer Linie, so würden alle Geräte gleichzeitig starten und den Bus belasten. Mit einer variablen Zeit können so die Geräte unterschiedlich starten. Beispiel 2: Werden Uhrzeit/Datum, Status für Umschaltung oder Tag/Nacht Objekt abgefragt, so macht es Sinn, dass die dafür zuständigen Geräte zuerst hochfahren, dieses Gerät erst etwas später. Damit ist gesichert, dass alle Werte vorhanden und korrekt sind.

#### **"In-Betrieb"**

Das "In-Betrieb" dient dazu, am Bus zu zeigen, dass das Gerät "am Leben" ist. Dabei wird, wenn aktiviert, zyklisch ein EIN-Telegramm gesendet.

#### **Wert für Tag/Nacht**:

Hier wird die Polarität für "Tag/Nacht" festgelegt. Unabhängig von dieser Polarität startet das Gerät nach einer Neuprogrammierung immer im "Tag" Betrieb.

#### **Menüsprache**

Die eingestellte Sprache bezieht sich auf das Menü "Programmiermodus" (erreichbar über gleichzeitiges Berühren der versteckten Sensorflächen rechts- und links unten).

Das Objekt "Tastenbetätigung" ist permanent eingeblendet. Über dieses wird bei Betätigung einer beliebigen Taste eine "1" gesendet. Werden Tasten in kurzen Abständen gedrückt, so wird das nächste Telegramm frühestens nach einer festen Verzögerung von 30 s gesendet.

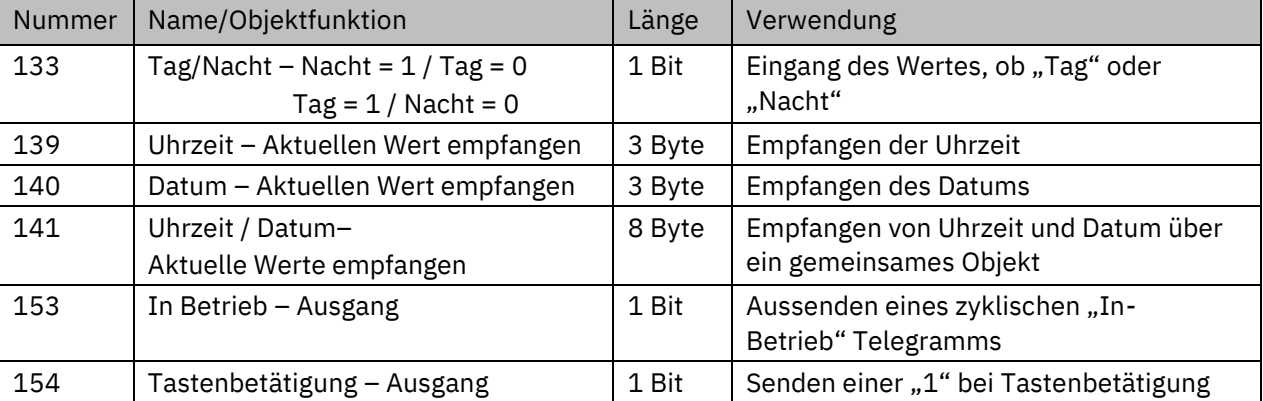

Die Tabelle zeigt die allgemeinen Kommunikationsobjekte:

**Tabelle 7: Allgemeine Kommunikationsobjekte**

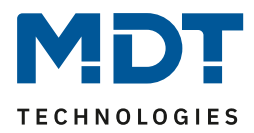

## <span id="page-17-0"></span>**4.2.2 Displayeinstellungen**

## <span id="page-17-1"></span>*4.2.2.1 Darstellung im Display*

Mit den nachfolgenden Einstellungen kann die Darstellung im Display angepasst werden:

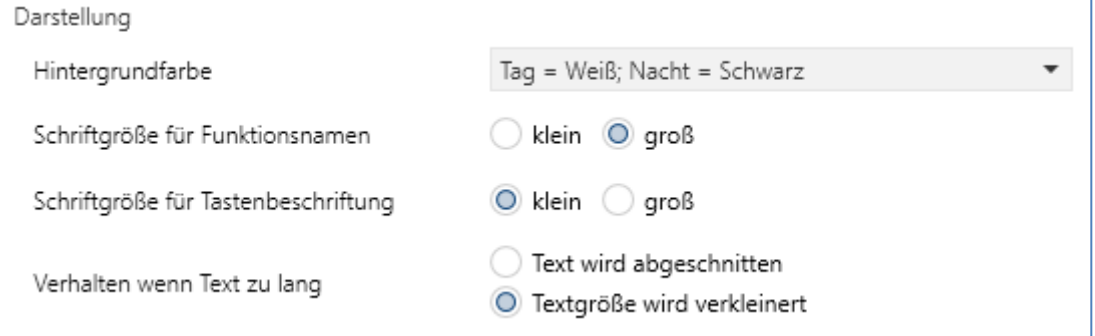

**Abbildung 5: Einstellungen – Darstellung im Display**

Die nachfolgende Tabelle zeigt die möglichen Einstellungen:

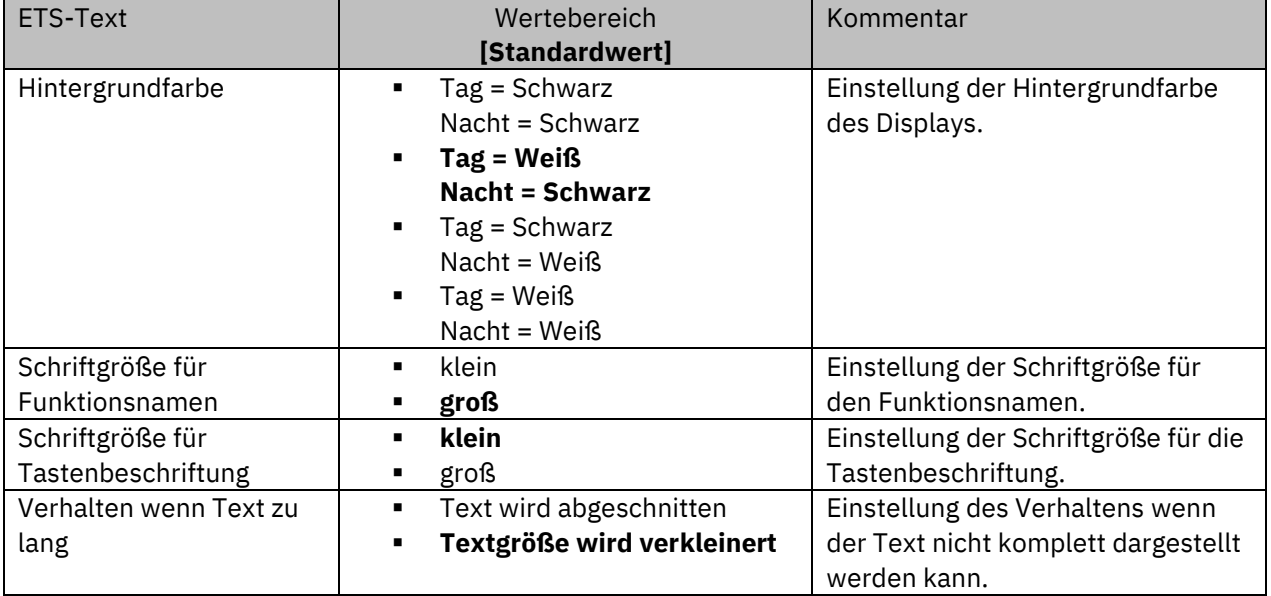

**Tabelle 8: Einstellungen – Darstellung im Display**

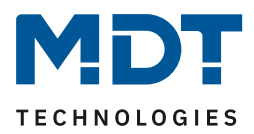

## <span id="page-18-0"></span>*4.2.2.2 Anpassung an Umgebung*

Mit den nachfolgenden Einstellungen kann die Anpassung des Displays an die Umgebung beeinflusst werden (hier am Beispiel Glastaster II Smart):

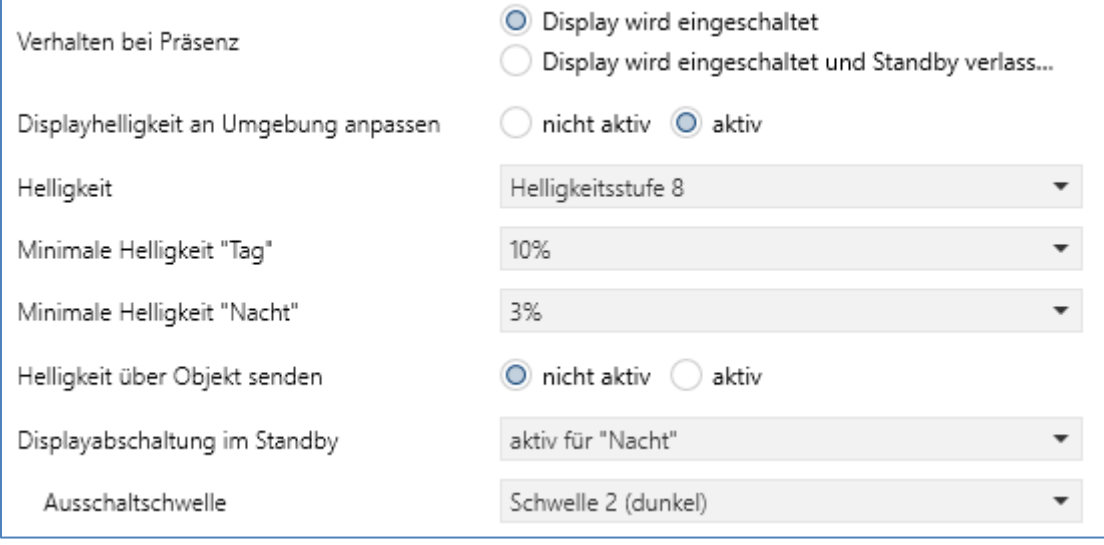

**Abbildung 6: Einstellungen – Anpassung an Umgebung**

#### **Wichtig: Nur beim Taster Smart 86 ist eine Näherungssensor integriert**.

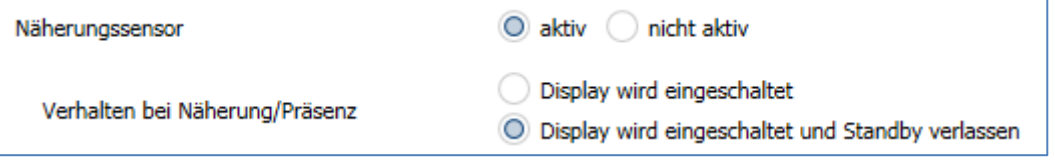

Dabei erkennt der Taster eine Annäherung und ermöglicht – berührungsfrei – ein "Aufwachen" des Gerätes. Ist der **Näherungssensor aktiv**, so bewirkt er das gleiche Verhalten wie auch das Präsenzobjekt. Die entsprechende Aktion wird über "Verhalten bei Näherung/Präsenz" eingestellt. Ist der Näherungssensor nicht aktiv, so wird nur das "Verhalten bei Präsenz" gewählt. Es kann entweder nur das Display eingeschaltet werden (befindet sich allerdings weiter im Standby) oder das Display wird eingeschaltet und Standby verlassen. Damit ist das Gerät im normalen Bedienmodus.

Die nachfolgende Tabelle zeigt die möglichen Einstellungen:

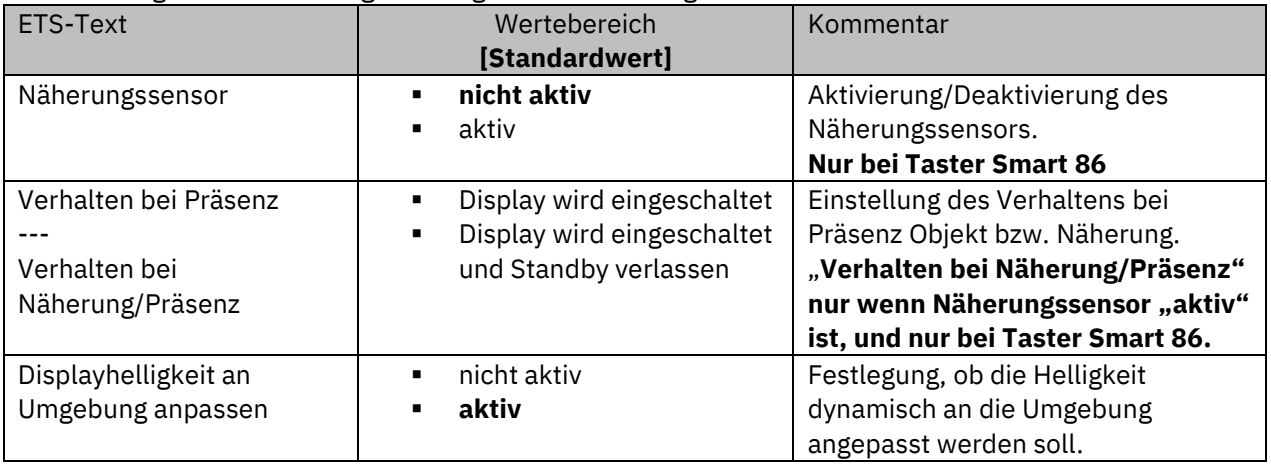

**Abbildung 7: Einstellungen – Näherungssensor**

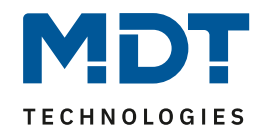

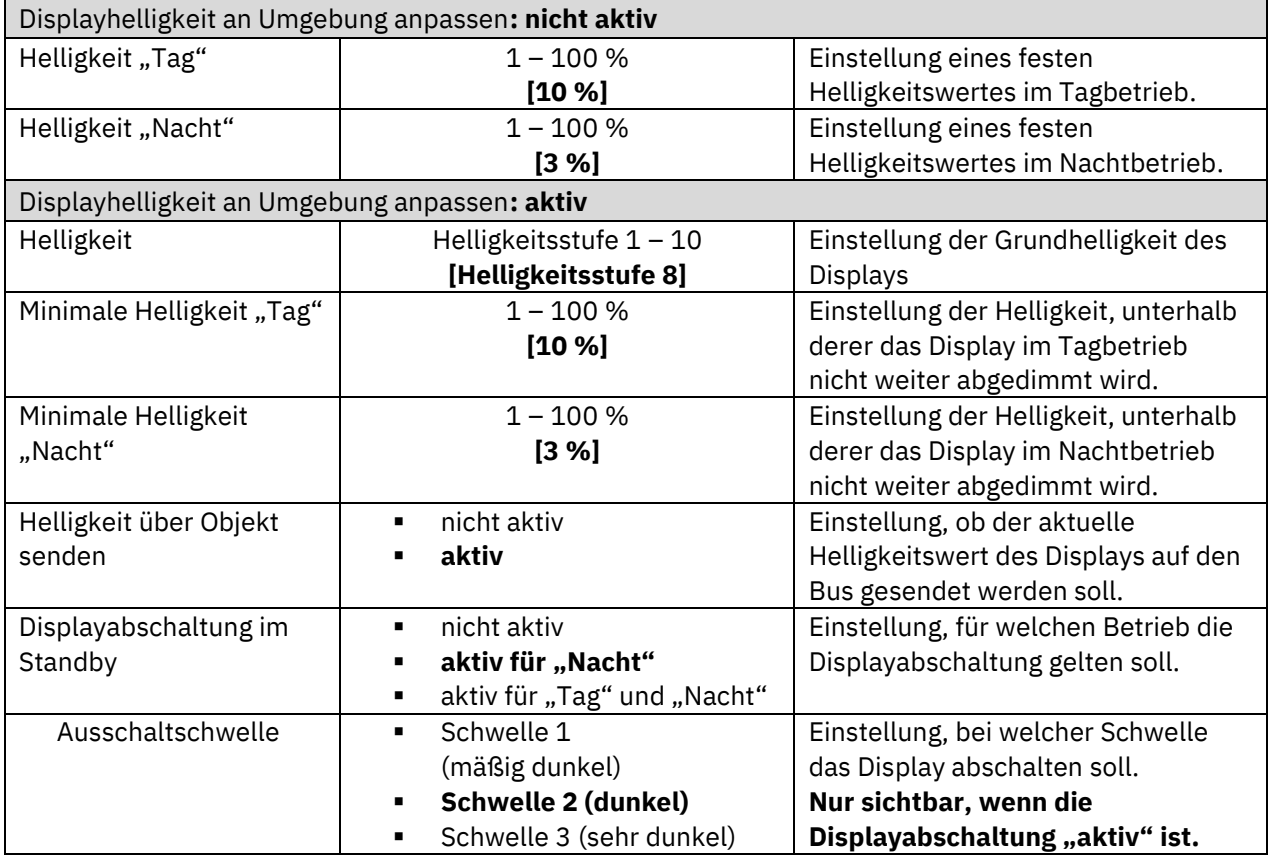

**Tabelle 9: Einstellungen – Anpassung an Umgebung**

#### **Prinzip der Helligkeitsanpassung**:

Der Taster verfügt über einen **internen Helligkeitssensor** und kann die Displayhelligkeit dynamisch an die Umgebung anpassen. Dabei beeinflusst der Parameter "Helligkeit" das Dimmverhalten und die Schwelle ab wann das Display abgedimmt wird. Der Parameter für die minimale Helligkeit definiert die unterste Schwelle, bis zu welcher das Display abgedimmt wird.

Im programmierten Zustand kann das Menü für die Helligkeitseinstellung durch gleichzeitiges Betätigen der Sensorflächen 7 und 8 aufgerufen werden. Durch Betätigen der Sensorflächen 1/2 wird die Helligkeit eingestellt. Durch Betätigen der Sensorflächen 3/4 wird die minimale Helligkeit eingestellt:

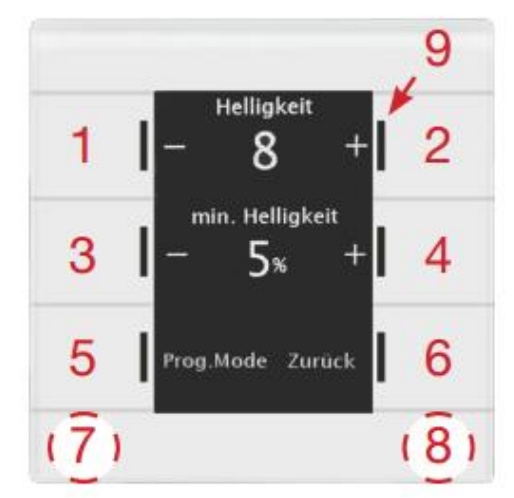

In diesem Menü hat der Endbenutzer die Möglichkeit, die Helligkeitseinstellungen eigenständig (ohne ETS) anzupassen. Die vorgenommenen Einstellungen werden bis zum nächsten Übertragen der Datenbank fest im Gerät gespeichert.

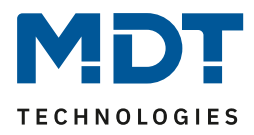

Ist der Parameter "**Displayhelligkeit an Umgebung anpassen**" auf "**aktiv"** gesetzt, so sind folgende Einstellungen verfügbar:

**Helligkeit:** Definiert die Grundhelligkeit des Displays und beeinflusst das Dimmverhalten des Displays gemäß dem gemessenen Wert für die Umgebungshelligkeit.

**Minimale Helligkeit:** Definiert die minimale Helligkeit bei Dunkelheit. Dabei kann jeweils ein Wert für den "Tag" Betrieb und für den "Nacht" Betrieb eingestellt werden.

Mit Aktivierung des Parameters "Helligkeit über Objekt senden" erscheint das Objekt 156 "Display – Helligkeit". Über dieses wird der aktuelle Wert auf den Bus gesendet.

Zusätzlich kann eine "Displayabschaltung im Standby" aktiviert werden. Diese kann wahlweise nur für "Nacht" oder für "Tag" und "Nacht" gelten. Die "Ausschaltschwelle" definiert die Schwelle, bei der das Display ganz ausschaltet.

Ist der Parameter "**Displayhelligkeit an Umgebung anpassen**" auf "**nicht aktiv"** gesetzt, so wird jeweils eine feste Helligkeit für den "Tag" Betrieb und für den "Nacht" Betrieb eingestellt werden. Hier besteht die Möglichkeit, die Helligkeit über Objekt 156 "Display – Helligkeit" zu steuern, beispielsweise um mehrere Displays zu synchronisieren.

Die Tabelle zeigt die allgemeinen Kommunikationsobjekte:

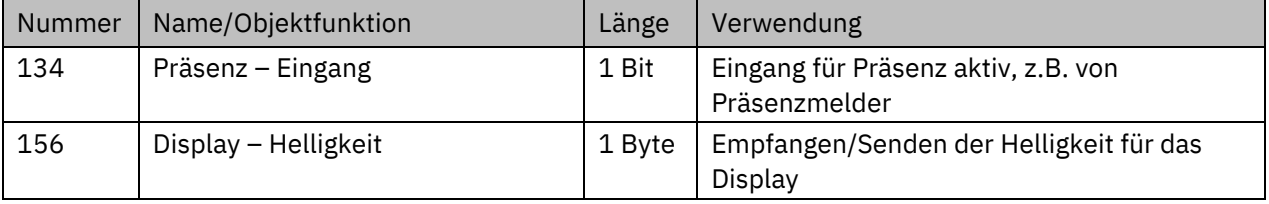

**Tabelle 10: Kommunikationsobjekte – Display Helligkeit**

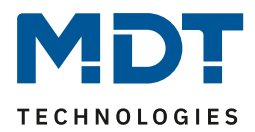

## <span id="page-21-0"></span>*4.2.2.3 Benutzerdefinierte Farben*

Nach Aktivierung können bis zu 3 Farben individuell vom Anwender definiert werden. Folgende Einstellungen stehen dabei zur Verfügung:

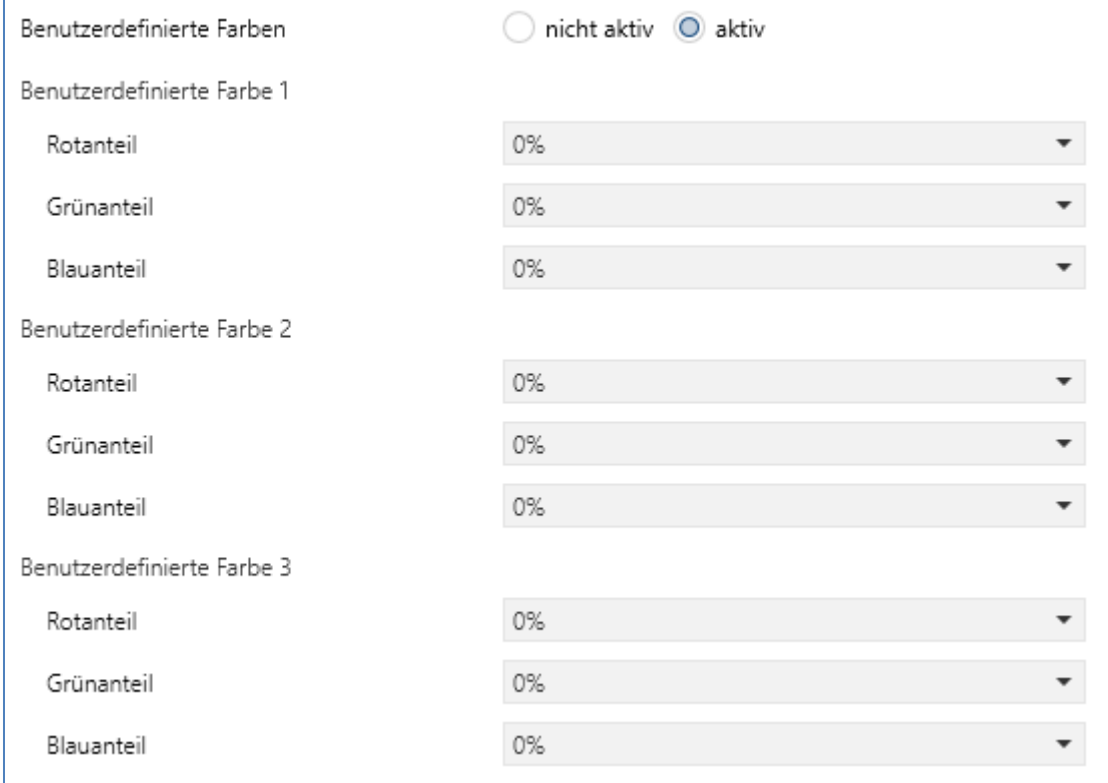

**Abbildung 8: Einstellungen – Benutzerdefinierte Farben**

Die benutzerdefinierten Farben können anschließend für die Symboldarstellung benutzt werden.

## <span id="page-21-1"></span>*4.2.2.4 Priorität von HVAC Status*

Diese Einstellung wirkt sich auf z.B. auf die Betriebsartenumschaltung aus.

Folgende Einstellung steht hier zur Verfügung:

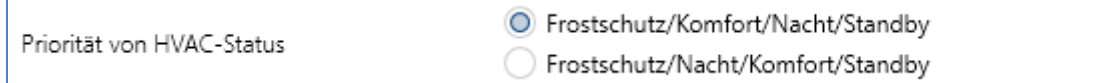

**Abbildung 9: Displayeinstellung – Priorität von HVAC Status**

Hier wird die Reihenfolge der Prioritäten festgelegt.

**Wichtig: Zur korrekten Darstellung muss die Reihenfolge am Regler gleich eingestellt werden.**

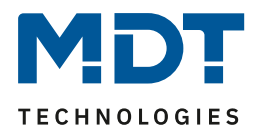

Die nachfolgende Tabelle zeigt die verfügbaren Kommunikationsobjekte, welche für das Anzeigeverhalten des Displays relevant sind:

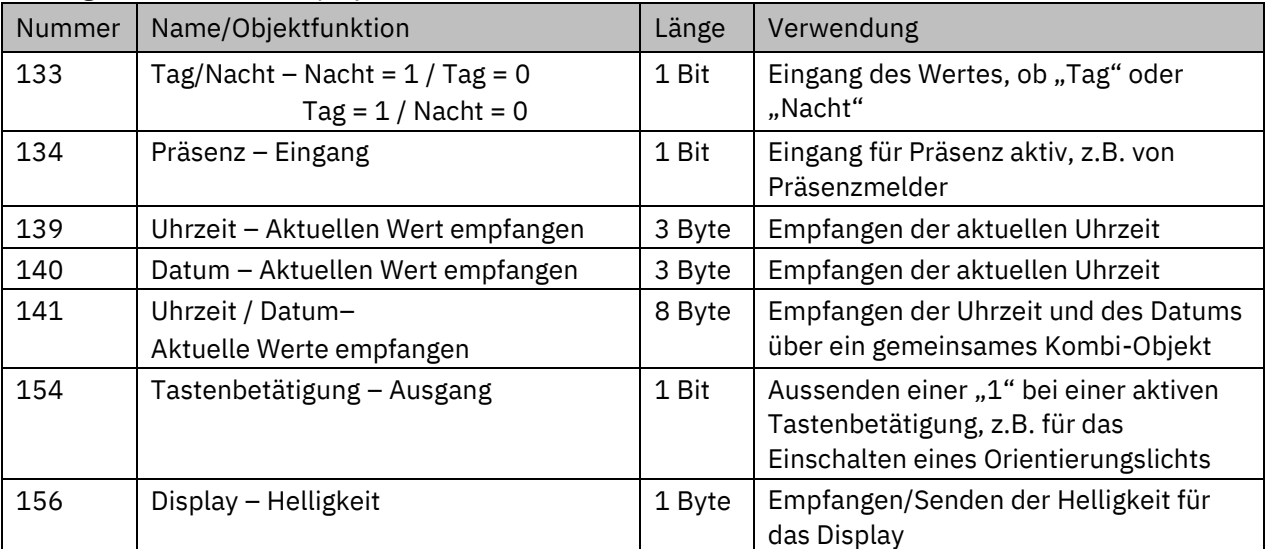

**Tabelle 11: Kommunikationsobjekte – Display**

Nach jedem Neustart steht das "**Tag/Nacht"-Objekt** auf "Tag", auch wenn das Kommunikationsobjekt nicht verknüpft ist.

Das **Präsenzobjekt** dient der Deaktivierung des Displays wenn sich niemand im Raum befindet und kann beispielsweise über einen Präsenzmelder angesteuert werden.

Wird das Präsenzobjekt auf den Wert "0" gesetzt, so schaltet sich das Display aus und wird erst wieder eingeschaltet wenn das Objekt den Wert "1" bekommt oder eine Taste gedrückt wird. Wird beim Objektwert "0" (= keine Präsenz) eine Taste gedrückt, so bleibt das Display eingeschaltet, bis das Display in Standby schaltet. Ist Standby deaktiviert, so bleibt das Display für 120 Sekunden aktiv. Nach jedem Neustart steht das Präsenzobjekt auf dem Wert "1" (= Präsenz); auch wenn das Objekt nicht verknüpft ist.

Das Präsenzobjekt schaltet je nach Parametrierung zwischen den Zuständen "Display wird eingeschaltet" oder "Display wird eingeschaltet und Standby verlassen" und "Display aus" hin und her.

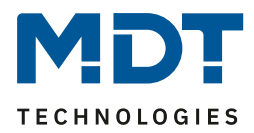

## <span id="page-23-0"></span>**4.2.3 Infoanzeige**

## <span id="page-23-1"></span>*4.2.3.1 Darstellung im Standby*

Das nachfolgende Bild zeigt die Grundeinstellungen für die Infoanzeige:

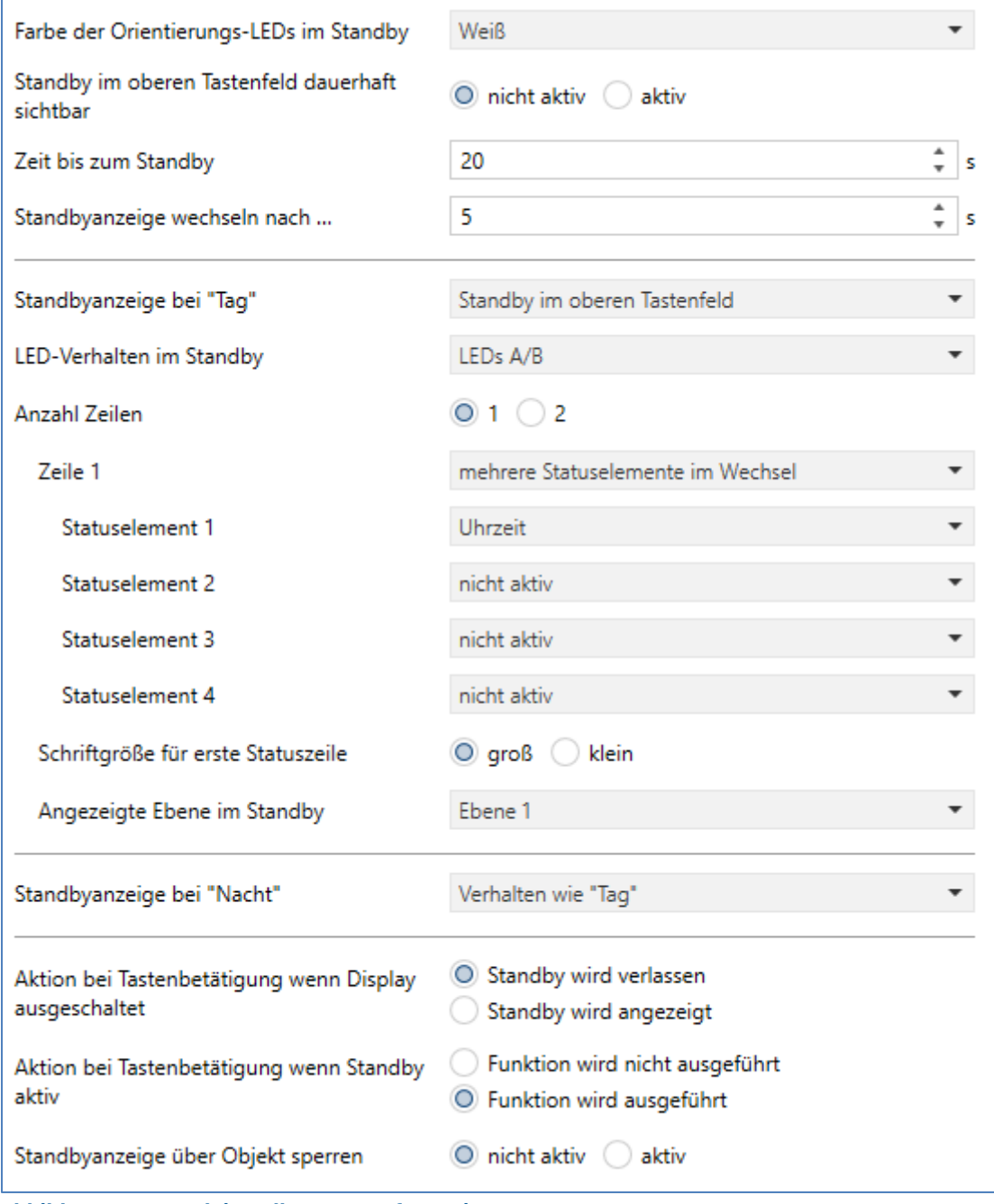

**Abbildung 10: Grundeinstellungen – Infoanzeige**

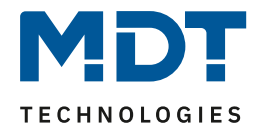

Die nachfolgende Tabelle zeigt die Grundeinstellungen für die Infoanzeige:

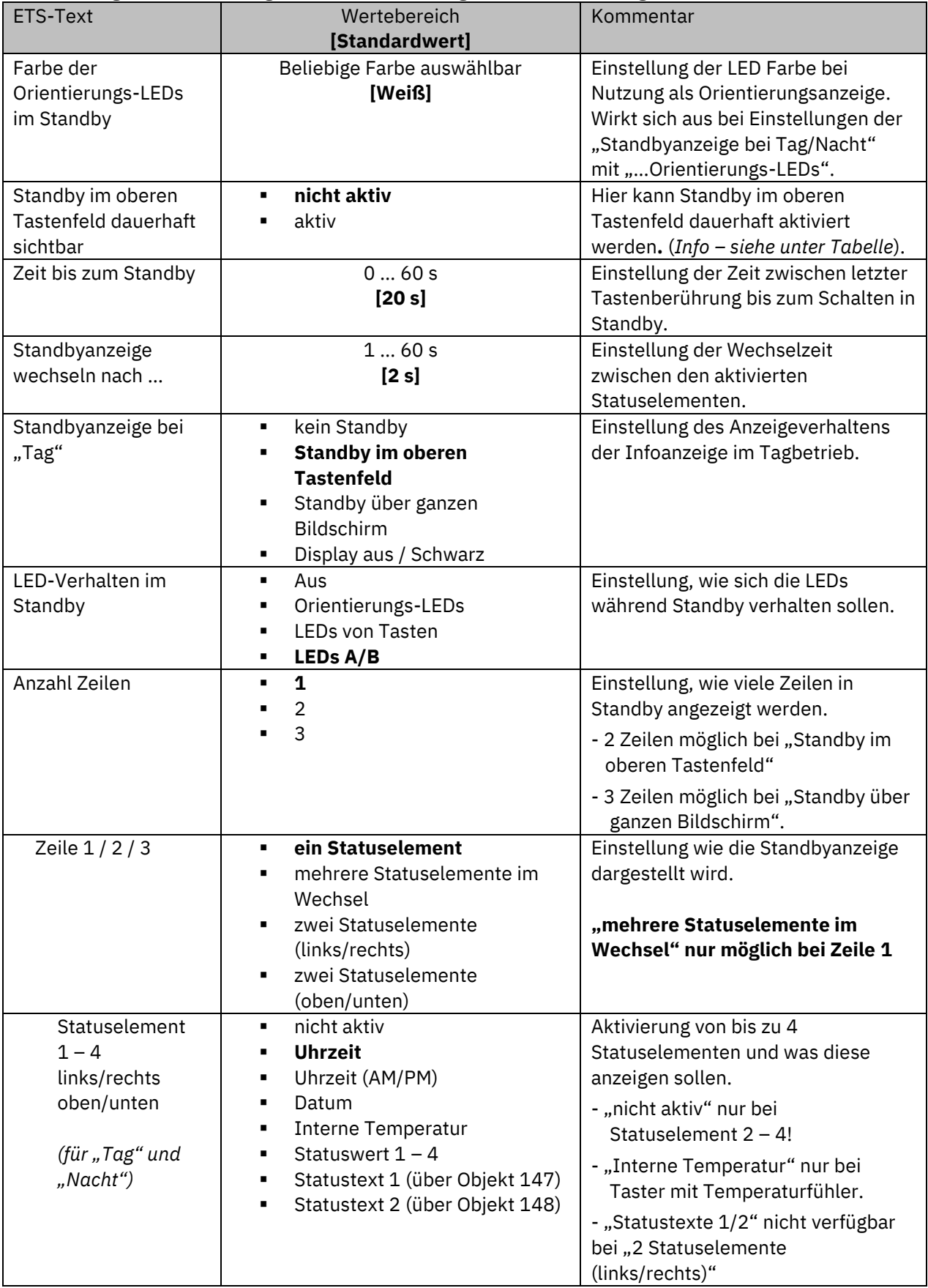

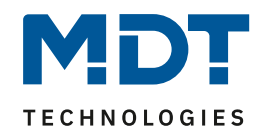

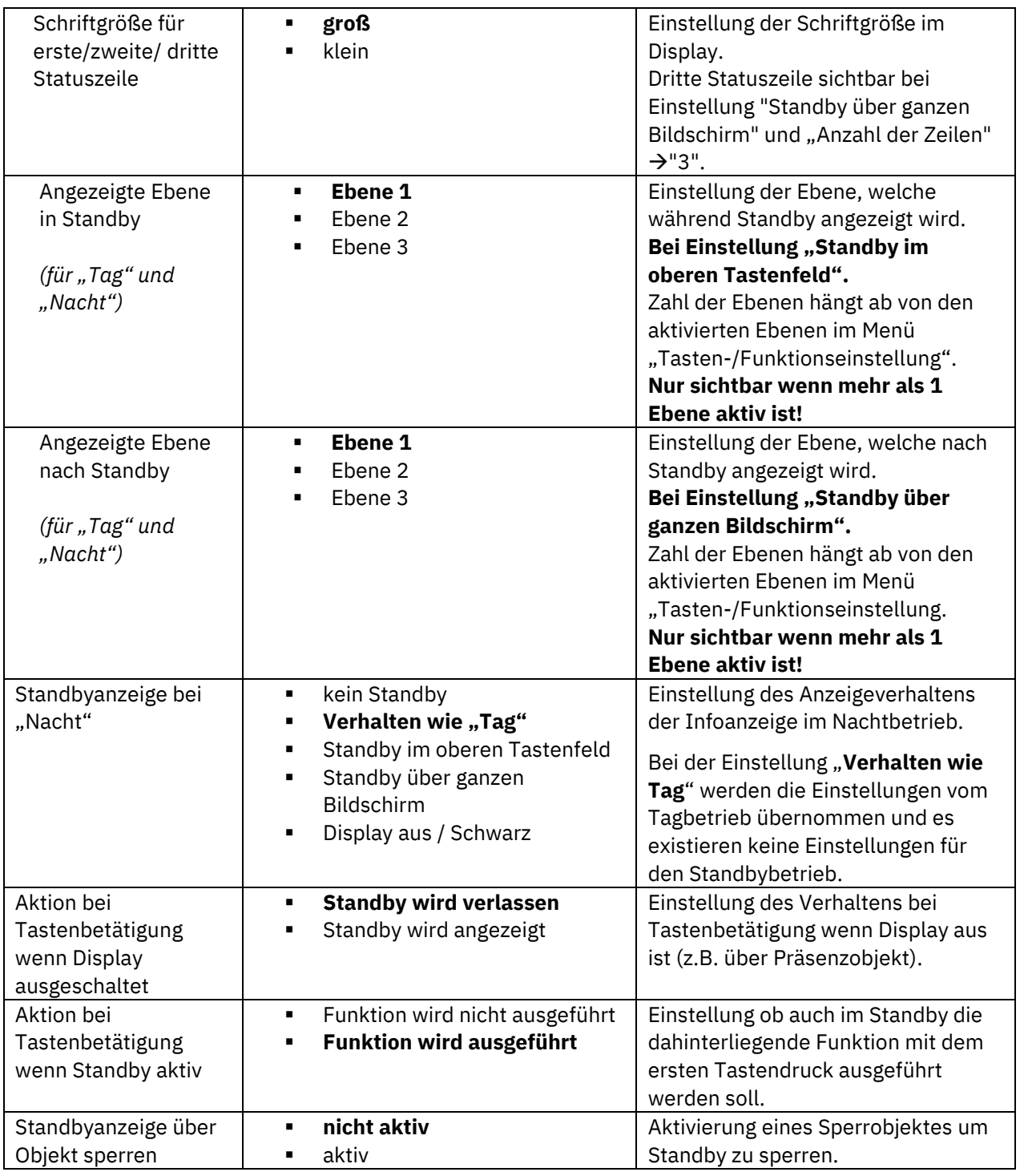

**Tabelle 12: Grundeinstellungen – Infoanzeige**

"Standby im oberen Tastenfeld dauerhaft sichtbar" ist bei Auswahl "4 Funktionen/1-3 Ebenen" (im Menü "Tasten-/Funktionseinstellung") permanent eingeblendet. Bei Auswahl "6 Funktionen/1-2 Ebenen" wird der Parameter erst eingeblendet, wenn in allen aktivierten Ebenen die "Tasten oben" auf "nicht aktiv" stehen.

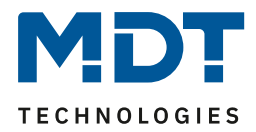

## <span id="page-26-0"></span>*4.2.3.2 Statuswerte 1-4*

Das folgende Bild zeigt die Einstellungen für die Aktivierung der Statuswerte 1-4:

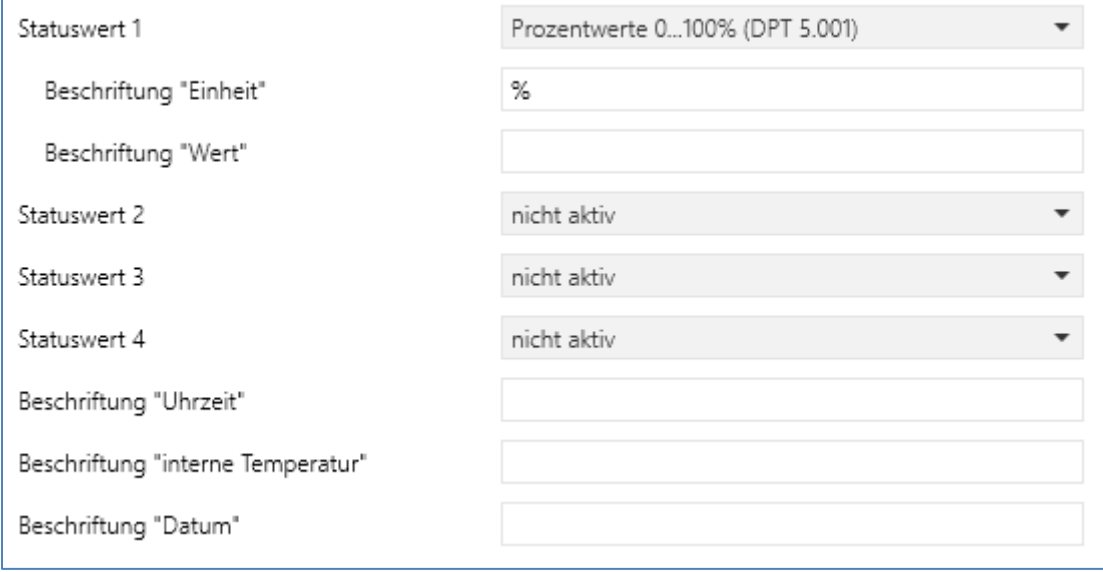

#### **Abbildung 11: Einstellungen – Statuswerte 1-4**

Es können bis zu 4 verschiedene Statuswerte definiert werden, welche dann bei entsprechender Auswahl der Statuselemente im Standby angezeigt werden. Dazu besteht die Möglichkeit einer freien Beschriftung für die "Einheit" und den gewählten "Wert" bzw. "Text".

Die Textfelder für "Uhrzeit", "interne Temperatur" und "Datum" beziehen sich auf die entsprechenden Statuselemente im vorhergehenden Kapitel "Darstellung im Standby".

#### Die nachfolgende Tabelle zeigt die Einstellmöglichkeiten:

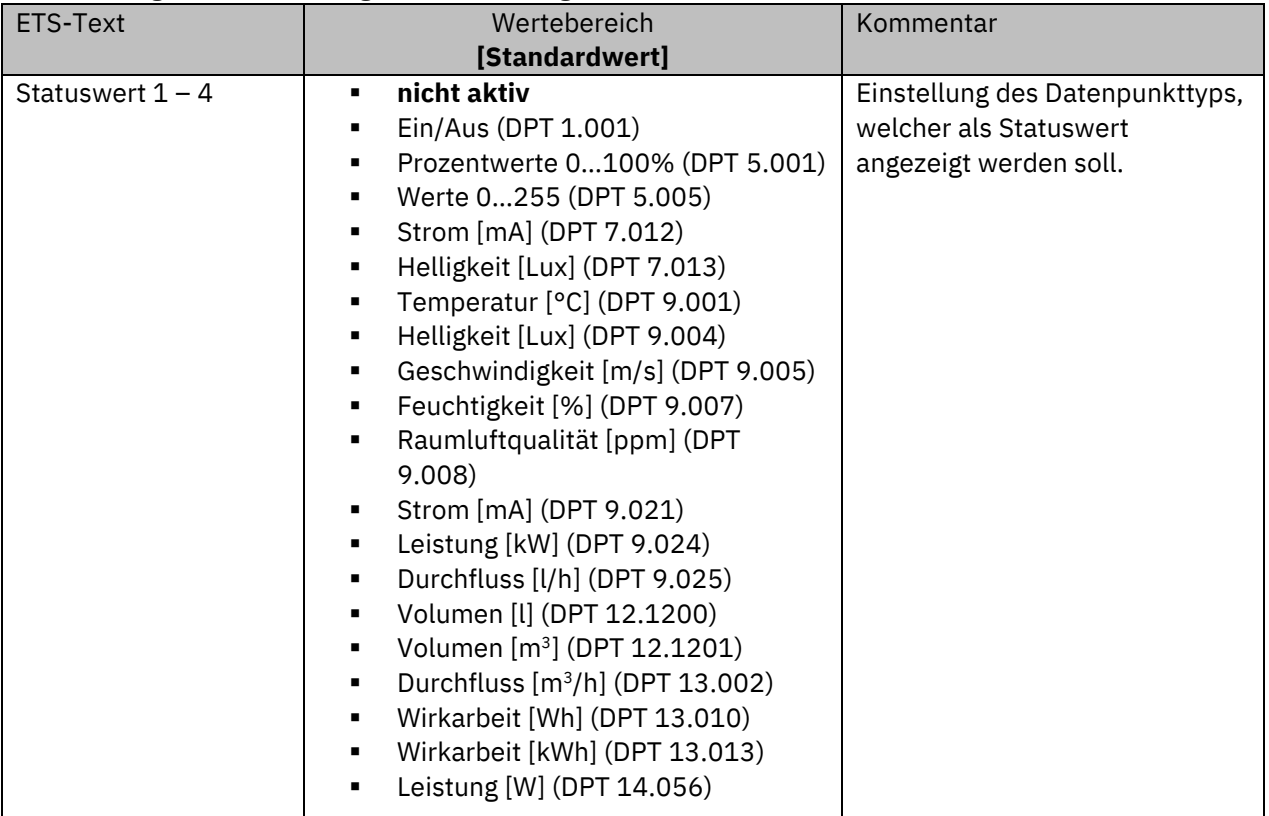

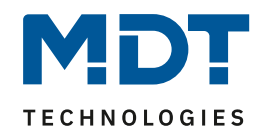

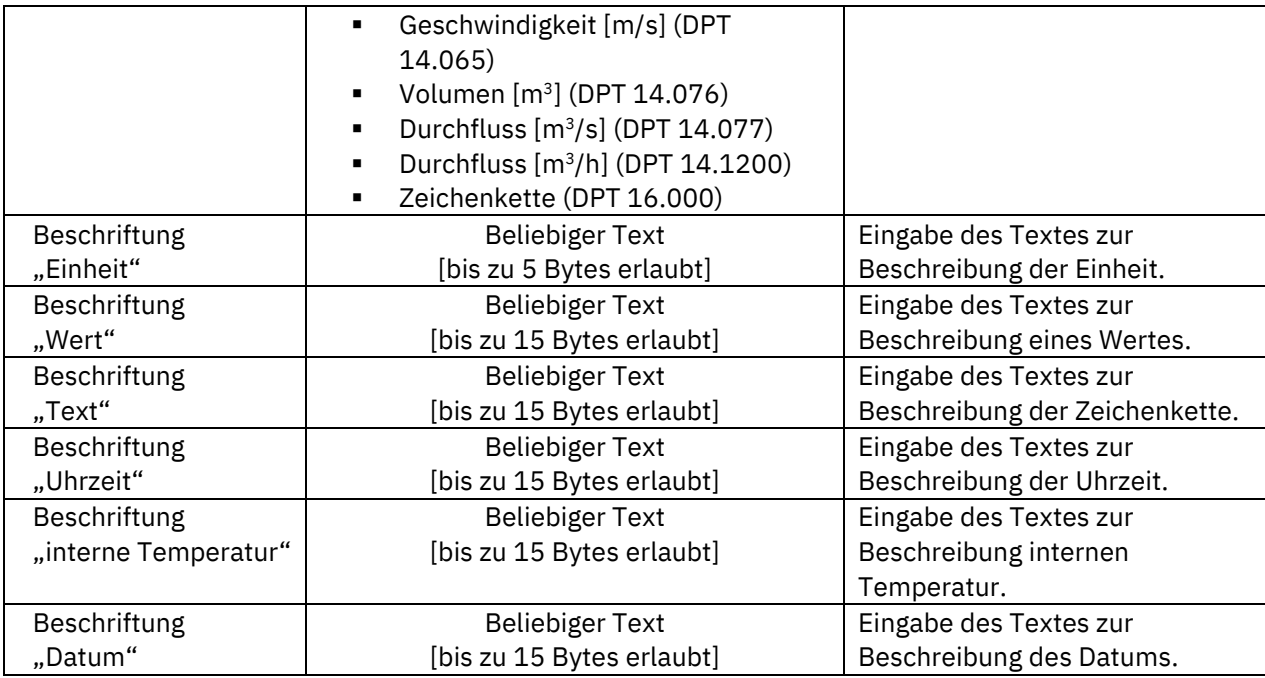

**Tabelle 13: Einstellungen – Statuswerte 1-4**

Die nachfolgende Tabelle zeigt die verfügbaren Kommunikationsobjekte für das Infodisplay:

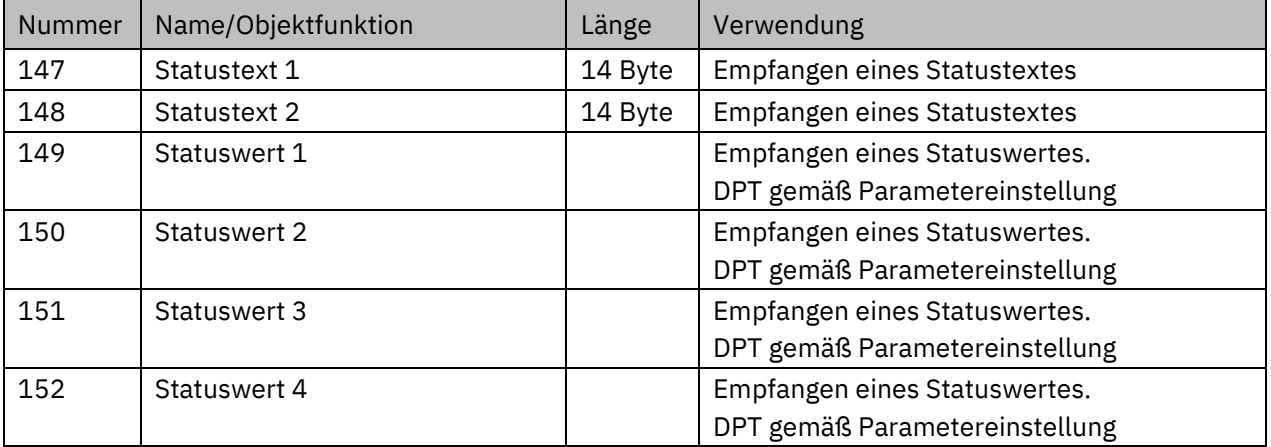

**Tabelle 14: Kommunikationsobjekte – Statuswerte/Statustexte**

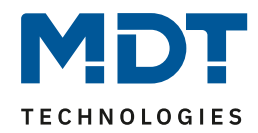

## <span id="page-28-0"></span>*4.2.3.3 Meldungen*

Das folgende Bild zeigt die verfügbaren Einstellungen für Meldungen:

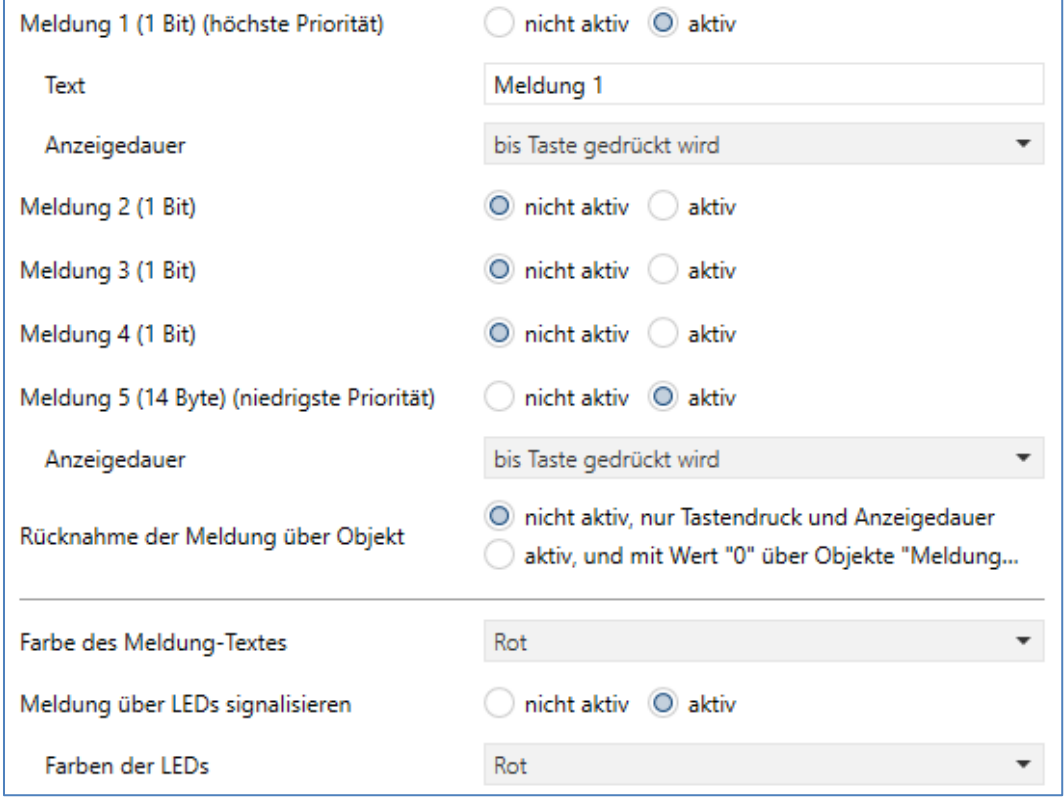

**Abbildung 12: Einstellungen – Meldungen**

Die nachfolgende Tabelle zeigt die Einstellungen für die Meldungen und Alarme:

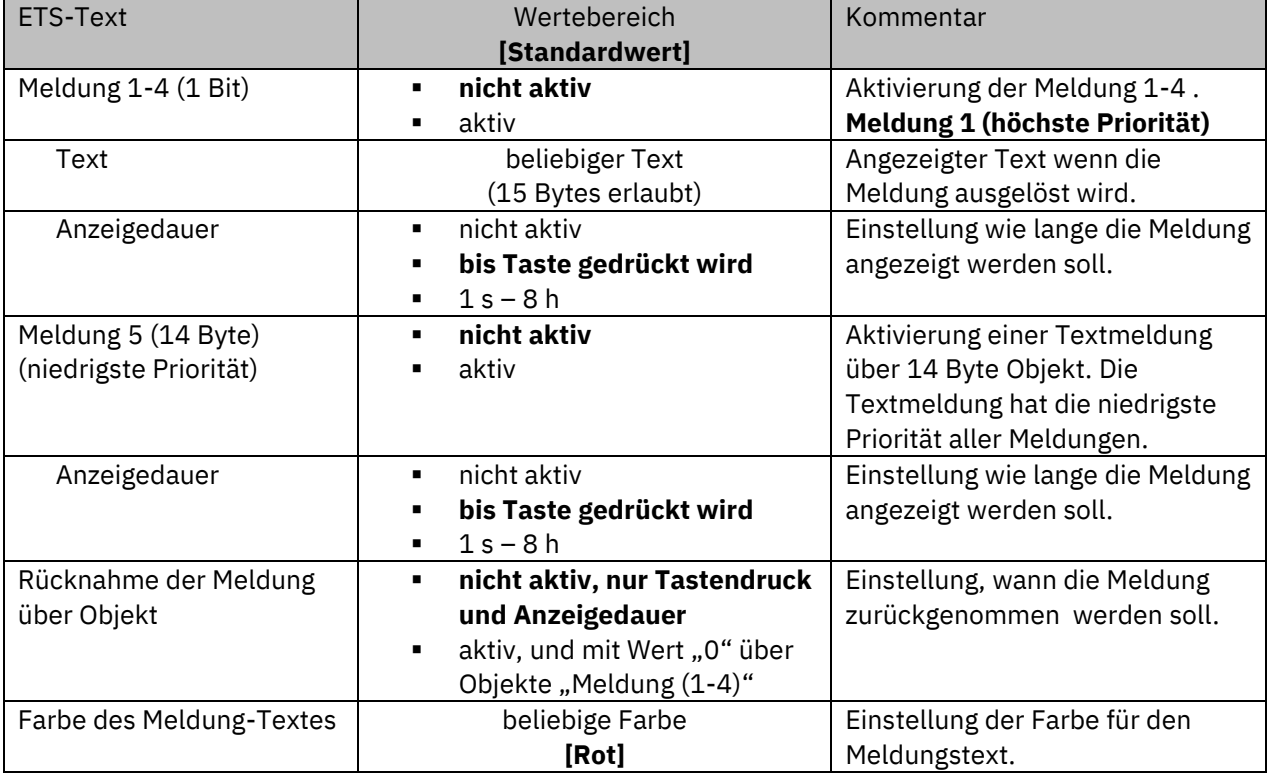

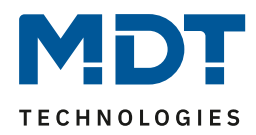

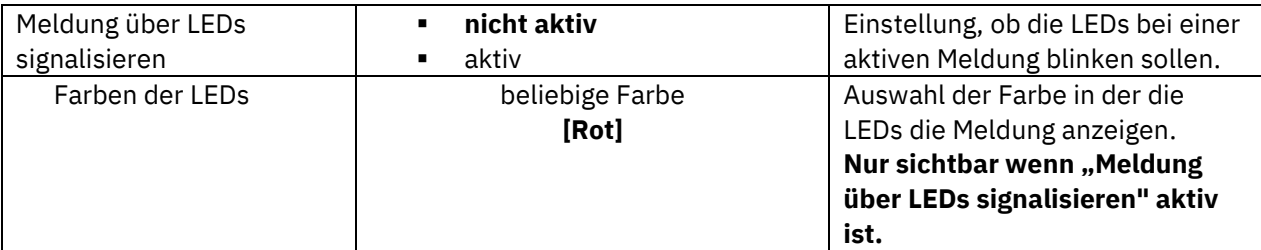

**Tabelle 15: Einstellungen – Meldungen**

Das Meldungsverhalten hängt von dem Parameter "Standbyanzeige bei Tag/Nacht" ab. Die verschiedenen Verhalten sind nachfolgend dargestellt:

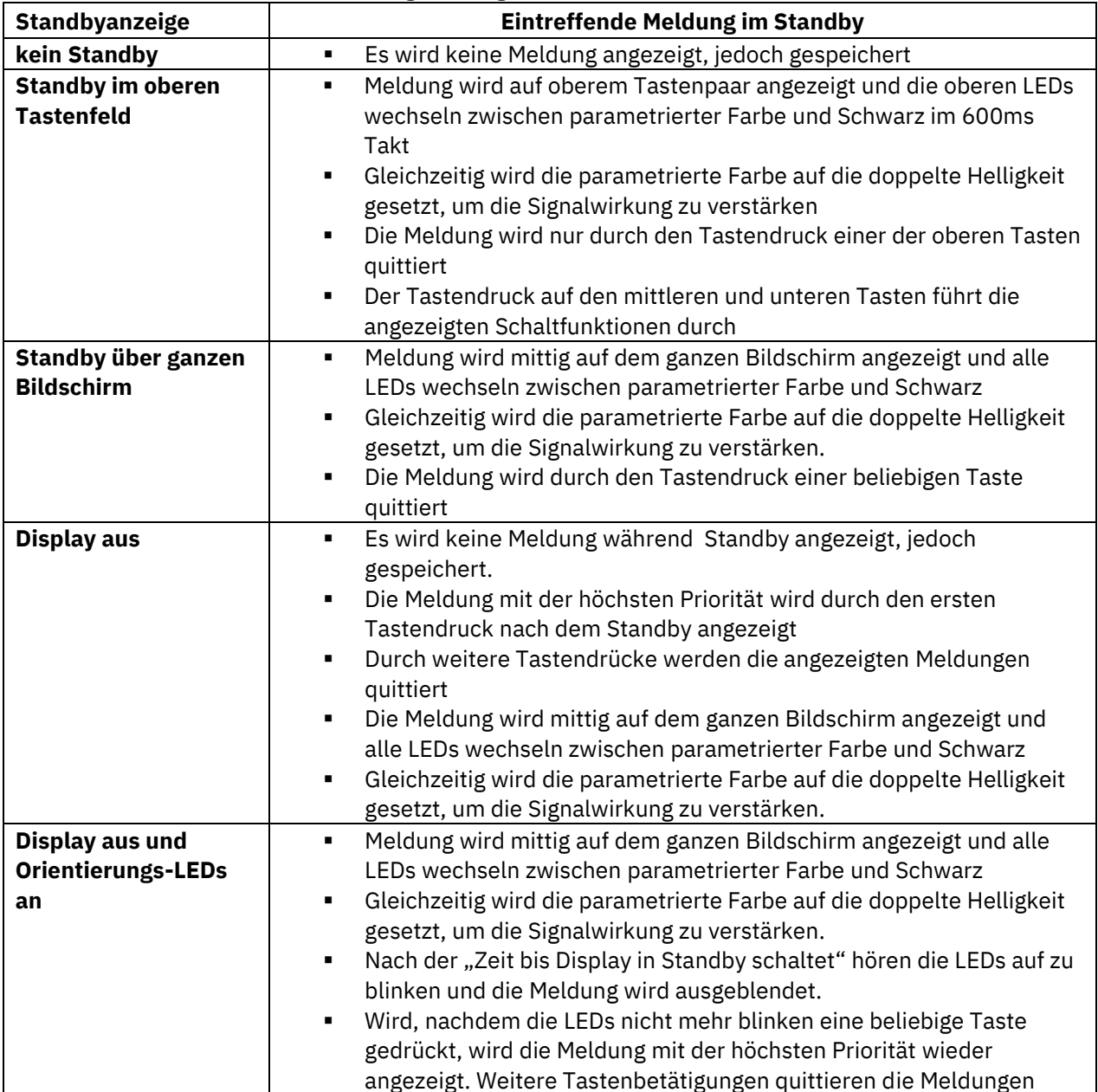

**Tabelle 16: Verhalten des Gerätes beim Eintreffen einer Meldung im Standby**

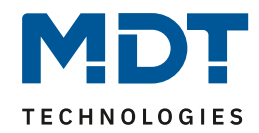

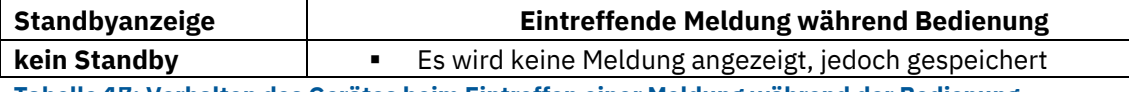

**Tabelle 17: Verhalten des Gerätes beim Eintreffen einer Meldung während der Bedienung**

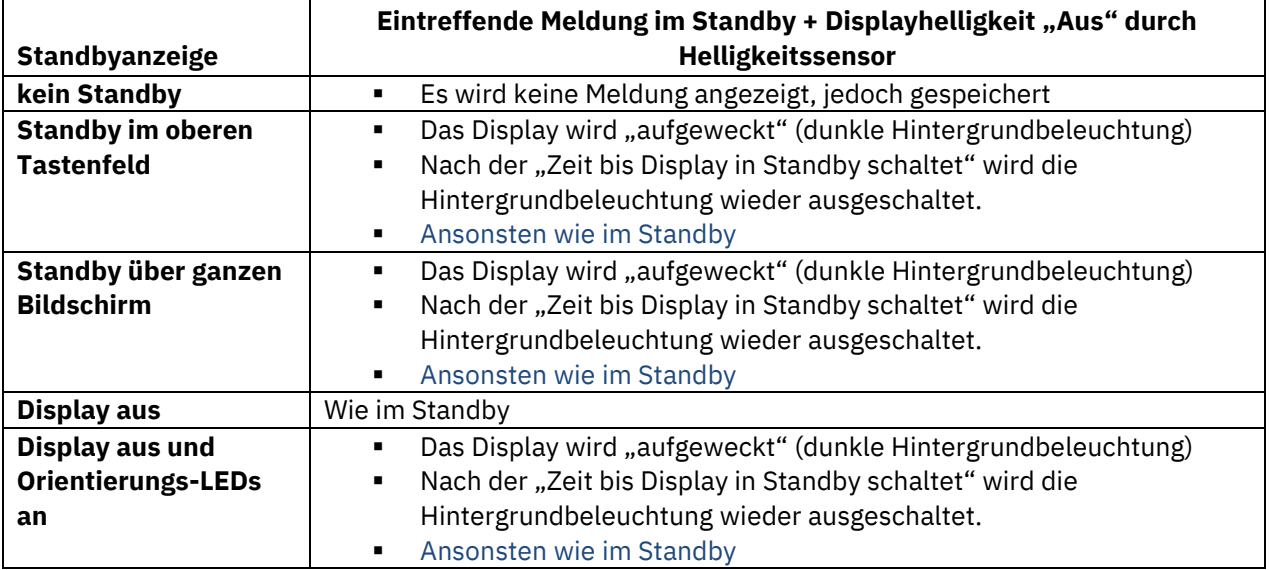

**Tabelle 18: Verhalten beim Eintreffen einer Meldung im Standby bei ausgeschalteter Bedienung**

Die nachfolgende Tabelle zeigt die verfügbaren Kommunikationsobjekte:

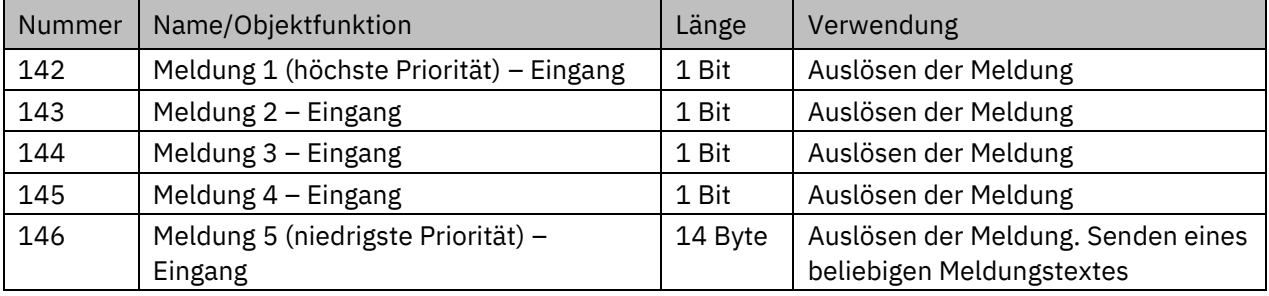

**Tabelle 19: Kommunikationsobjekte – Meldungen**

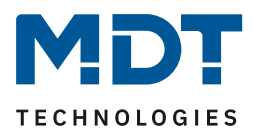

## <span id="page-31-0"></span>**4.3 Tasten-/Funktionseinstellung**

## <span id="page-31-1"></span>**4.3.1 Aktivierung/Anzeigemodus/Ebeneneinstellung**

**Wichtig**: Um alle Funktionen 1-12 auch sichtbar zu machen, müssen alle Ebenen aktiv sein! Folgende Einstellungen sind verfügbar (hier für Anzeigemodus "6 Funktionen/1-2 Ebenen"):

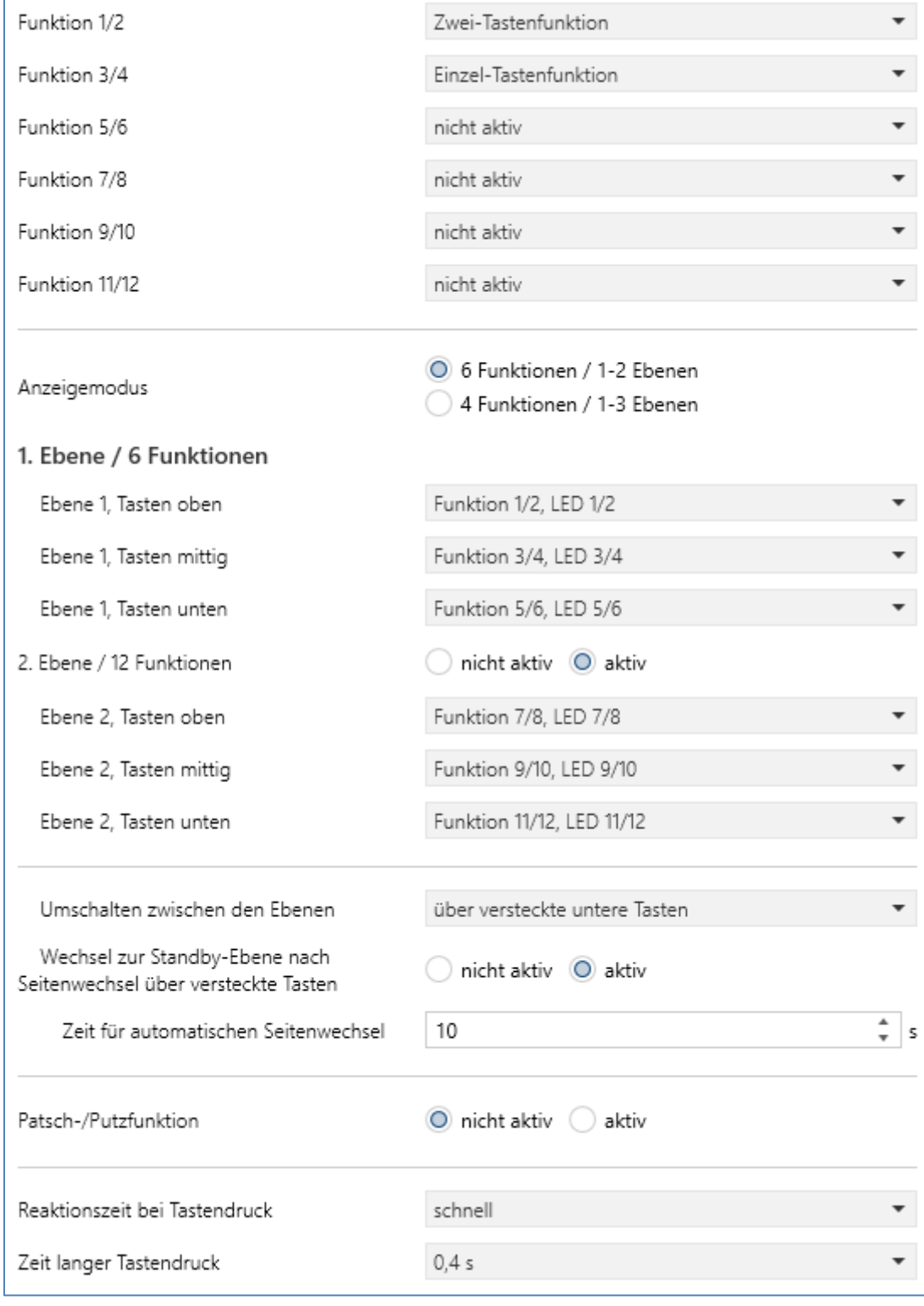

**Abbildung 13: Einstellungen – Tasten-/Funktionseinstellung**

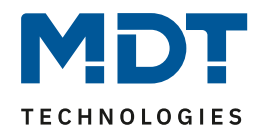

## Die nachfolgende Tabelle zeigt die verfügbaren Einstellungen:

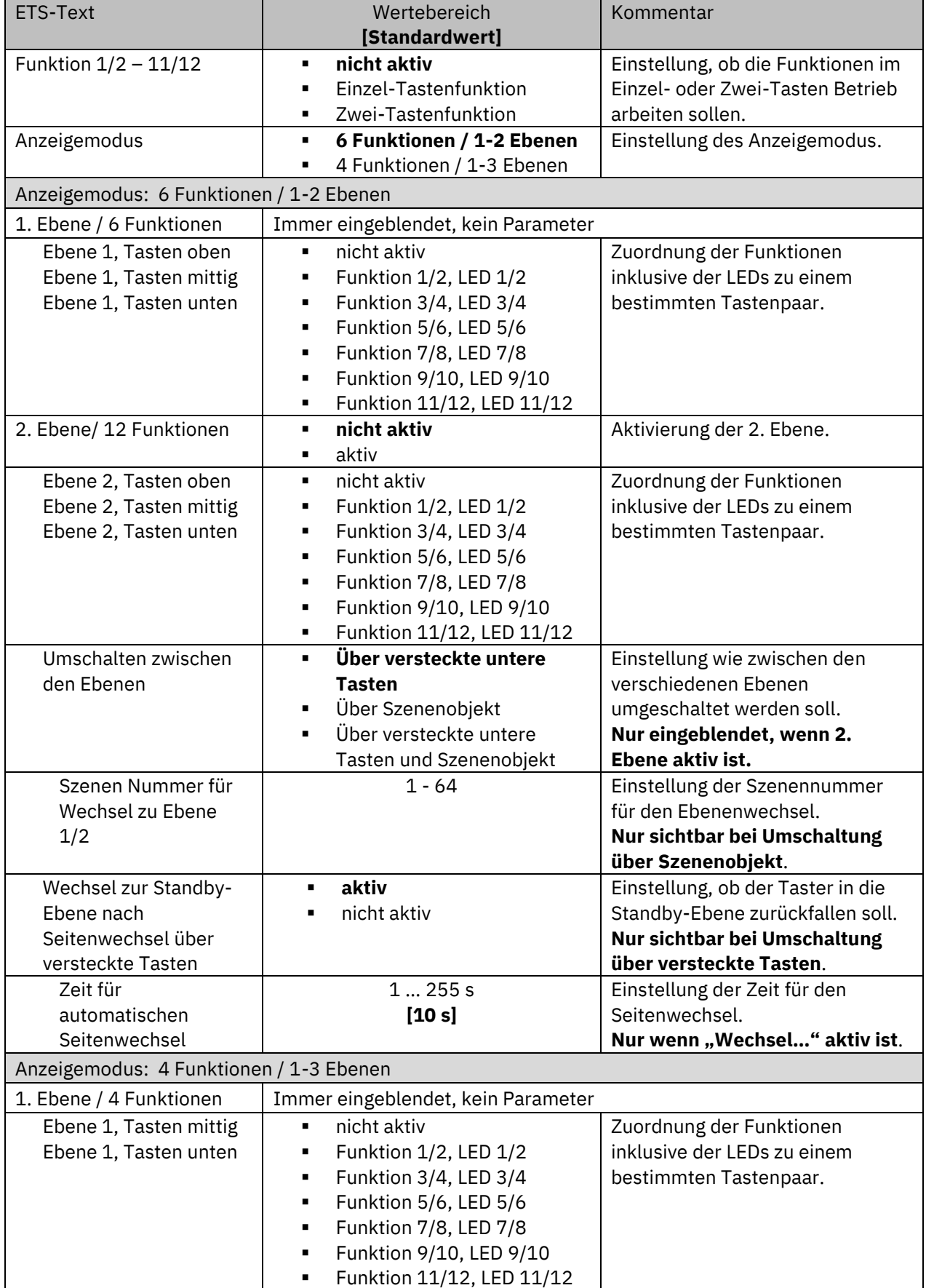

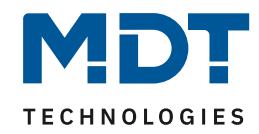

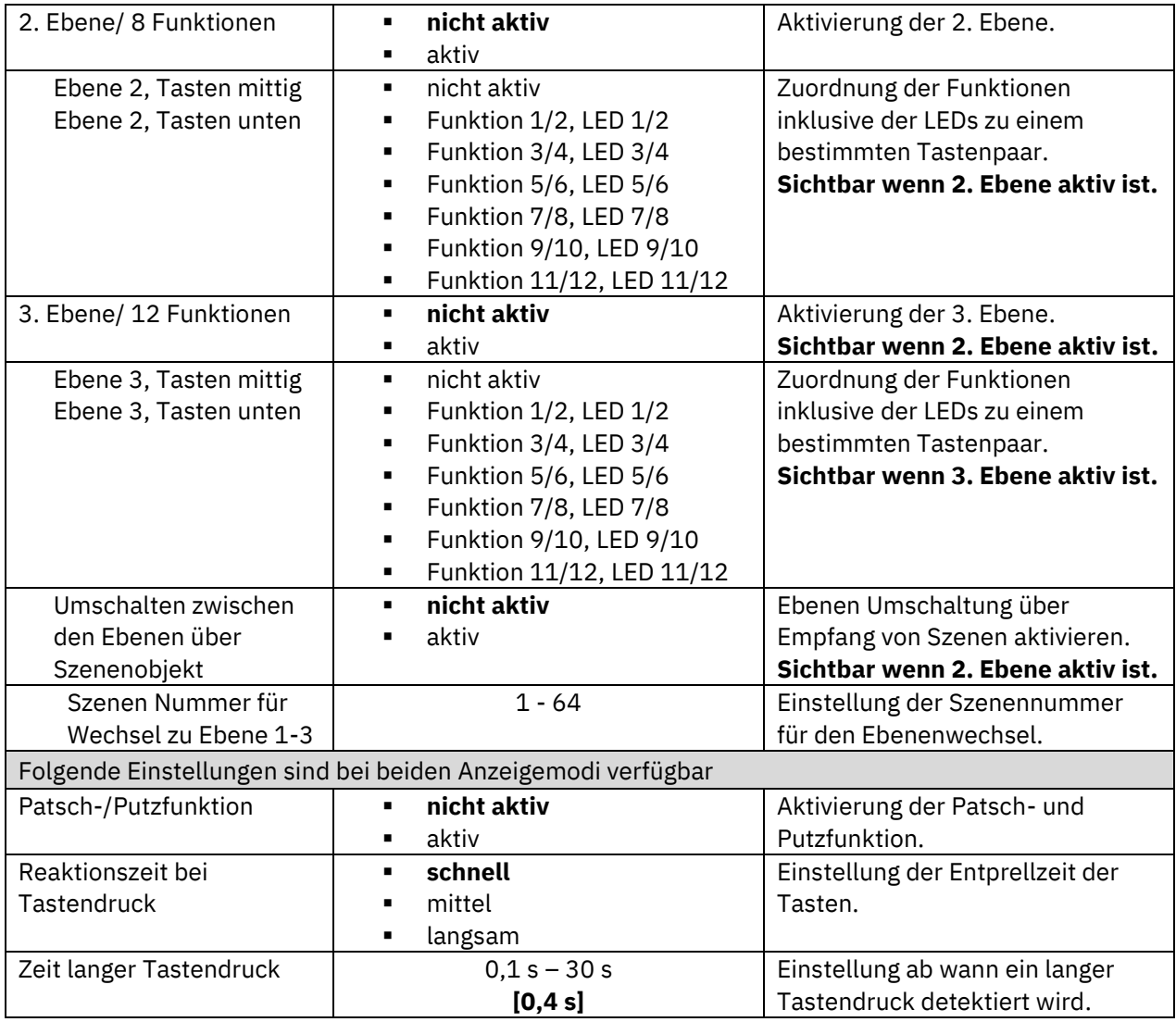

**Tabelle 20: Einstellungen – Tasten-/Funktionseinstellung**

Mittels einer **Mapping-Funktion** können eingerichtete Tastenfunktionen einfach anderen Sensor- /Schaltflächen zugewiesen werden. Es entfallen aufwendige Umprogrammierungen.

Dabei werden zuerst die Funktionen definiert. Diese können wahlweise als "einzelne Tasten" bzw. als "gruppierte Tasten" eingestellt werden. Für jede aktivierte Funktion erscheint dann ein eigenes Menü, in welchem die Funktion konfiguriert werden kann.

Innerhalb der Einstellung der Ebenen kann jede Funktion beliebig bestimmten Tasten zugewiesen werden. Wird beispielsweise "Funktion 1/2" von "Ebene1, Tasten oben" auf "Ebene 2, Tasten unten" verändert, so bleibt die Konfiguration der Funktion erhalten. Es müssen dann lediglich die Gruppenadressen neu verbunden werden.

#### **Wichtig**:

- Eine Funktion darf nur jeweils einem Tastenpaar zugeordnet werden. Wird eine Funktion versehentlich zweimal vergeben, so erscheint in der ETS folgender Hinweistext:

Die Tasten sind doppelt mit Funktionen belegt! ഒ

Mit der Zuordnung der Funktionen werden auch immer die dazugehörigen LEDs übernommen.

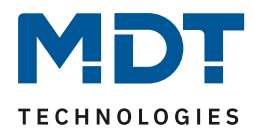

Die **Umschaltung der Ebenen** im Anzeigemodus **4 Funktionen/ 1-3 Ebenen** ist über die oberen beiden Tasten möglich und das Menü 4.3.2 [Ebeneneinstellung](#page-34-0) wird angezeigt. In diesem Menü können die Symbole für die einzelnen Ebenen eingestellt werden. Zusätzlich ist eine Umschaltung über ein Szenenobjekt möglich. So kann z.B. eine Ebene in Abhängigkeit einer bestimmten Szene aufgerufen werden.

Die **Umschaltung der Ebenen** im Anzeigemodus **6 Funktionen/ 1-2 Ebenen** kann über ein Szenenobjekt und/oder die **versteckten Sensortasten** erfolgen. Die Lage dieser Sensortasten ist in 2.4 [Aufbau & Bedienung](#page-5-1) beschrieben. Bei der Umschaltung über die versteckten Sensortasten führt ein **langer Tastendruck auf eine dieser Sensorflächen zur Umschaltung der Ebene**. Ist die Umschaltung über die versteckten Sensortasten aktiv, so kann ein automatischer Rückfall in die Standby-Ebene über den Parameter "Wechsel zur Standby-Ebene nach Seitenwechsel über versteckte Tasten" aktiviert werden. Die Zeit für den Rückfall kann individuell eingestellt werden. Zusätzlich ist auch hier eine Umschaltung der Ebenen über Szenen möglich.

## <span id="page-34-0"></span>**4.3.2 Ebeneneinstellung**

Im Anzeigemodus "4 Funktionen / 1-3 Ebenen" erscheint das Untermenü "Ebeneneinstellung". Das folgende Bild zeigt die verfügbaren Einstellungen für die einzelnen Ebenen:

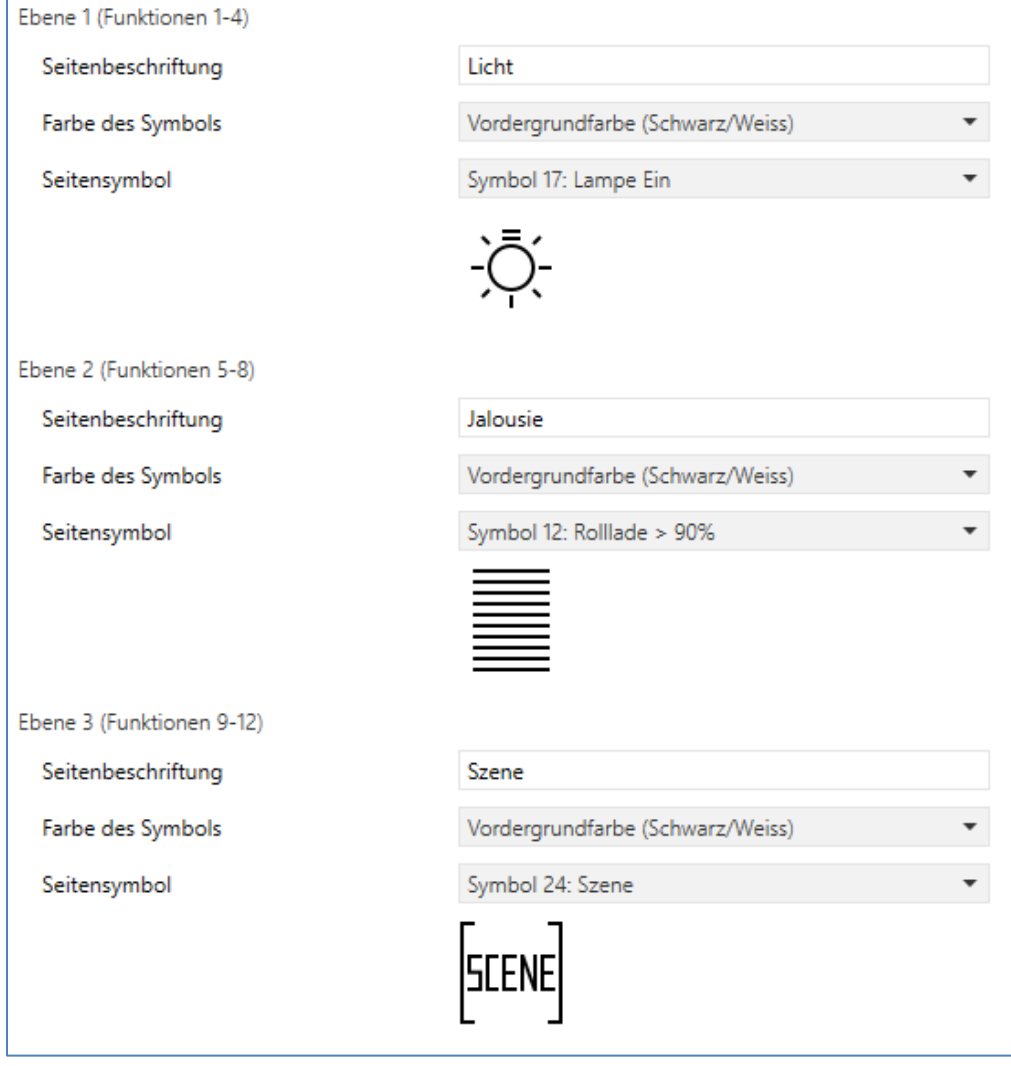

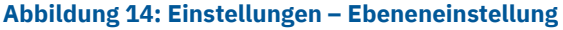

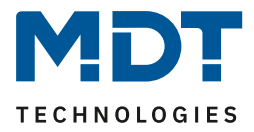

Es werden so viele Ebenen zur Einstellung angezeigt, wie im Menü "Tasten-/Funktionseinstellung" aktiviert wurden.

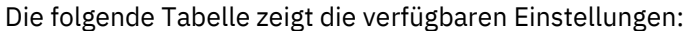

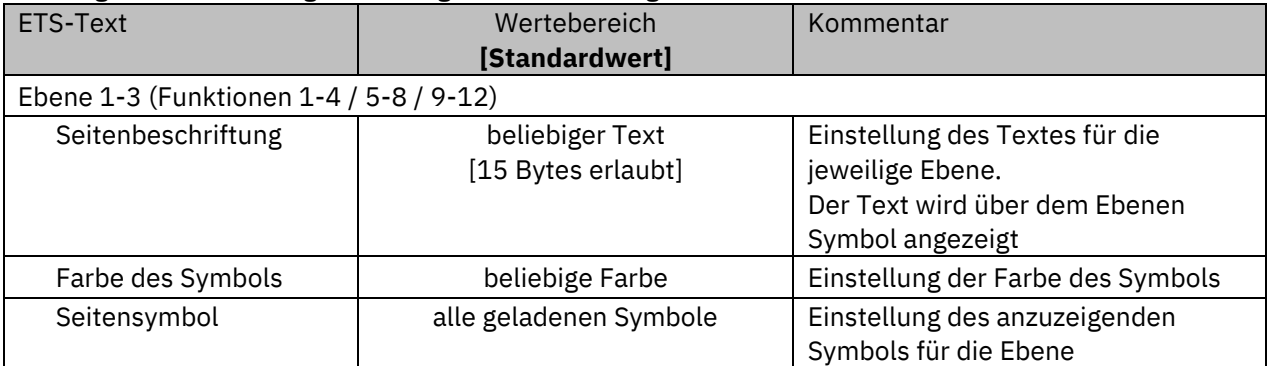

**Tabelle 21: Einstellungen – Ebeneneinstellung**

## <span id="page-35-0"></span>**4.3.3 Übersicht: Zwei-Tastenfunktion/Einzel-Tastenfunktion**

Jedes Tastenpaar kann als Einzel-Tastenfunktion oder als Zwei-Tastenfunktion aktiviert werden. Bei der **Einzel-Tastenfunktion** wird nur eine Taste für eine Funktion verwendet.

Bei der **Zwei-Tastenfunktion** werden immer 2 Tasten für eine Funktion verwendet und das Bedienkonzept arbeitet wie eine Wippe. Dabei kann für jede Taste festgelegt werden, welchen Wert (An/Aus, Auf/Ab, Heller/dunkler, etc.) diese senden soll.

Ein **Funktionsname** kann sowohl für die Einzel-Tastenfunktion als auch für die Zwei-Tastenfunktion festgelegt werden. Die Tastenbeschriftung aufgrund des geringeren Platzes auf dem Display jedoch nur bei der Zwei-Tastenfunktion. Für den Funktionsnamen sind bis zu 20 Zeichen erlaubt.

Nur bei der Zwei-Tastenfunktion ist es zusätzlich möglich, der linken und rechten Taste jeweils einen eigenen Namen zu geben. Für die **Tastenbeschriftung** sind jeweils bis zu 6 Zeichen erlaubt:

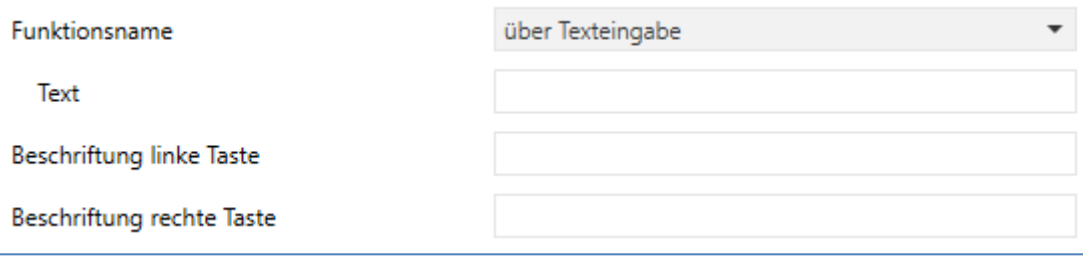

**Abbildung 15: Tastenbeschriftung – Zwei-Tastenfunktion**

Die Funktionen für die Einzel-Tasten-/Zwei-Tastenfunktion sind im Kapitel 4.4 [Tastenfunktionen](#page-39-0) näher beschrieben. Zu Beginn jeder Funktionsbeschreibung ist ebenfalls aufgeführt, ob diese Funktion als Einzel-Tastenfunktion, als Zwei-Tastenfunktion oder für beide Bedienkonzepte verfügbar ist.
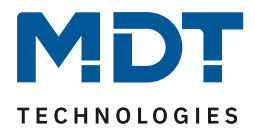

# **4.3.4 Patsch-/Putzfunktion**

### **Die Funktion wird durch gleichzeitiges Berühren/Drücken von 3 oder mehr Tasten ausgelöst.**

Das folgende Bild zeigt die verfügbaren Einstellungen:

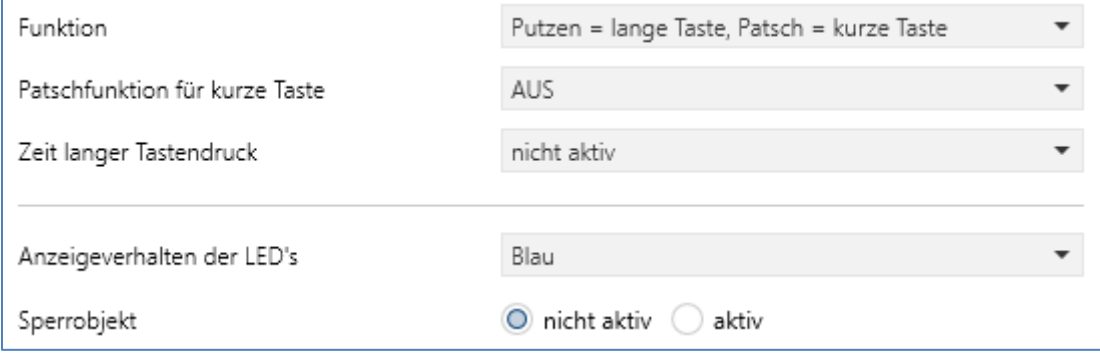

**Abbildung 16: Einstellungen – Patsch-/Putzfunktion**

Die folgende Tabelle zeigt die verfügbaren Einstellungen:

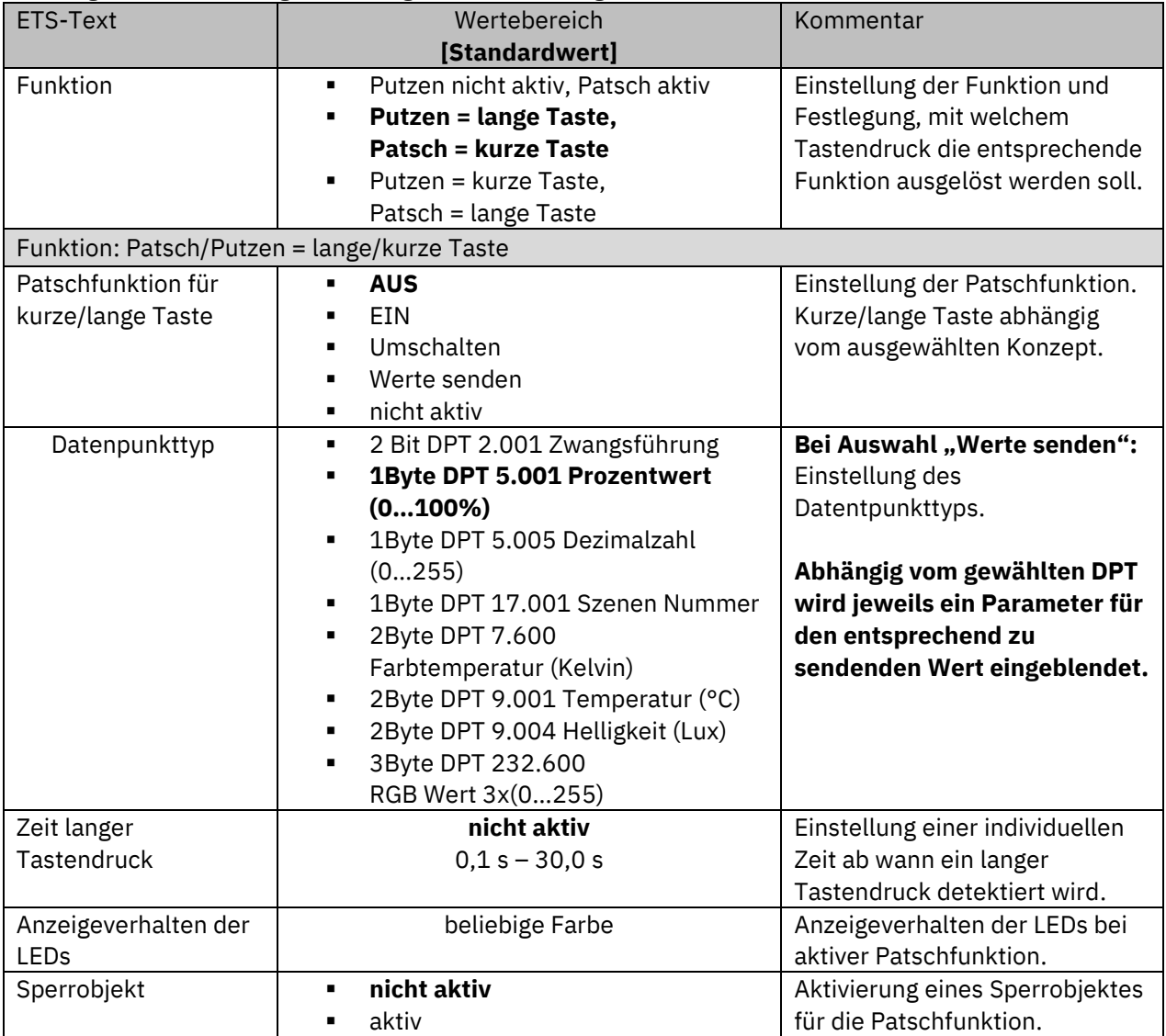

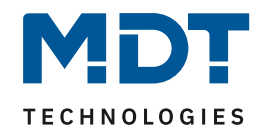

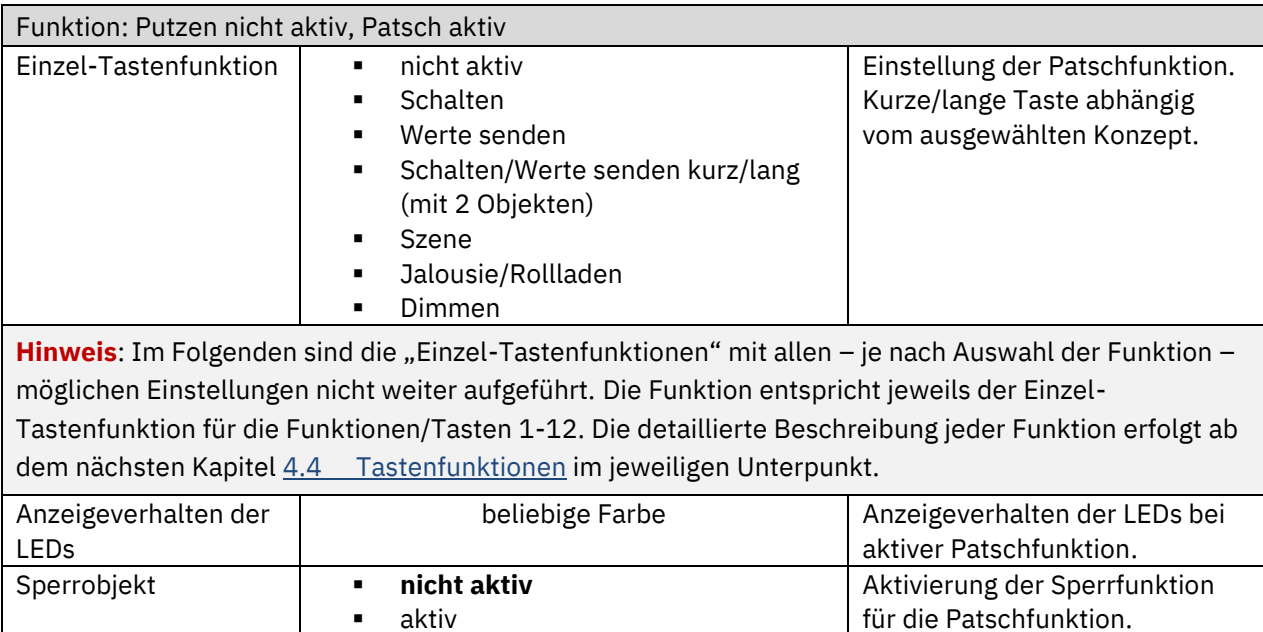

**Tabelle 22: Einstellungen – Patsch-/Putzfunktion**

Die **Putzfunktion** sperrt den Taster gegen weitere Bedienung, bzw. das Aussenden eines Telegramms für einen Zeitraum von 10 Sekunden. Werden innerhalb dieser Zeit weitere Tasten berührt/gedrückt, so bleibt das Gerät gesperrt. Somit kann die Oberfläche des Tasters in Ruhe gereinigt werden, ohne dabei Funktionen auszulösen. Die Putzfunktion wird durch weißes Blinken aller Status LEDs signalisiert.

Die **Patschfunktion** kann als weitere Taste benutzt werden. Diese ermöglicht das Aussenden eines bestimmten Befehls durch einfaches "Patschen" auf den Taster, z.B. beim Betreten eines Raums das Licht ein-/ausschalten. Die Patschfunktion wird ausgeführt, wenn 3 oder mehr Tasten gleichzeitig betätigt werden. Über den Parameter "Patschfunktion" kann der auszusendende Wert eingestellt werden. Eine aktive Patschfunktion kann mit einer frei einstellbaren Farbe über die Status LEDs signalisiert werden. Dabei blinken die Status LEDs kurz in der eingestellten Farbe.

Mit der Einstellung "Putzen nicht aktiv, Patsch aktiv" kann die Patschfunktion sowohl bei einem langem als auch einem kurzen Tastendruck Werte aussenden. Dabei stehen dem Anwender nahezu alle Funktionen der regulären "Einzel-Tastenfunktionen" zur Verfügung.

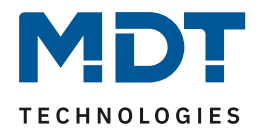

# Die nachfolgende Tabelle zeigt die verfügbaren Kommunikationsobjekte für die Patsch-/Putzfunktion:

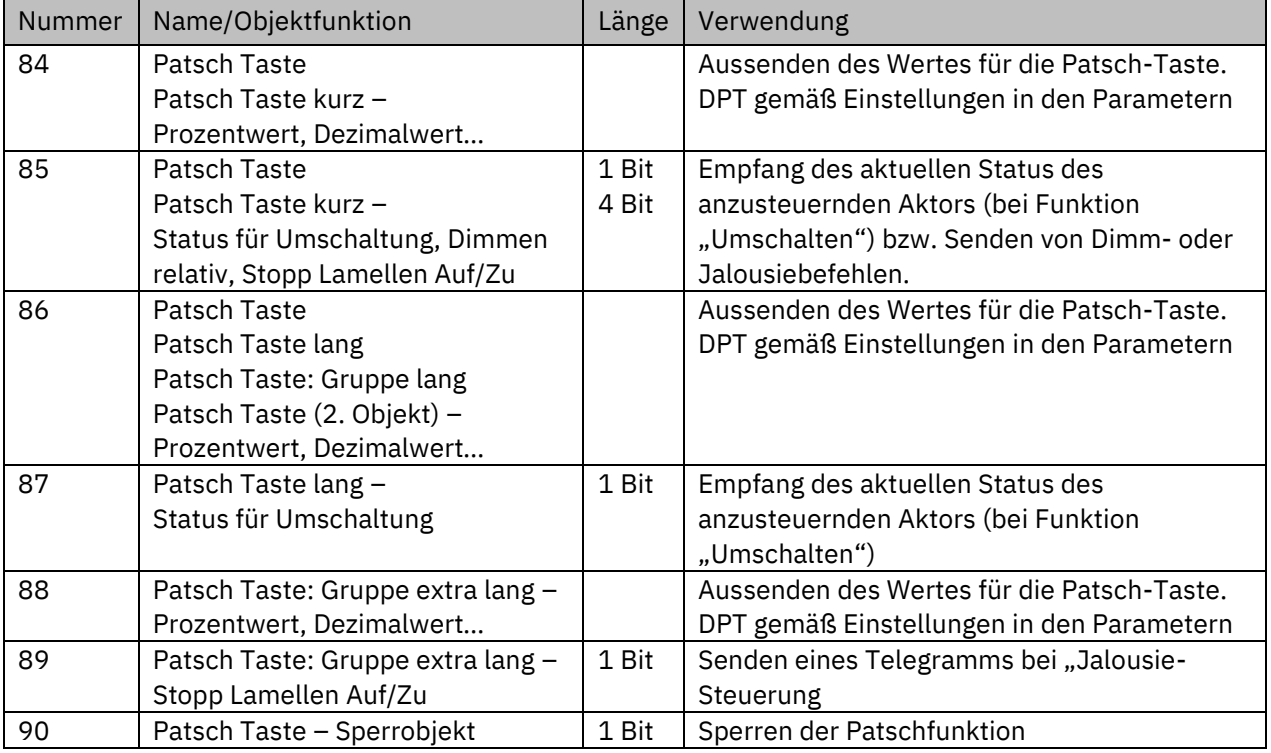

**Tabelle 23: Kommunikationsobjekte – Patsch-/Putzfunktion**

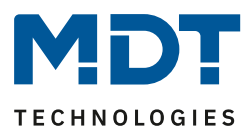

# <span id="page-39-0"></span>**4.4 Tastenfunktionen**

### **4.4.1 Identischer Parameter – Sperrobjekt**

Das Sperrobjekt kann sowohl für gruppierte Tasten als auch für einzelne Tasten aktiviert werden. Ist das Sperrobjekt aktiv so wird ein Kommunikationsobjekt für die jeweilige Taste bzw. das jeweilige Tastenpaar eingeblendet. Es können bei einem Taster bis zu 13 Sperrobjekte (12 Tastenfunktionen + Patsch Taste) parametriert werden. Bekommt das Sperrobjekt eine logische "1" zugewiesen, so wird die dazugehörige Taste "gesperrt" und kann somit nicht mehr geschaltet werden. Eine "0" nimmt die Sperre zurück.

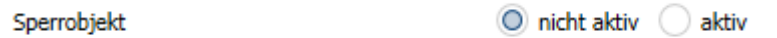

**Abbildung 17: Identischer Parameter – Sperrobjekt**

Die nachfolgende Tabelle zeigt das verfügbare Kommunikationsobjekt:

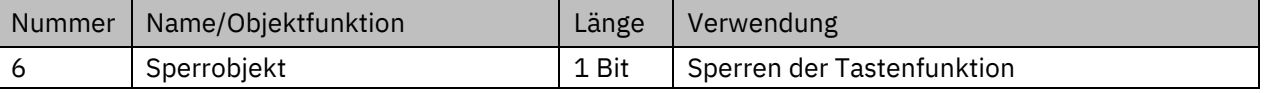

**Tabelle 24: Identische Kommunikationsobjekte – Sperrobjekt**

### **4.4.2 Identischer Parameter – Funktionsname**

Die Darstellung einer Tastenfunktion wird für allen Tasten bzw. Tastenpaare identisch parametriert. Der **Funktionsname** wird mittig über der jeweiligen Funktion angezeigt und kann wahlweise fest gesetzt ("über Texteingabe") oder dynamisch via Kommunikationsobjekt gesetzt werden. Bei der Zwei-Tastenfunktion kann zusätzlich der linken sowie der rechten Taste jeweils eine eigene Beschriftung vergeben werden.

### **Die Darstellung der Symbole wird unter den entsprechenden Tastenfunktionen beschrieben.**

Folgende Einstellungen sind hierfür verfügbar:

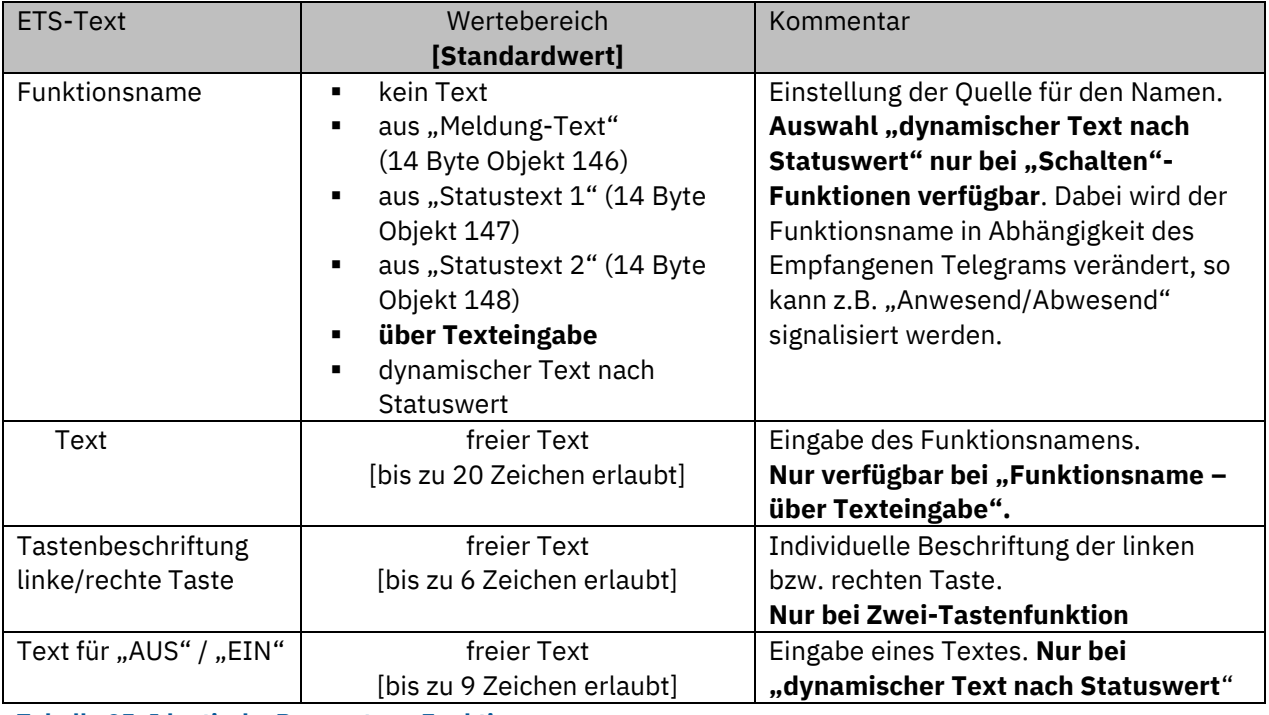

**Tabelle 25: Identische Parameter – Funktionsname**

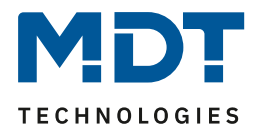

Der **Funktionsname** kann über verschiedene Parametereinstellungen erreicht werden. Dieser kann beispielsweise aus Text- oder Statusmeldungen, über Texteingabe oder auch als dynamischer Text nach Statuswert erfolgen.

**Hinweis:** Wird das Statusobjekt für eine Funktion nicht verbunden so wird der Schaltzustand visualisiert, ansonsten der gesendete Wert der Taste.

# **4.4.3 Identischer Parameter – Beschriftung der Funktionen/Objekte**

Für jede Funktion ist ein Textfeld zur freien Beschriftung verfügbar:

Funktions- / Objektbeschreibung

Licht Küche

**Abbildung 18: Identischer Parameter – Textfeld: Funktions-/Objektbeschreibung**

Für das Feld kann ein Text mit bis zu 30 Zeichen hinterlegt werden.

Der eingegebene Text in "**Funktions-/Objektbeschreibung"** erscheint sowohl im Menü hinter den entsprechenden Funktionen als auch bei den Kommunikationsobjekten der Funktionen:

Tasten-/Funktionseinstellung

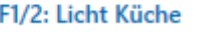

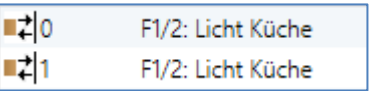

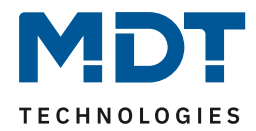

# <span id="page-41-0"></span>**4.4.4 Schalten – Allgemein**

Das folgende Bild zeigt die verfügbaren Einstellungen (hier bei der Zwei-Tastenfunktion):

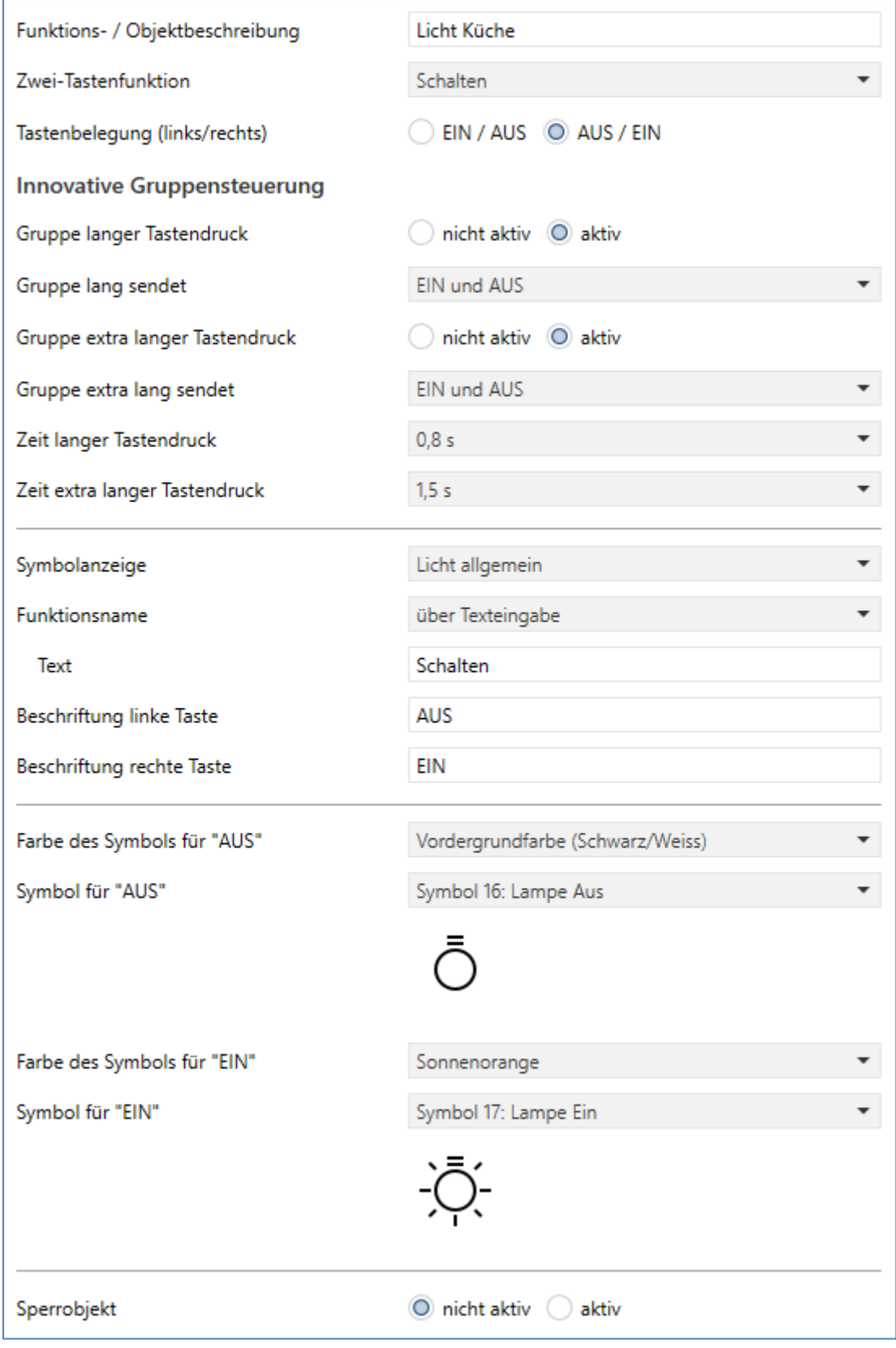

**Abbildung 19: Allgemeine Einstellungen – Schalten**

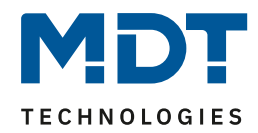

# Für die Tastenfunktion "Schalten" sind folgende Parameter verfügbar:

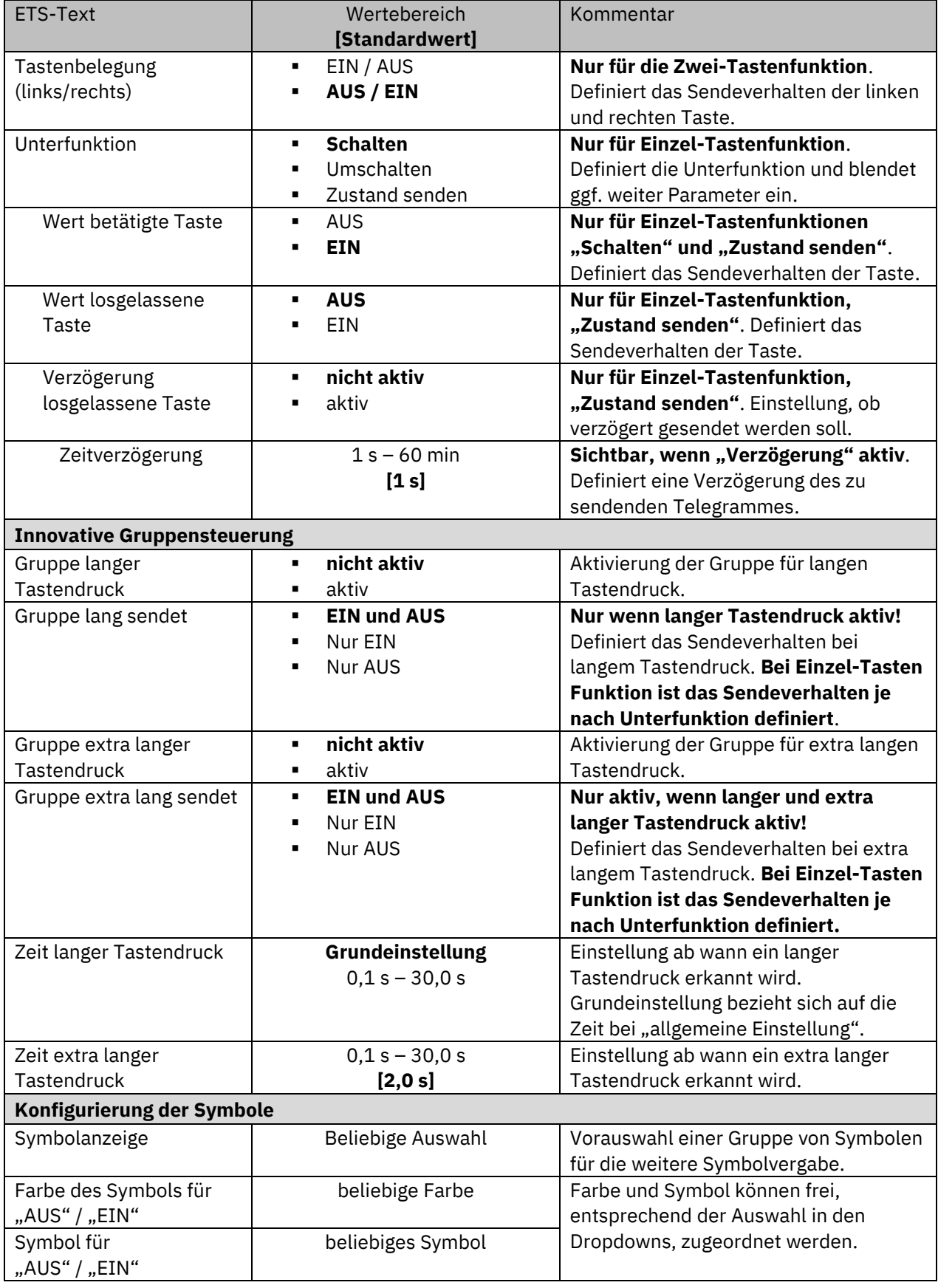

**Tabelle 26: Allgemeine Einstellungen – Schalten**

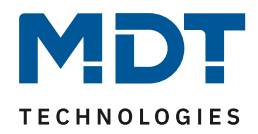

Mit der **innovativen Gruppensteuerung** ist es möglich, durch längeres Berühren/Drücken einer Taste, an bis zu drei verschiedene Gruppenadressen zu senden. Dabei wird die Zeit für den langen und den extra langen Tastendruck individuell eingestellt.

Bei der Einzel-Tastenfunktion wird für die lange und die extra lange Gruppe immer der in der Unterfunktion definierte Wert gesendet.

Bei der Zwei-Tastenfunktion kann das Sendeverhalten für die lange und die extra lange Gruppe individuell eingestellt werden.

**Bitte beachten**: Es werden immer alle Gruppen nacheinander gesendet.

Beispiel:

Zeit langer Tastendruck: 2 s

Zeit extra langer Tastendruck: 4 s

Wird die Taste nun für mindestens 4 Sekunden gedrückt, so wird sofort der erste Wert gesendet, nach 2 Sekunden der Wert für die "Gruppe lang" und nach 4 Sekunden der Wert für die "Gruppe extra lang".

### *4.4.4.1 Schalten bei der Zwei-Tastenfunktion*

 $⊓$  Zwei-Tastenfunktion

Bei der Zwei-Tastenfunktion kann der linken und der rechten Taste der jeweilige Wert (EIN/AUS) zugeordnet werden. Somit sendet die linke, bzw. die rechte Taste den eingestellten, festen Wert. Das nachfolgende Bild zeigt die verfügbaren Einstellungen für die Zwei-Tastenfunktion Schalten:

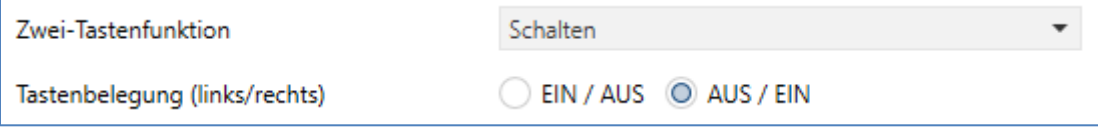

**Abbildung 20: Einstellungen – Zwei-Tastenfunktion: Schalten**

Tastenbelegung Ein/Aus: Die linke Taste sendet den Wert EIN und die rechte Taste den Wert AUS. Tastenbelegung Aus/Ein: Die linke Taste sendet den Wert AUS und die rechte Taste den Wert EIN.

### **Hinweis**:

Details zur innovativen Gruppensteuerung, siehe 4.4.4 Schalten – [Allgemein.](#page-41-0) Details zur Konfiguration der Symbole, siehe 4.4.4.5 [Darstellung](#page-46-0) (Symbole).

Die nachfolgende Tabelle zeigt die verfügbaren Kommunikationsobjekte:

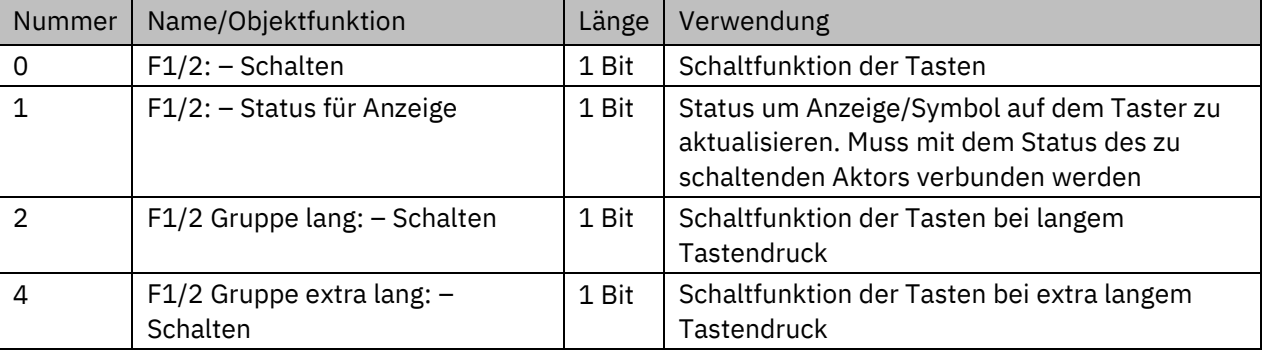

**Tabelle 27: Kommunikationsobjekte – Zwei-Tastenfunktion: Schalten**

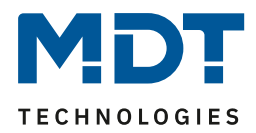

# *4.4.4.2 Unterfunktion: Schalten*

 Einzel-Tastenfunktion **Ø Patsch Taste** 

Hier sendet die Taste bei Betätigung den jeweiligen fest eingestellten Wert. Das nachfolgende Bild zeigt die verfügbaren Einstellungen:

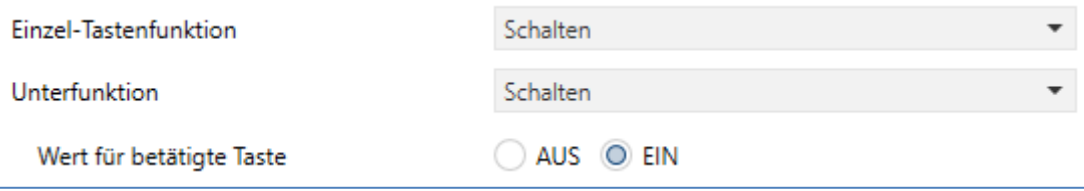

**Abbildung 21: Einstellungen – Einzel-Tastenfunktion Schalten: Schalten**

**Hinweis**: Details zur innovativen Gruppensteuerung, siehe 4.4.4 Schalten – [Allgemein.](#page-41-0) Details zur Konfiguration der Symbole, siehe 4.4.4.5 [Darstellung](#page-46-0) (Symbole).

Die nachfolgende Tabelle zeigt die verfügbaren Kommunikationsobjekte:

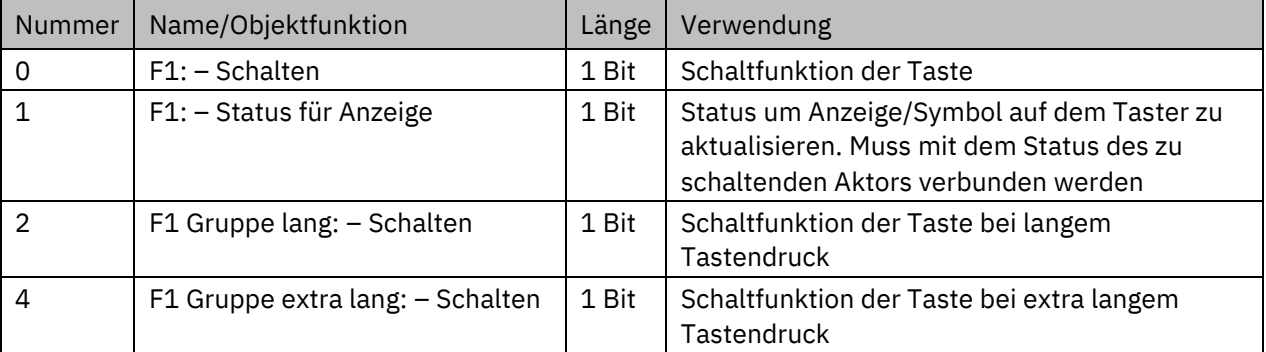

**Tabelle 28: Kommunikationsobjekte – Einzel-Tastenfunktion Schalten: Schalten**

# *4.4.4.3 Unterfunktion: Umschalten*

 $\boxtimes$  **Einzel-Tastenfunktion Ø Patsch Taste** 

Bei dieser Funktion sendet die Taste den jeweilig invertierten Wert in Bezug auf den zuletzt empfangenen Statuswert.

Dazu wird das Statusobjekt "Status für Umschaltung" mit den Status des anzusteuernden Aktors verbunden. Wurde als letzter Wert ein "1"-Signal empfangen, so sendet der Taster bei der nächsten Betätigung einen "0"-Befehl auf das Objekt "Umschalten".

Das nachfolgende Bild zeigt die verfügbaren Einstellungen:

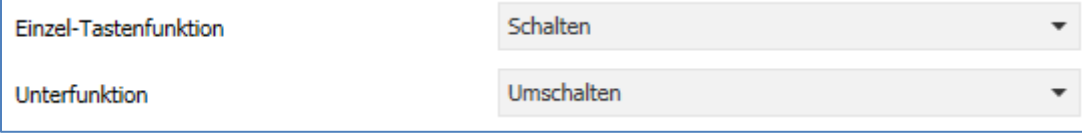

**Abbildung 22: Einstellungen – Einzel-Tastenfunktion Schalten: Umschalten**

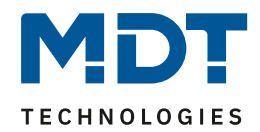

### **Hinweis**: Details zur innovativen Gruppensteuerung, siehe 4.4.4 Schalten – Allgemein. Details zur Konfiguration der Symbole, siehe 4.4.4.5 [Darstellung](#page-46-0) (Symbole).

Die nachfolgende Tabelle zeigt die verfügbaren Kommunikationsobjekte:

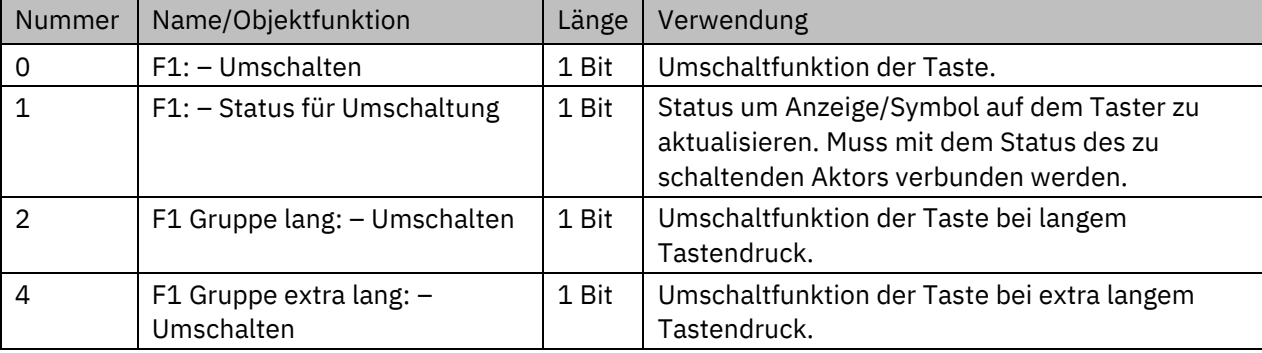

**Tabelle 29: Kommunikationsobjekte – Einzel-Tastenfunktion Schalten: Umschalten**

### *4.4.4.4 Unterfunktion: Zustand senden*

**Ø** Einzel-Tastenfunktion Patsch Taste

Bei dieser Funktion können feste Werte für eine betätigte Taste (steigende Flanke) und eine losgelassene Taste (fallende Flanke) gesendet werden.

Das nachfolgende Bild zeigt die verfügbaren Einstellungen:

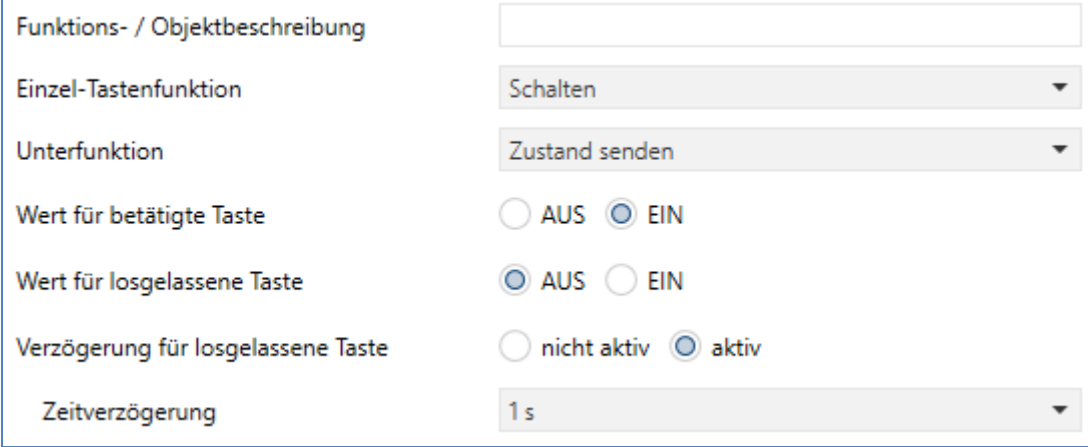

**Abbildung 23: Einstellungen – Einzel-Tastenfunktion Schalten: Zustand senden**

Zusätzlich ist es möglich, eine Verzögerung für die losgelassene Taste einzustellen. Dies bedeutet, dass der Wert für die betätigte Taste sofort gesendet wird, der Wert für die losgelassene Taste jedoch erst mit der entsprechend eingestellten Verzögerung.

**Hinweis**: Details zur Konfiguration der Symbole, siehe 4.4.4.5 [Darstellung](#page-46-0) (Symbole).

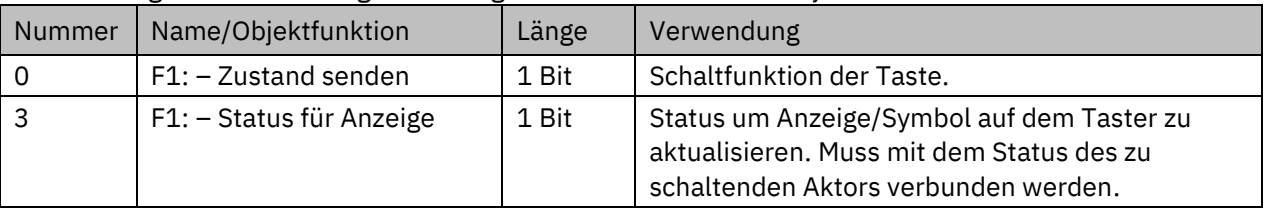

Die nachfolgende Tabelle zeigt die verfügbaren Kommunikationsobjekte:

**Tabelle 30: Kommunikationsobjekte – Einzel-Tastenfunktion Schalten: Zustand senden**

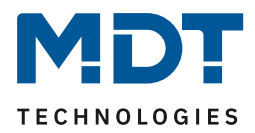

# <span id="page-46-0"></span>*4.4.4.5 Darstellung (Symbole)*

■ Einzel-Tastenfunktion Zwei-Tastenfunktion

Die Schaltfunktion kann die beiden möglichen Zustände (EIN/AUS) durch frei wählbare Symbole mit frei wählbarer Farbe darstellen. Dabei wird jeweils der ausgewertete Status visualisiert:

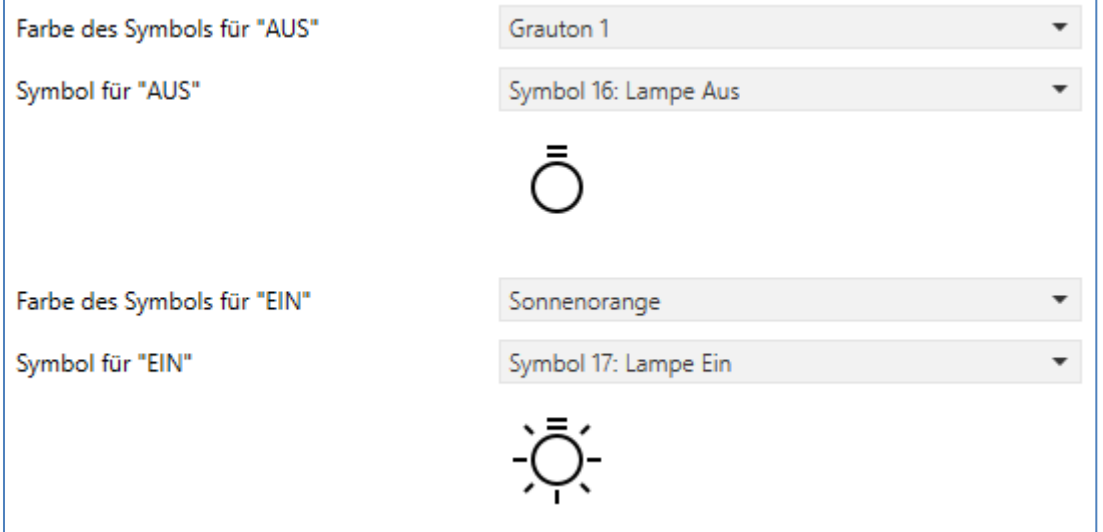

**Abbildung 24: Darstellung – Symbole Schaltfunktion**

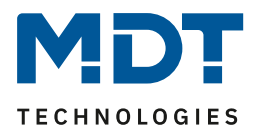

### **4.4.5 Werte senden**

### *4.4.5.1 Unterfunktion: Werte senden*

 Einzel-Tastenfunktion **Ø Zwei-Tastenfunktion** ■ Patsch Taste

Mit dieser Funktion können verschiedene Werte eines Datenpunkttyps gesendet werden. Das nachfolgende Bild zeigt die verfügbaren Einstellungen (hier bei der Zwei-Tastenfunktion):

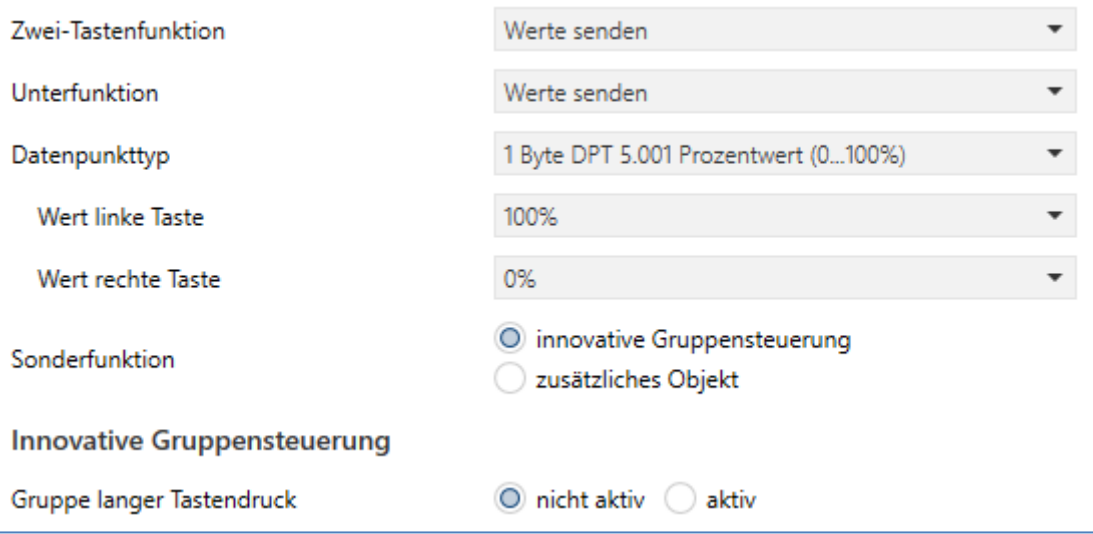

**Abbildung 25: Einstellungen – Werte senden: Werte senden**

#### Die nachfolgende Tabelle zeigt alle verfügbaren Einstellungen:

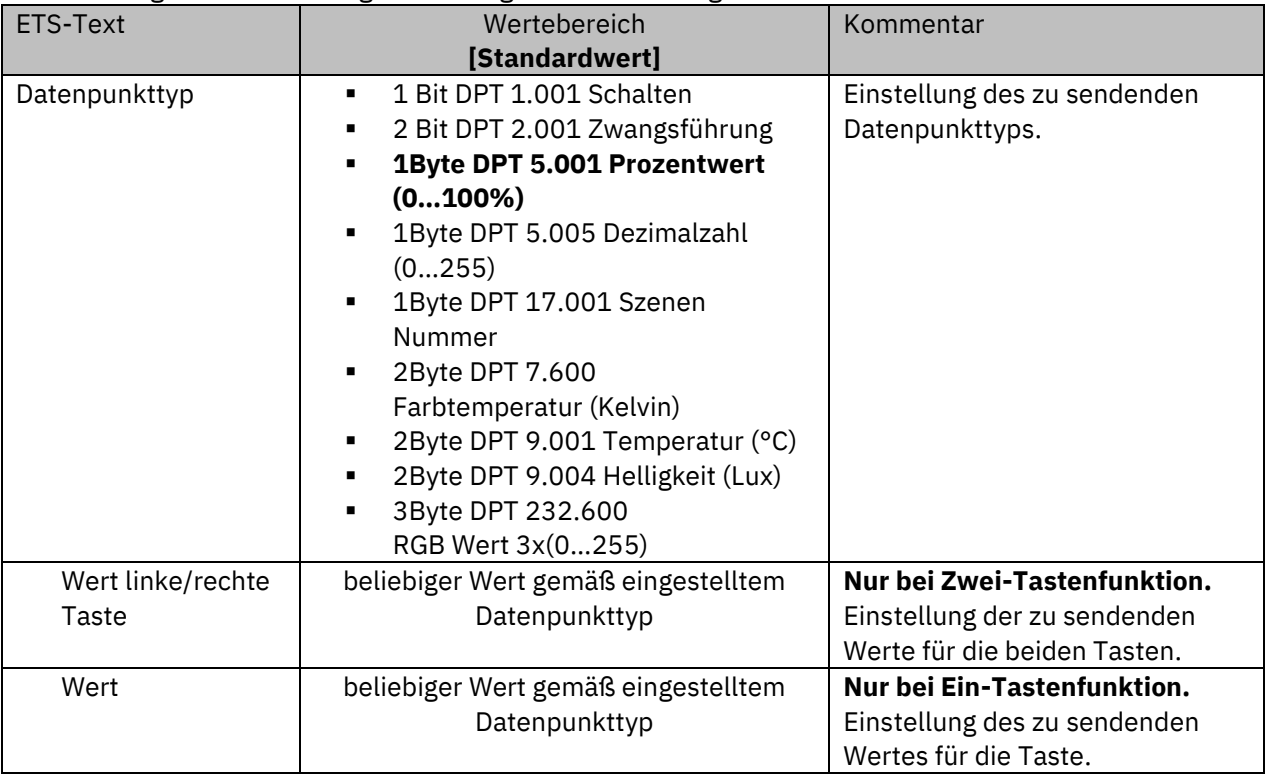

# Technisches Handbuch Glastaster II Smart & Taster Smart 86 [Serie .02]

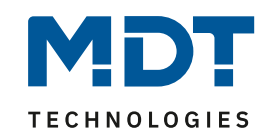

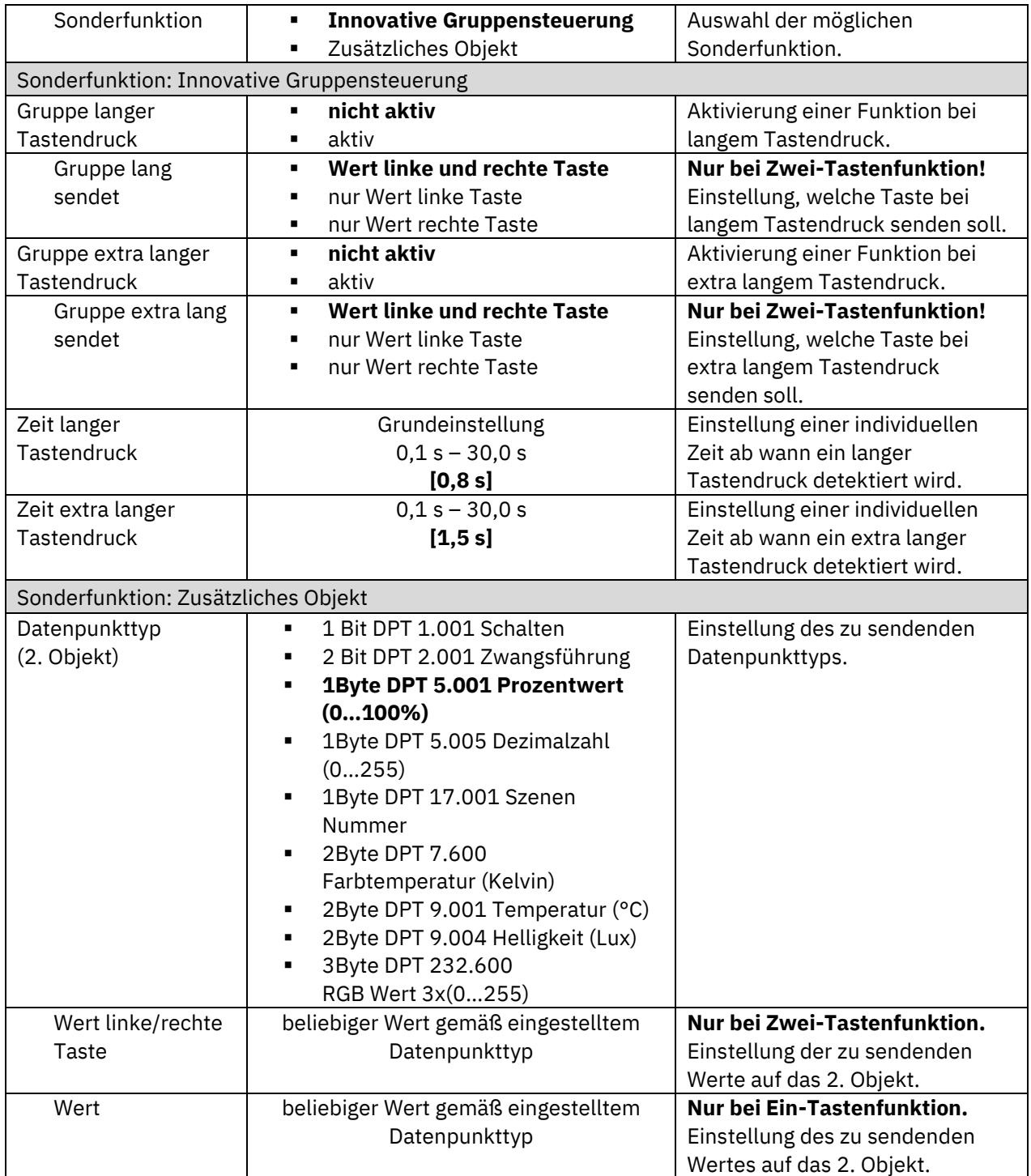

**Tabelle 31: Einstellungen – Werte senden: Werte senden**

Details zur **innovativen Gruppensteuerung**, siehe 4.4.4 Schalten – [Allgemein.](#page-41-0)

Bei der Auswahl "zusätzliches Objekt" erscheint ein weiteres Kommunikationsobjekt. Es ist hier möglich, bei einem Tastendruck unterschiedliche Werte auf zwei getrennte Objekte zu senden. Beispielsweise kann dabei mit dem ersten Objekt ein Dimmwert in % an einen Dimmaktor gesendet werden und gleichzeitig ein RGB Wert an einen LED Controller.

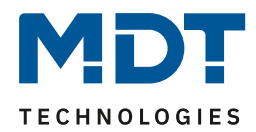

Die nachfolgende Tabelle zeigt die verfügbaren Kommunikationsobjekte:

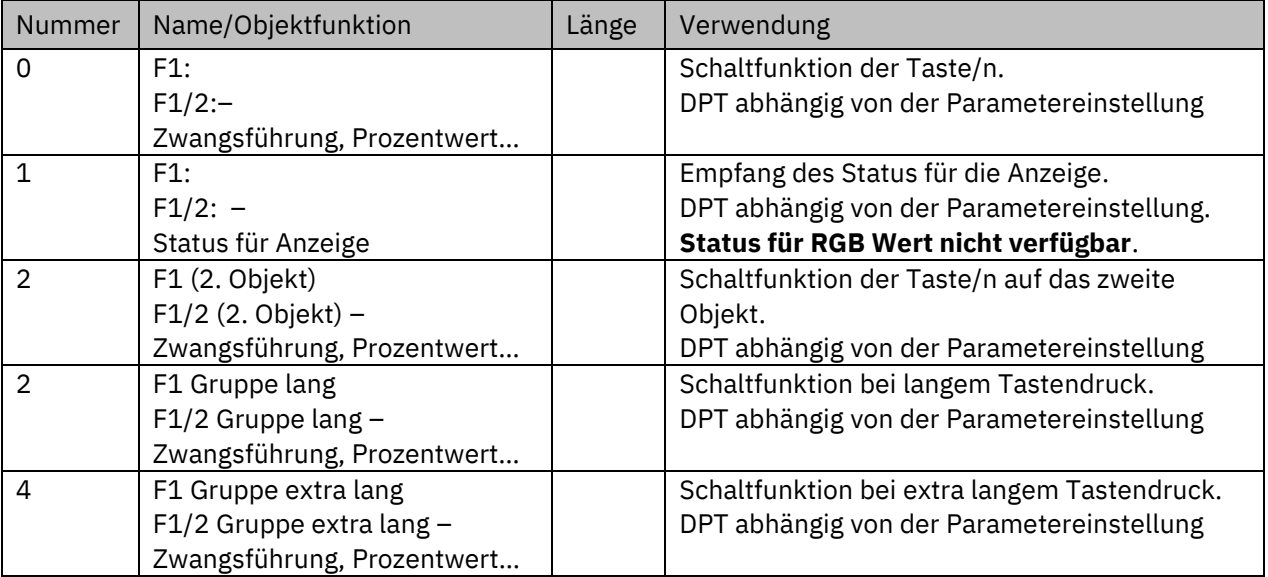

**Tabelle 32: Kommunikationsobjekte – Werte Senden - Werte senden**

Die Objektnummern für die Patsch Taste sind entsprechend von 84 – 88. Es gibt dabei kein Objekt "Status für Anzeige".

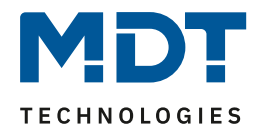

# *4.4.5.2 Unterfunktion: Werte/Szenen umschalten (bis zu 4 Werte)*

 Einzel-Tastenfunktion Zwei-Tastenfunktion **Ø Patsch Taste** 

Mit der Funktion "Werte senden – Werte/Szenen umschalten" kann zwischen bis zu 4 verschiedenen Werten eines Datenpunkttyps umgeschaltet werden.

Das folgende Bild zeigt die verfügbaren Einstellungen, hier bei der Zwei-Tastenfunktion:

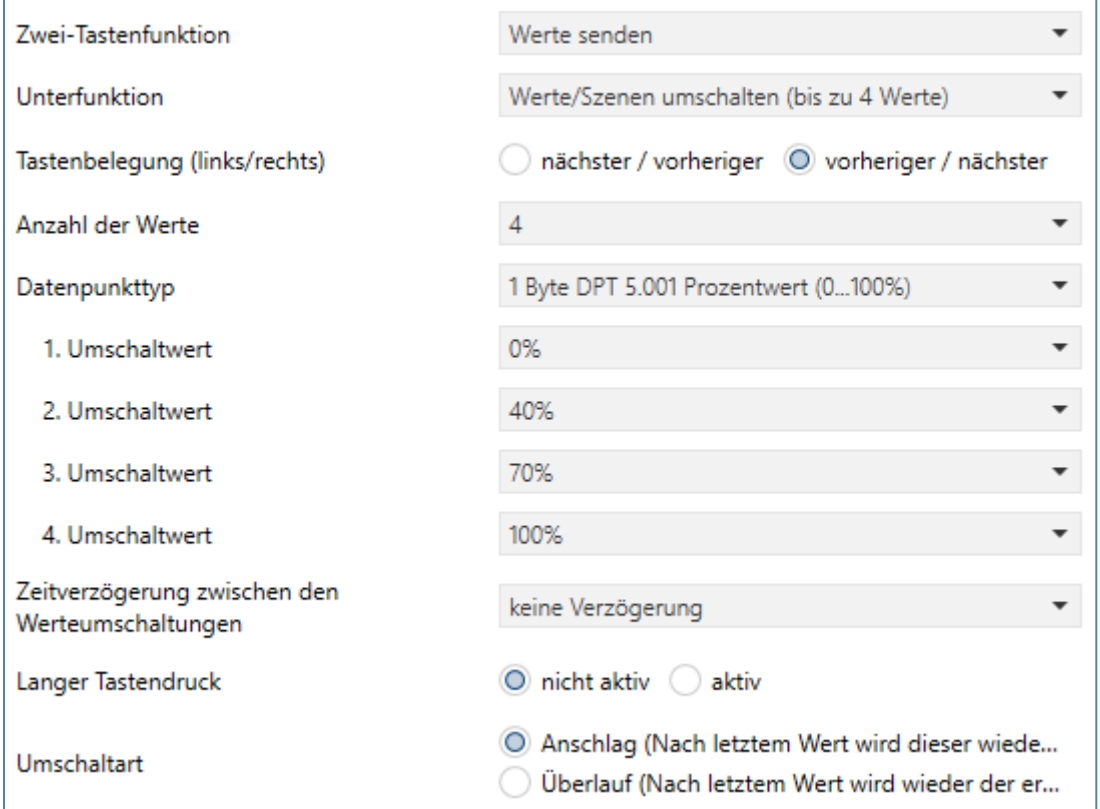

**Abbildung 26: Einstellungen – Werte Senden: Werte/Szenen umschalten**

Die nachfolgende Tabelle zeigt alle verfügbaren Einstellungen:

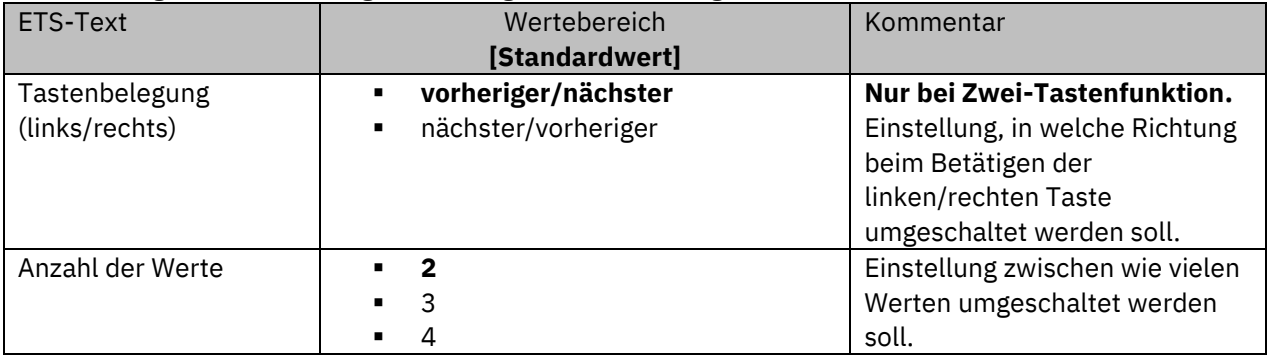

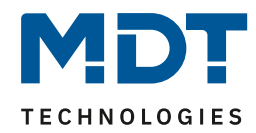

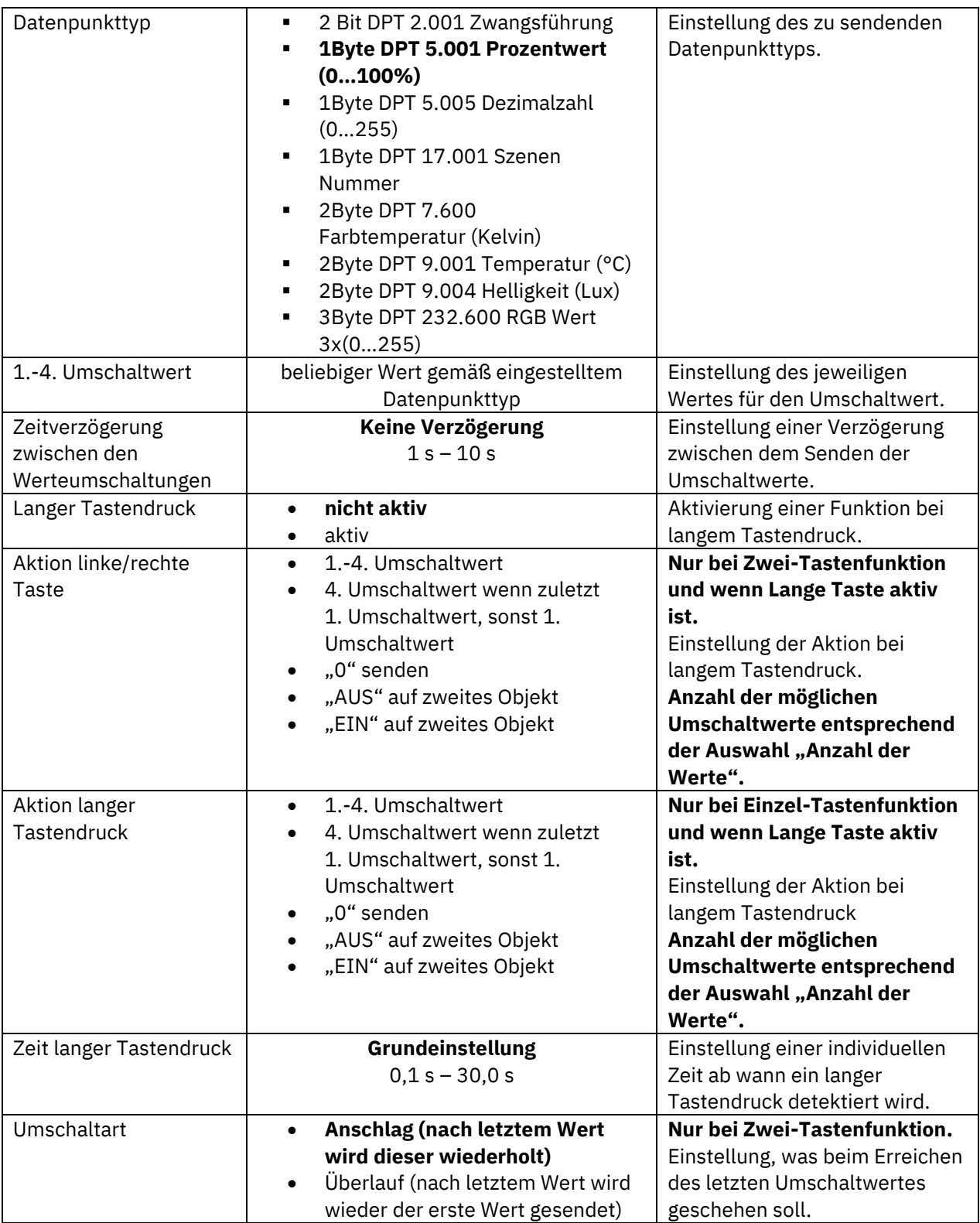

**Tabelle 33: Einstellungen – Werte Senden: Werte/Szenen umschalten**

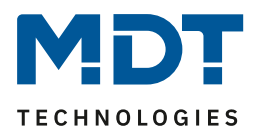

### **Funktionsprinzip:**

Die Funktion Werte/Szenen umschalten kann bis zu 4 verschiedene Werte bzw. Szenen beim kurzen Drücken einer Taste senden. Die Werte werden dabei nacheinander umgeschaltet. Abhängig von den eingestellten Parametern wird hierbei zum Beispiel beim Betätigen der Taste der 2. Umschaltwert gesendet wenn vorher der 1. Umschaltwert gesendet wurde und der 3. Umschaltwert wenn vorher der 2. Umschaltwert gesendet wurde.

Mit dem Parameter **"Langer Tastendruck"** kann zusätzlich zur Umschaltung über einen kurzen Tastendruck auch ein fester Wert bei einem langen Tastendruck ausgesendet werden.

Bei der Auswahl "**1.-4. Umschaltwert**" wird bei einem langen Tastendruck immer ein fixer Umschaltwert (Wert entsprechend den zugewiesenen Umschaltwerten) ausgesendet.

Die Einstellung "**4. Umschaltwert wenn zuletzt 1. Umschaltwert, sonst 1. Umschaltwert**" stellt eine Umschaltfunktion dar, welche zwischen dem 1. und dem 4. Umschaltwert hin- und herschaltet. Wurde zuletzt der 1. Umschaltwert gesendet, so wird danach der 4. Umschaltwert gesendet. Bei jedem anderen Wert wird der 1. Umschaltwert gesendet.

Die Einstellung "<sup>O</sup> senden" sendet den Wert "0" auf das Umschaltobjekt. Wenn beispielsweise der Datenpunkttyp auf Prozentwert steht, dann wird der Wert 0% gesendet.

Die Einstellung "**EIN auf zweites Objekt**", bzw. "**AUS auf zweites Objekt**" blendet ein weiteres Kommunikationsobjekt für den langen Tastendruck ein. Auf dieses Objekt wird dann der fixe Wert EIN bzw. AUS gesendet.

Mit der Einstellung "**Zeitverzögerung zwischen den Werteumschaltungen**" wird nach Drücken der Taste das Senden des Telegramms um die eingestellte Zeit verzögert. Wird die Taste während der Verzögerungszeit nochmals gedrückt, so wird direkt der nächste Umschaltwert aktiviert und dabei die Verzögerungszeit neu gestartet. Will man z.B. – bei einer Verzögerungszeit von 2 Sekunden – vom ersten Umschaltwert direkt zum dritten Umschaltwert, ohne den zweiten zu aktivieren, so drückt man innerhalb von 2 Sekunden 2x auf die Taste.

**Parameter Umschaltart:**

Anschlag: Bei der Umschaltart "Anschlag" wird nach dem Senden des 4. Umschaltwertes wiederum der 4. Umschaltwert gesendet.

**Überlauf:** Bei der Umschaltart "Überlauf" wird nach dem 4. Umschaltwert wieder der 1. Umschaltwert gesendet.

Bei der Einzel-Tastenfunktion ist dieser Parameter fix auf Überlauf eingestellt.

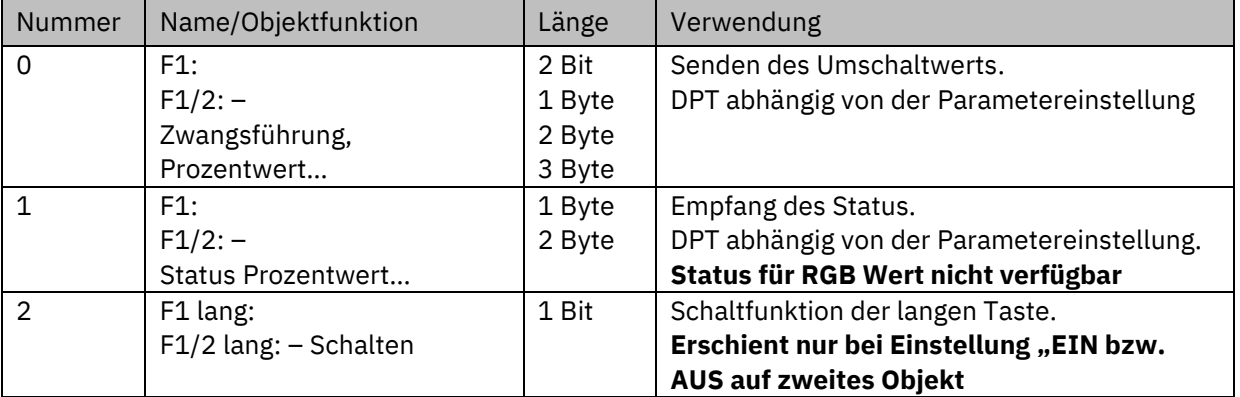

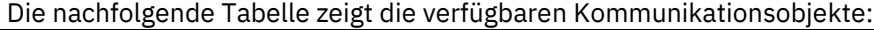

**Tabelle 34: Kommunikationsobjekte – Werte Senden: Werte/Szenen umschalten**

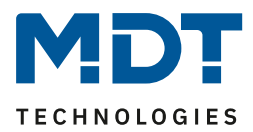

## *4.4.5.3 Unterfunktion: Wert verschieben*

**Ø Zwei-Tastenfunktion** 

Mit dieser Funktion können – nur bei der Zwei-Tastenfunktion – Werte im Rahmen der eingestellten Grenzen nach oben bzw. unten verschoben werden. Das nachfolgende Bild zeigt die verfügbaren Einstellungen:

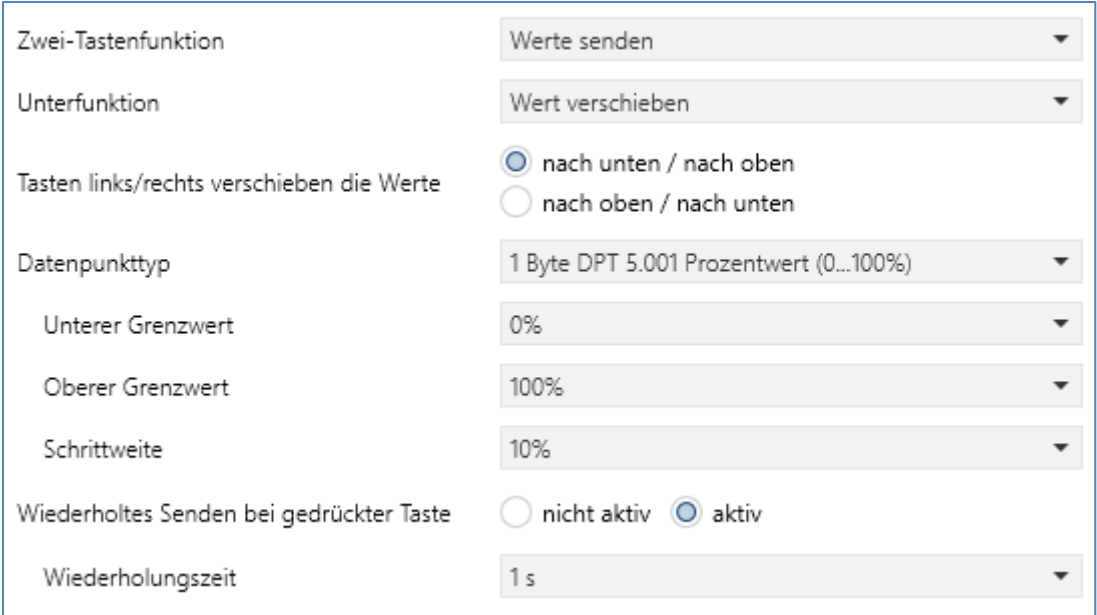

**Abbildung 27: Einstellungen – Werte Senden: Wert verschieben**

Die nachfolgende Tabelle zeigt alle verfügbaren Einstellungen:

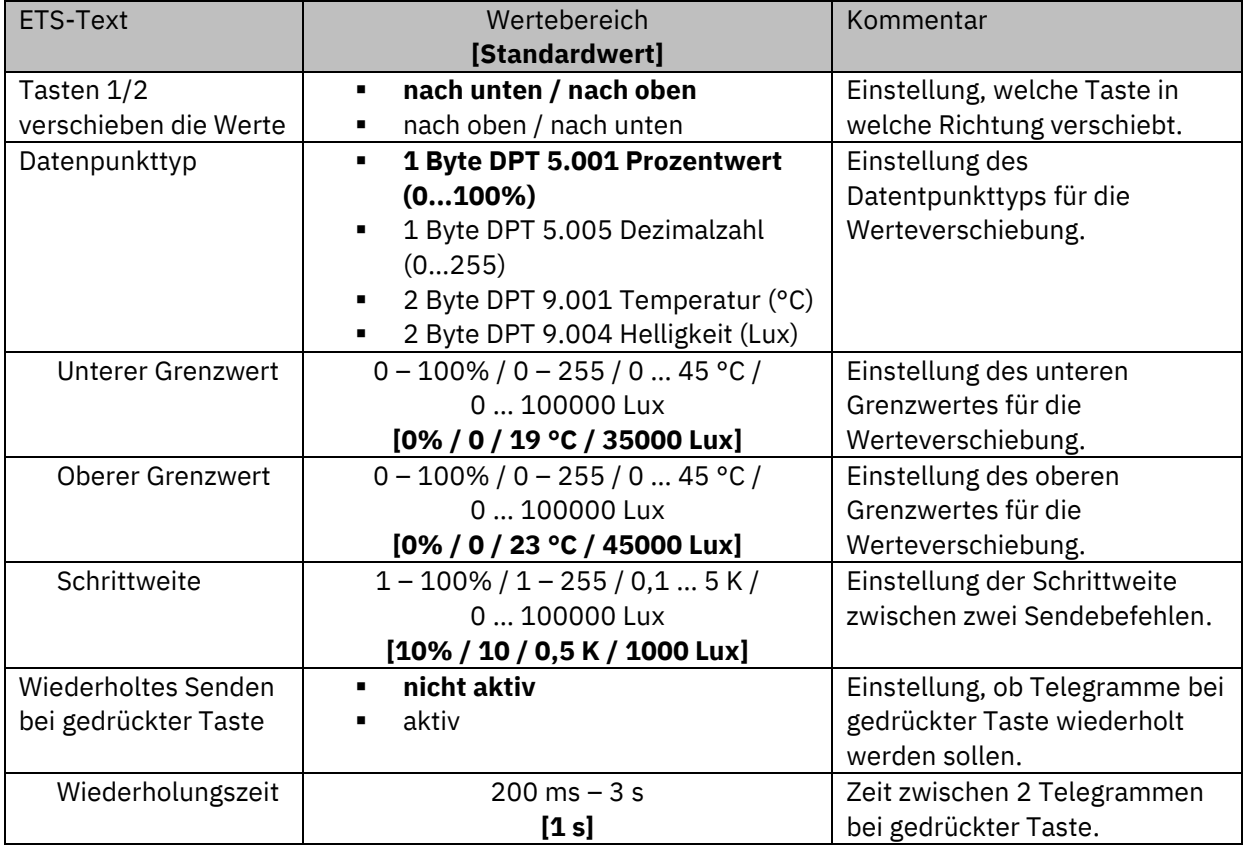

**Tabelle 35: Einstellungen – Wert Senden: Wert verschieben**

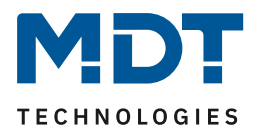

#### **Funktionsprinzip:**

Die Funktion "Wert verschieben" verschiebt den eingestellten Datenpunkttyp innerhalb der eingestellten Grenzen. Beim Betätigen der Taste "nach unten" wird dabei die eingestellte Schrittweite vom letzten Wert abgezogen gesendet und beim Betätigen der Taste "nach oben" die eingestellte Schrittweite auf den letzten Wert aufaddiert gesendet.

#### **Unterer/Oberer Grenzwert:**

Innerhalb dieser Grenzen wird der Wert verschoben. Die Funktion unterschreitet dabei nie den unteren Grenzwert und überschreitet nicht den oberen Grenzwert.

#### **Schrittweite:**

Die Schrittweite gibt den Abstand zwischen zwei gesendeten Telegrammen an. Wurde z.B. beim vorherigen Senden der Wert 10% gesendet, so würde beim nächsten "nach oben"-Befehl – bei einer eingestellten Schrittweite von 10% – der Wert 20% gesendet.

### **Wiederholtes Senden bei gedrückter Taste:**

Das wiederholte Senden bei gedrückter Taste ermöglicht es, dass die Funktion den Wert so lange erhöht/erniedrigt bis der obere/untere Grenzwert erreicht wird.

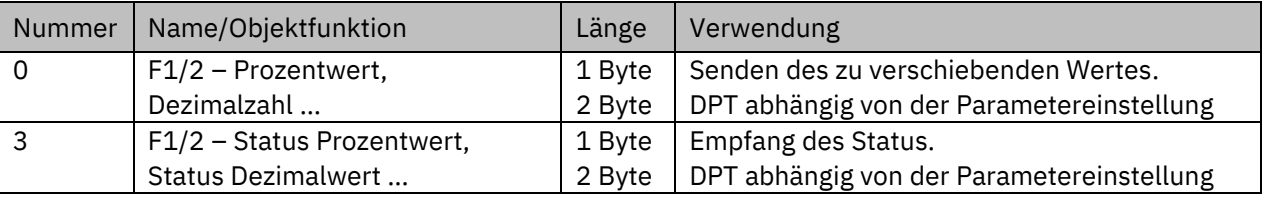

Die nachfolgende Tabelle zeigt die verfügbaren Kommunikationsobjekte:

**Tabelle 36: Kommunikationsobjekte – Werte Senden: Wert verschieben**

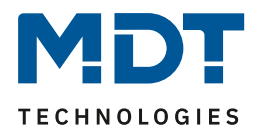

## *4.4.5.4 Unterfunktion: Wert senden nach Zustand*

 Einzel-Tastenfunktion **Ø Patsch Taste** 

Mit dieser Funktion kann beim Betätigen bzw. beim Loslassen der Taste jeweils ein fest eingestellter Wert gemäß des gewählten Datenpunkttyps gesendet werden.

Das nachfolgende Bild zeigt die verfügbaren Einstellungen:

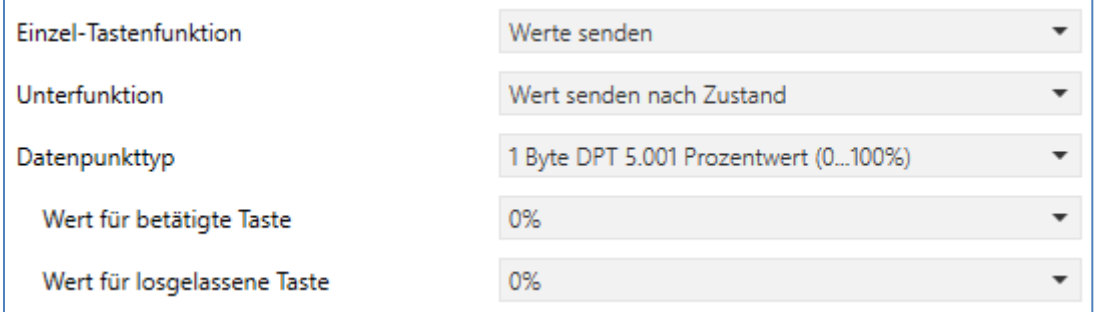

**Abbildung 28: Einstellungen – Werte Senden: Wert senden nach Zustand**

Die nachfolgende Tabelle zeigt alle verfügbaren Einstellungen:

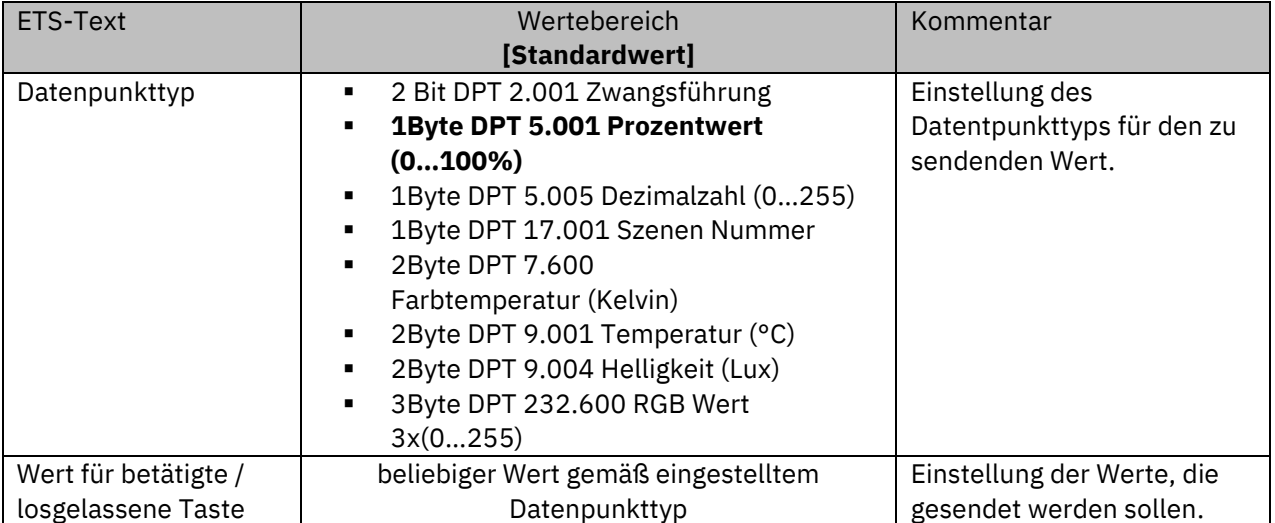

**Tabelle 37: Einstellungen – Werte Senden: Wert senden nach Zustand**

Der zu sendende Wert kann gemäß des eingestellten Datenpunkttyps für das **Betätigen** als auch für das **Loslassen** der Taste eingestellt werden.

Die nachfolgende Tabelle zeigt die verfügbaren Kommunikationsobjekte:

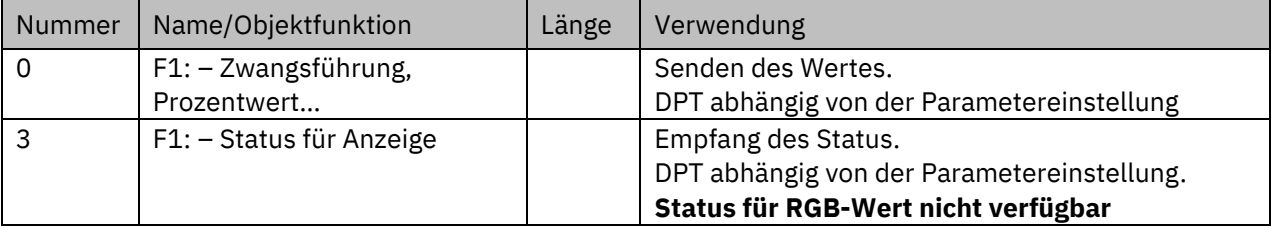

**Tabelle 38: Kommunikationsobjekte – Werte Senden: Wert senden nach Zustand**

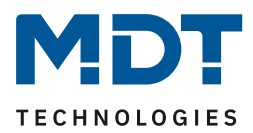

# *4.4.5.5 Darstellung (Symbole)*

**ØEinzel-Tastenfunktion Ø Zwei-Tastenfunktion** 

Die Darstellung der Funktion "Werte senden" ist abhängig vom gewählten Datenpunkttyp. Je nach gewähltem Datenpunkttyp können 1-4 verschiedene Symbole und deren Farbe ausgewählt werden. Die nachfolgende Tabelle gibt einen Überblick über die Einstellmöglichkeiten für die verschiedenen Datenpunkttypen:

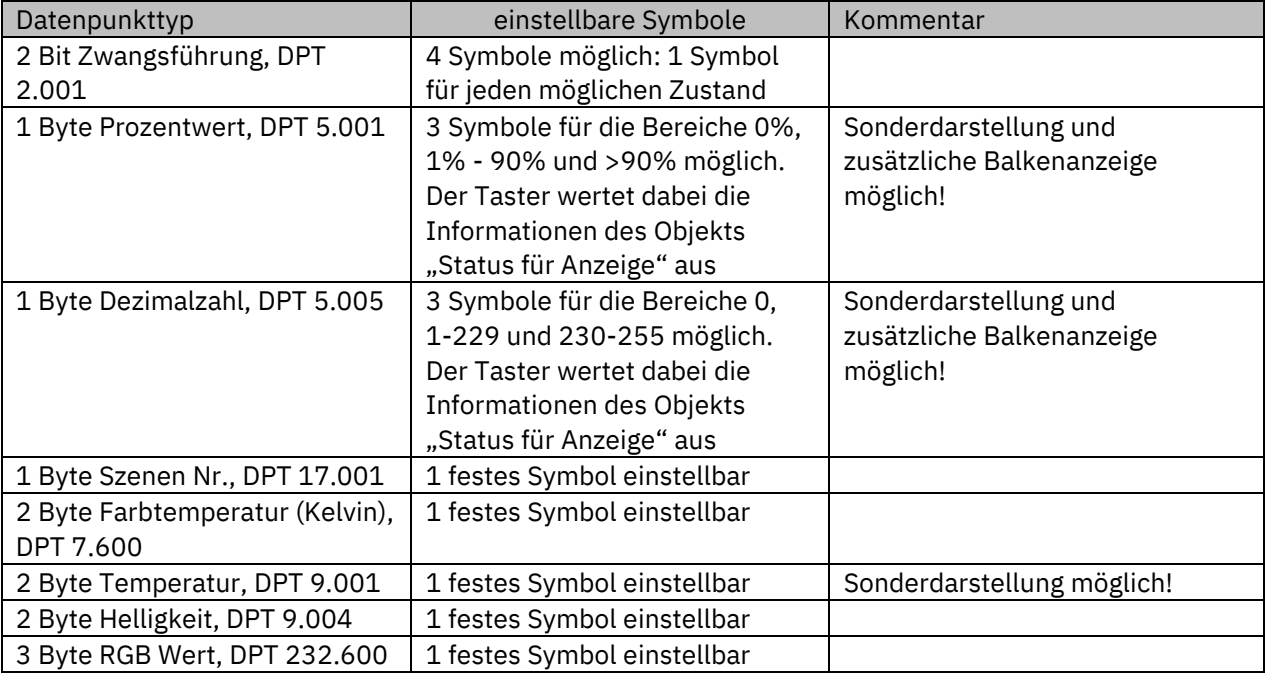

**Tabelle 39: Darstellung (Symbole) – Werte senden**

### **Sonderdarstellung:**

Bei gewissen Datenpunkttypen ist eine Sonderdarstellung (siehe oben stehende Tabelle) möglich. Bei der Sonderdarstellung wird der Status in größerer Darstellung auf dem Display dargestellt. Dabei sind folgende Darstellungen möglich:

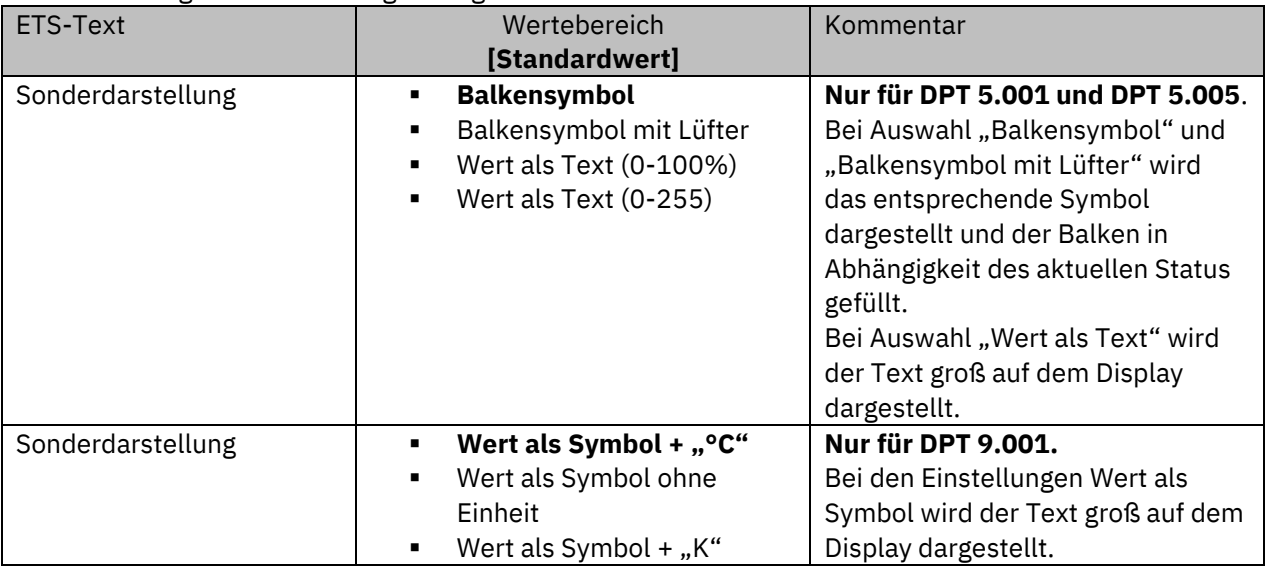

**Tabelle 40: Werte senden – Sondersymbole**

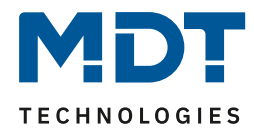

## **4.4.6 Schalten/Werte senden kurz/lang (mit 2 Objekten)**

 Einzel-Tastenfunktion Zwei-Tastenfunktion **Ø** Patsch Taste

Mit dieser Funktion können 2 verschiedene Werte für die kurze und lange Taste gesendet werden. Dabei können die kurze und die lange Taste unterschiedliche Objekte haben. Das nachfolgende Bild zeigt die verfügbaren Einstellungen (hier für die Zwei-Tasten Funktion)

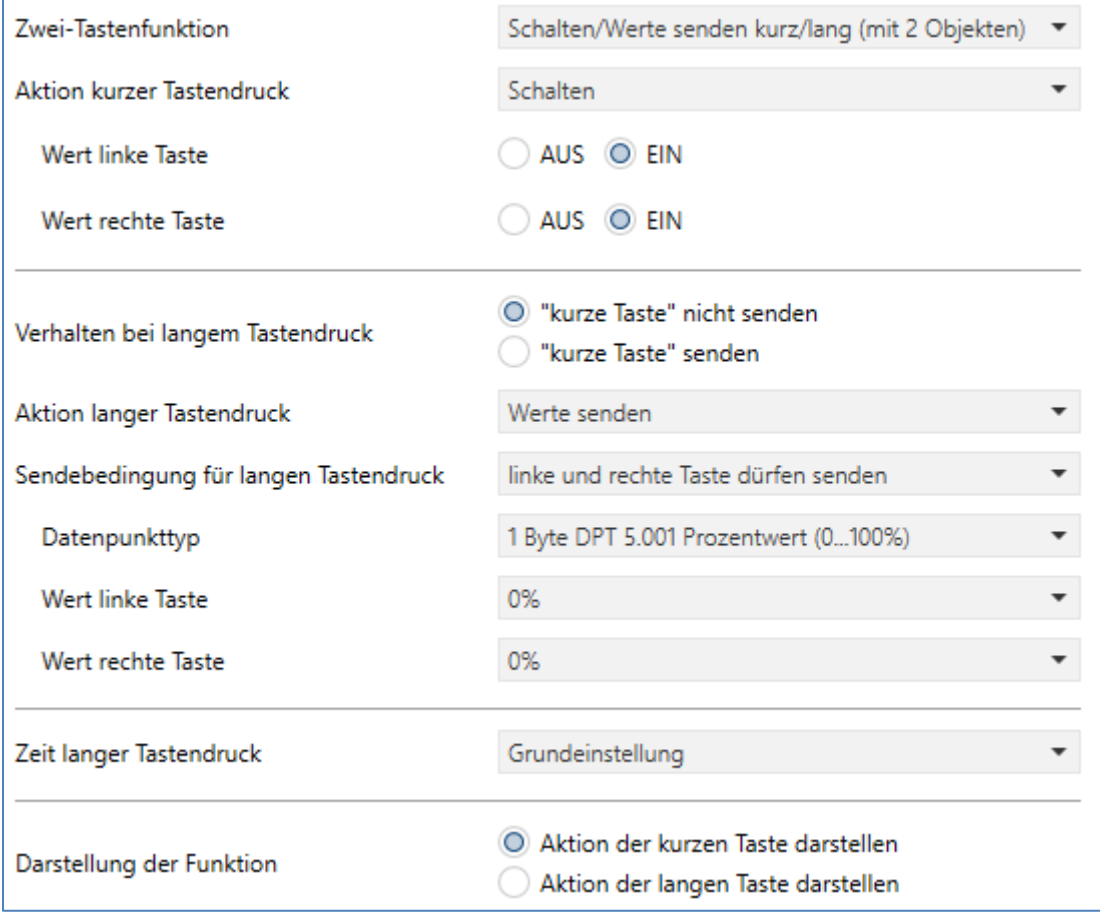

**Abbildung 29 : Einstellungen – Schalten/Werte Senden kurz/lang (mit 2 Objekten)**

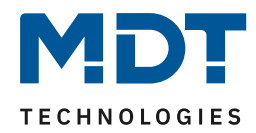

# Die nachfolgende Tabelle zeigt alle verfügbaren Einstellungen:

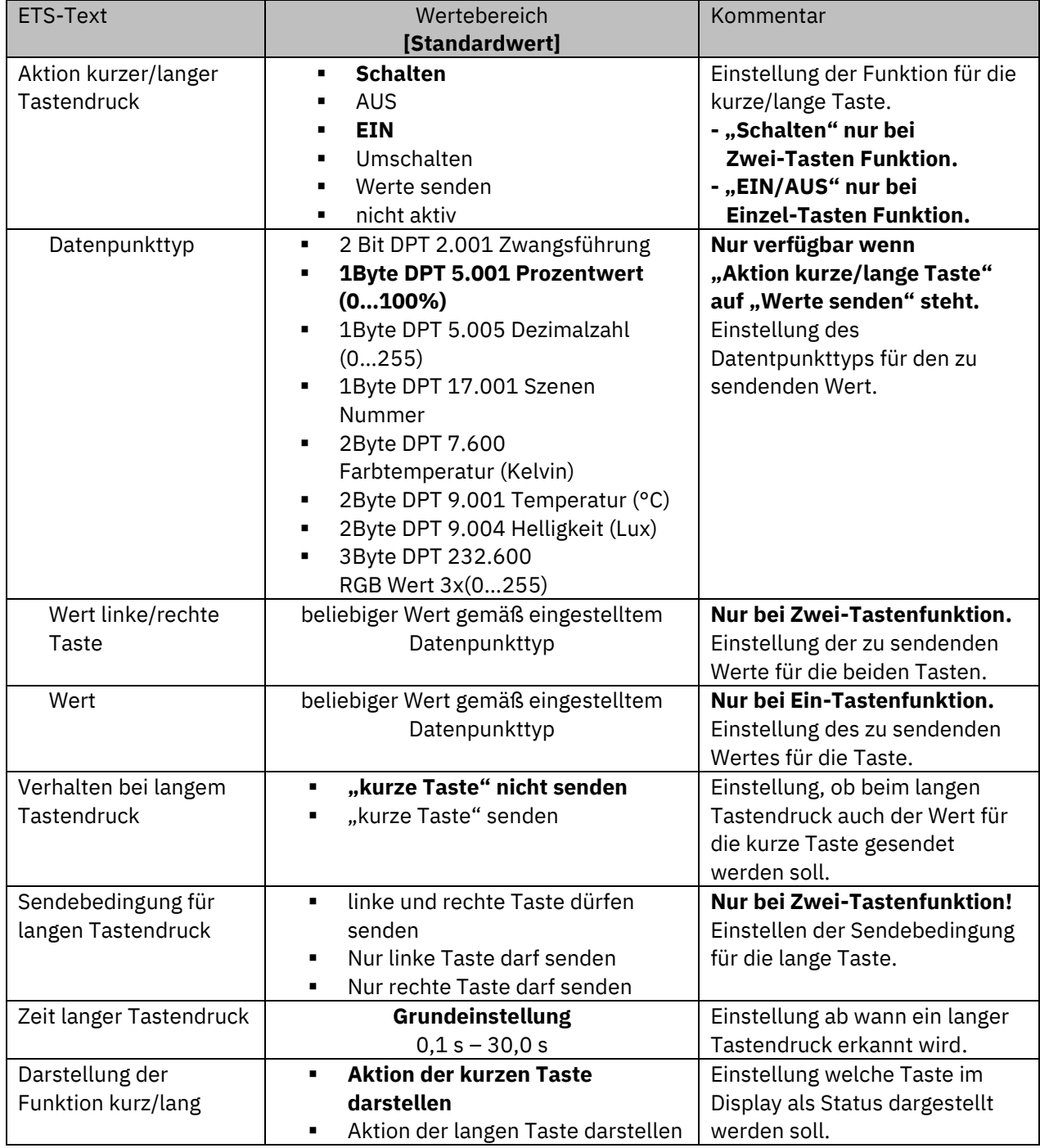

**Tabelle 41: Einstellungen – Schalten/Werte Senden kurz/lang (mit 2 Objekten)**

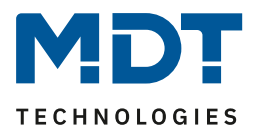

#### **Funktionsprinzip:**

Bei der Zwei-Tastenfunktion können jeweils (für die kurze als auch für die lange Taste) unterschiedliche Werte für die linke und die rechte Taste gesendet werden. Bei der Einzel-Tastenfunktion kann lediglich ein Wert für die kurze als auch für die lange Taste gesendet werden. Der Datenpunkttyp kann dabei jeweils für die kurze und die lange Taste separat festgelegt werden.

#### **Darstellung der Funktion:**

Da für die kurze und die lange Taste unterschiedliche Datenpunkttypen eingestellt werden können, kann entweder die Funktion für die lange Taste oder die Funktion für die kurze Taste dargestellt werden.

Es erscheint somit das Objekt "Status für Anzeige" nur für die Funktion, welche dargestellt wird.

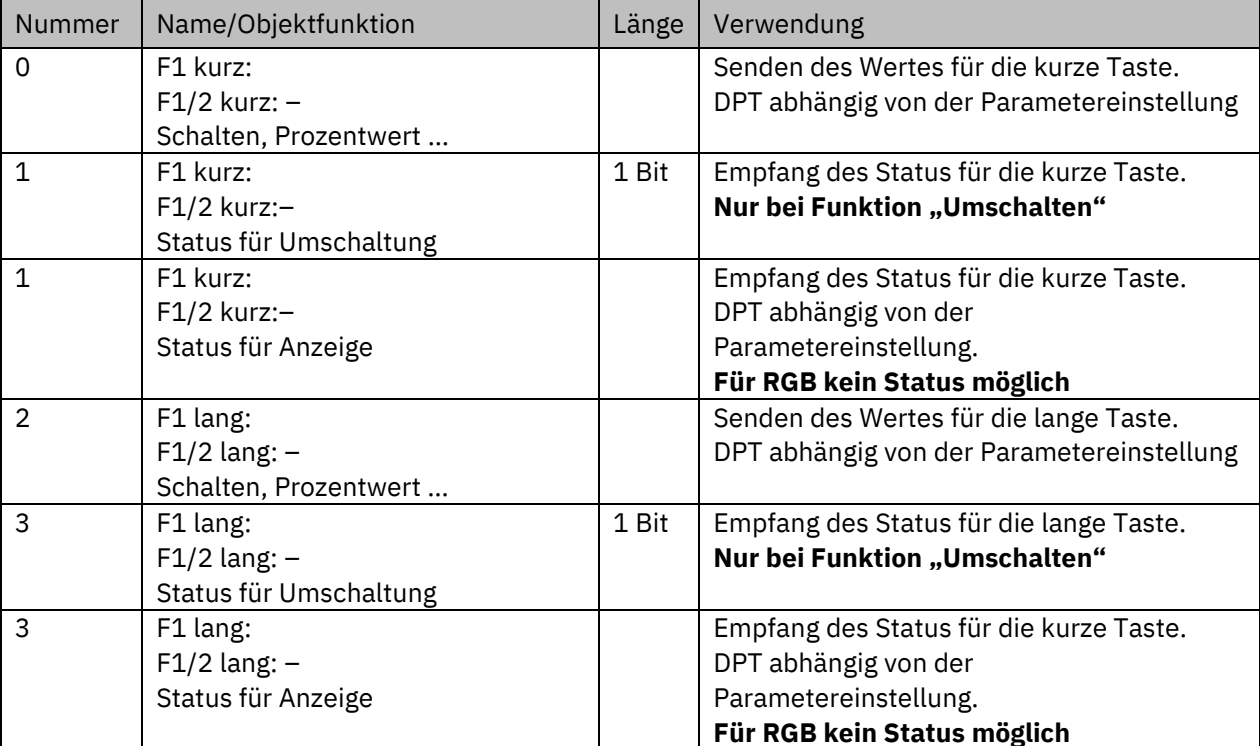

Die nachfolgende Tabelle zeigt die verfügbaren Kommunikationsobjekte:

**Tabelle 42: Kommunikationsobjekte – Schalten/Werte Senden kurz/lang (mit 2 Objekten)**

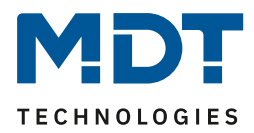

#### **Darstellung:**

Bei der Tastenfunktion Schalten kurz/lang kann entweder die Funktion der kurzen Taste oder die Funktion der langen Taste dargestellt werden. Die eingeblendeten Einstellungen für die Darstellung hängen davon ab, ob die darzustellende Funktion als "Schalten" (Schalten, EIN, AUS, Umschalten) oder als "Werte senden" parametriert wurde.

Wurde die **Funktion "Schalten" parametriert** so sind folgende Einstellungen der Darstellung möglich:

Die Schaltfunktion kann die beiden möglichen Zustände (EIN/AUS) durch frei wählbare Symbole mit frei wählbarer Farbe darstellen. Dabei wird jeweils der ausgewertete Status visualisiert:

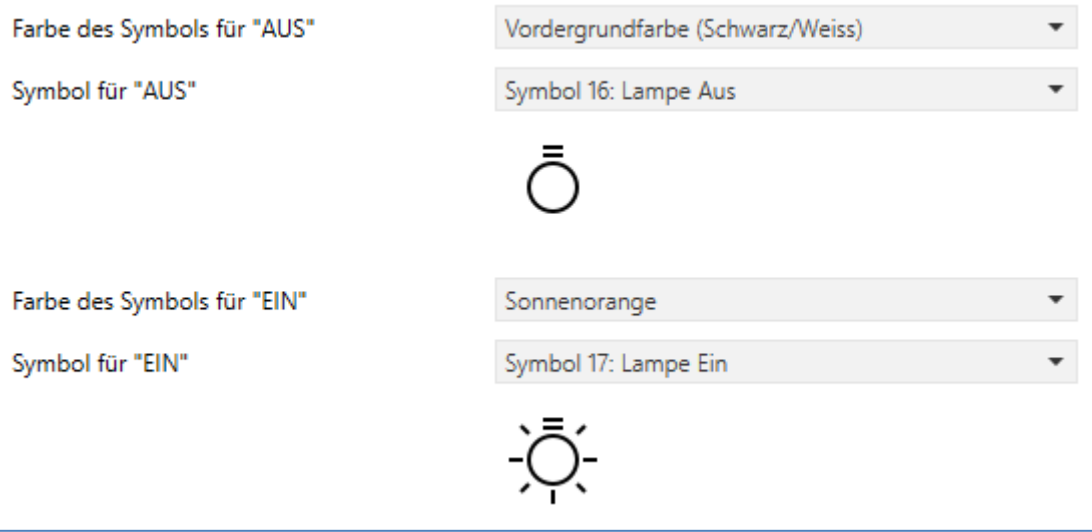

**Abbildung 30: Darstellung – Schaltfunktion**

Bei **Funktion "Werte senden"** sind folgende Einstellungen der Darstellung möglich: Die Darstellung der Funktion "Werte senden" ist abhängig vom gewählten Datenpunkttyp. Je nach gewähltem Datenpunkttyp können 1-4 verschiedene Symbole und deren Farbe ausgewählt werden. Die nachfolgende Tabelle gibt einen Überblick über die Einstellmöglichkeiten für die verschiedenen Datenpunkttypen:

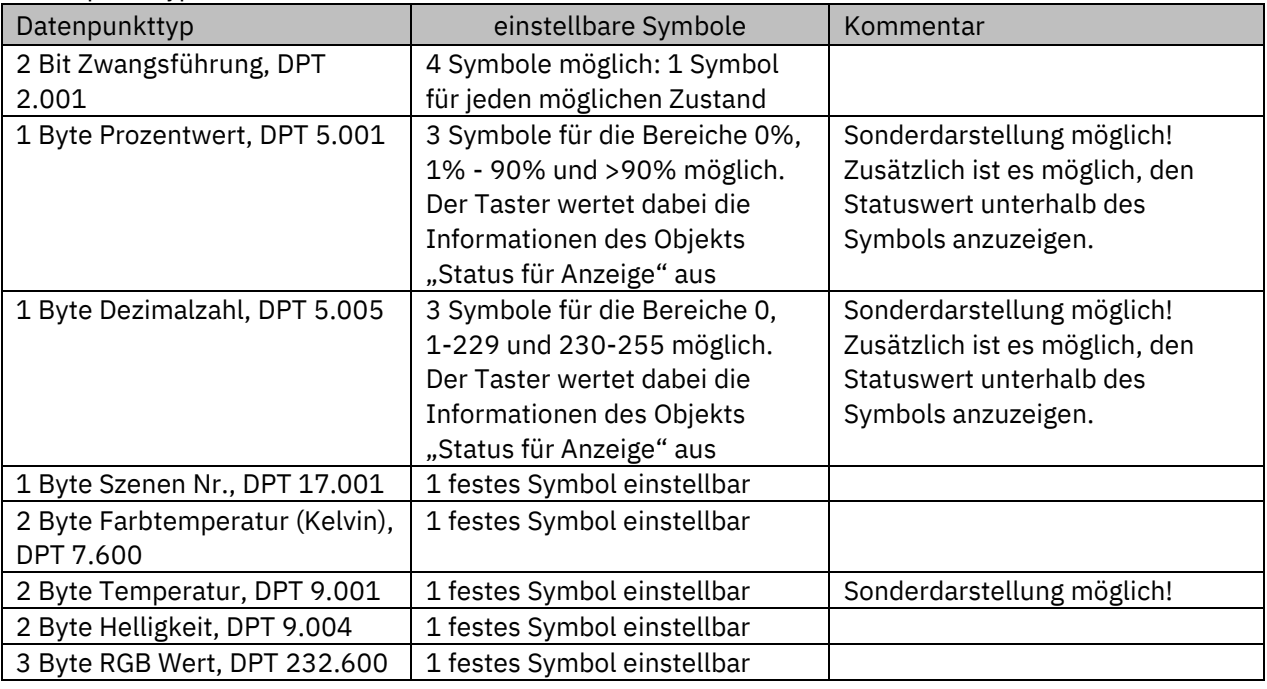

**Tabelle 43: Darstellung – Werte senden**

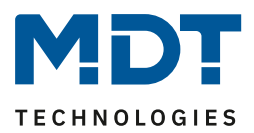

### **Sonderdarstellung:**

Bei gewissen Datenpunkttypen ist eine Sonderdarstellung (siehe oben stehende Tabelle) möglich. Bei der Sonderdarstellung wird der Status in größerer Darstellung auf dem Display dargestellt. Dabei sind folgende Darstellungen möglich:

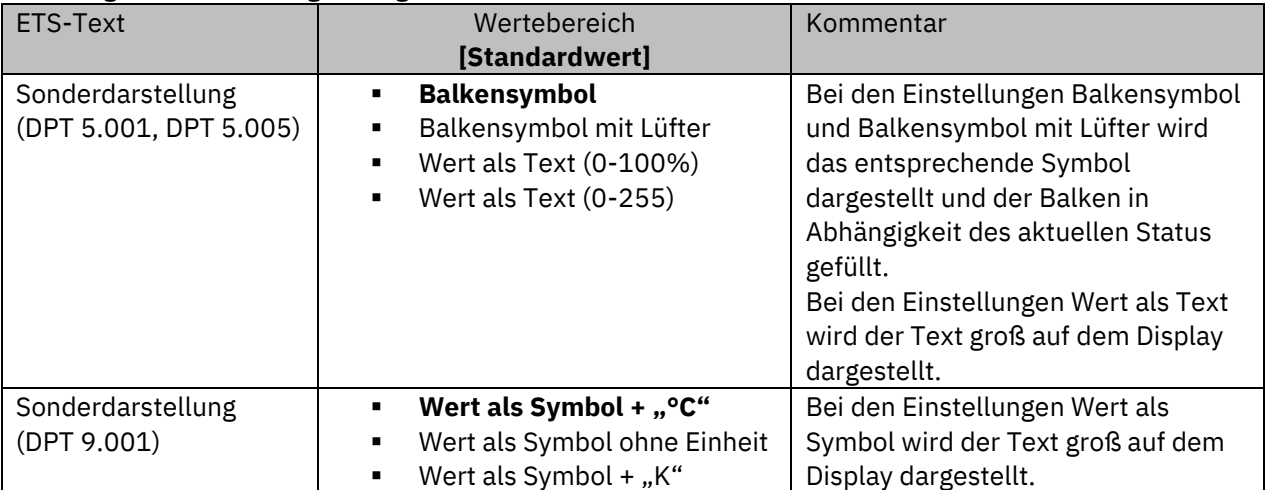

**Tabelle 44: Sonderdarstellung – Werte senden**

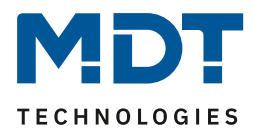

### **4.4.7 Temperaturverschiebung**

Zwei-Tastenfunktion

### **Wichtig: Diese Funktion ist nur verfügbar bei Tastern mit Temperatursensor!**

Die Temperaturverschiebung kann zum Verschieben des Sollwertes der Heizungsregelung genutzt werden.

Das nachfolgende Bild zeigt die verfügbaren Einstellungen am Beispiel "über 1 Bit" :

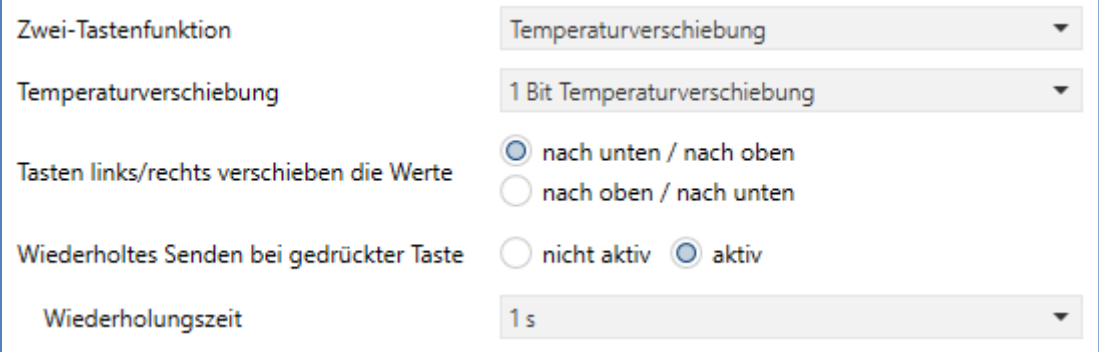

**Abbildung 31: Einstellungen – Temperaturverschiebung**

Die nachfolgende Tabelle zeigt alle verfügbaren Einstellungen:

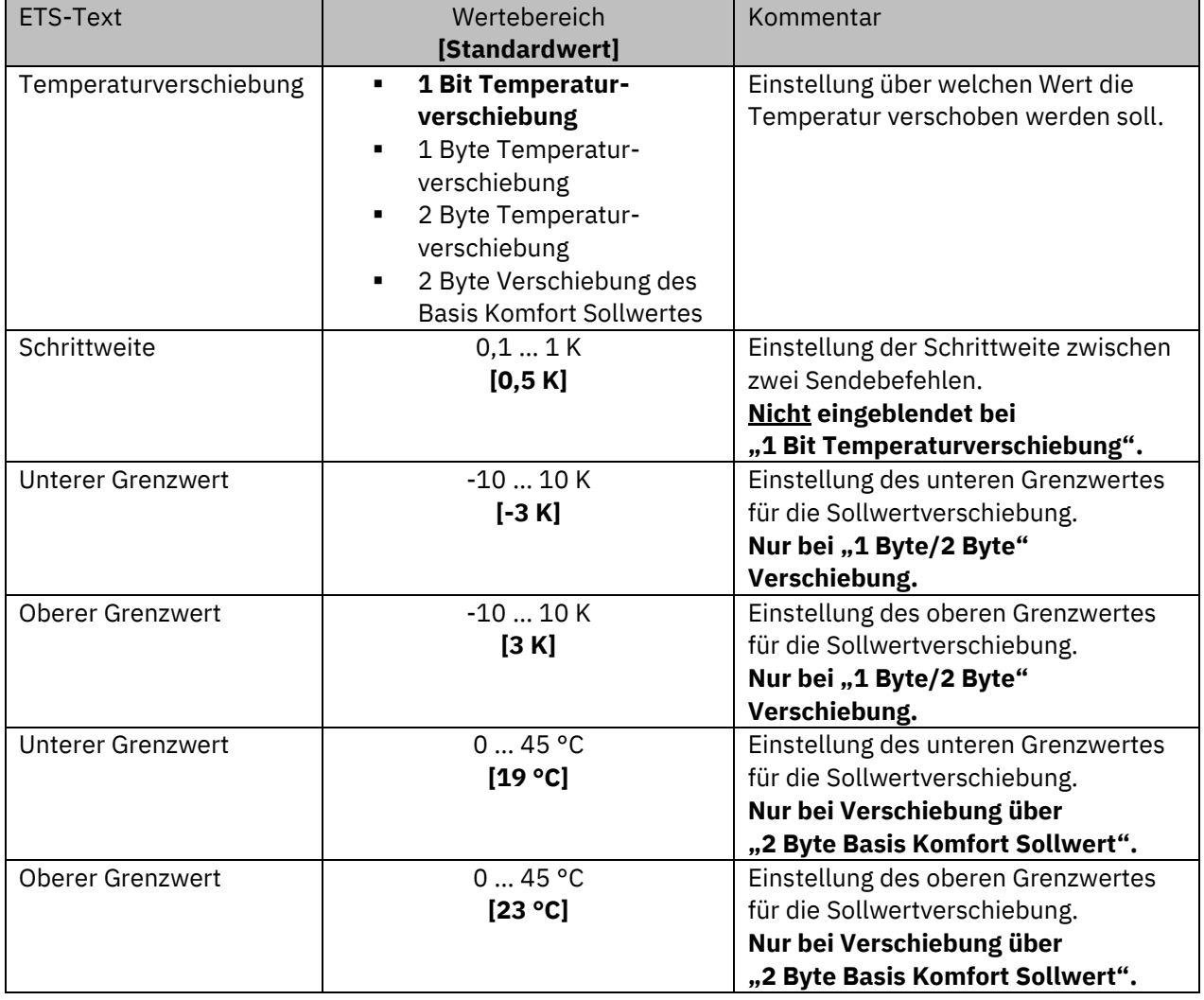

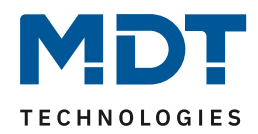

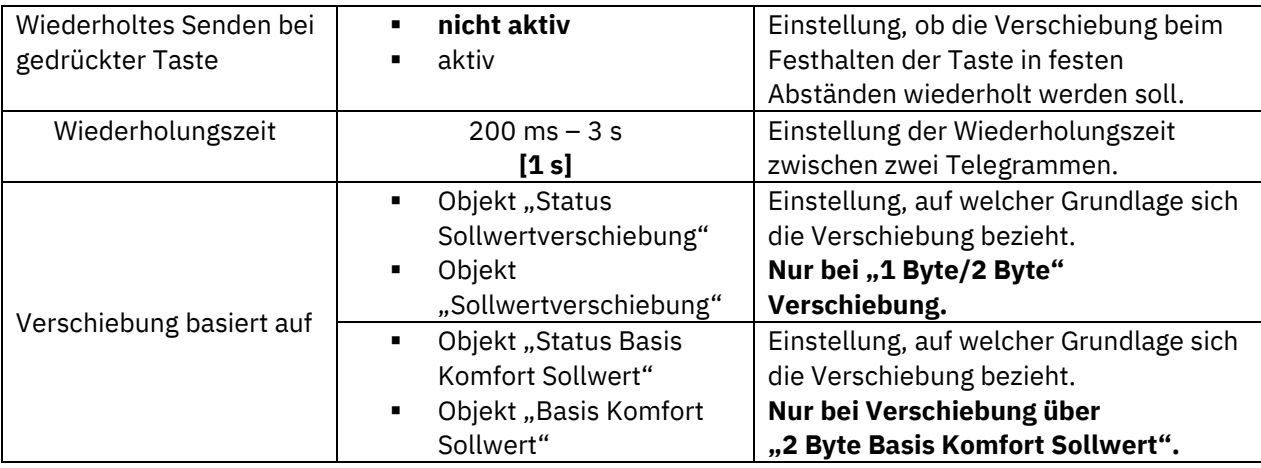

**Tabelle 45: Einstellungen – Temperaturverschiebung**

#### **Funktionsprinzip**

Diese Funktion verschiebt den aktuellen Sollwert innerhalb der eingestellten Grenzen. Beim Betätigen der "-" Taste wird der Sollwert um die eingestellte Schrittweite vom letzten Wert abgezogen und beim Betätigen der "+" Taste um die eingestellte Schrittweite auf den letzten Wert aufaddiert.

### **Unterer/Oberer Grenzwert**

Innerhalb dieser Grenzen wird der Wert verschoben. Die Funktion unterschreitet dabei nie den unteren Grenzwert und überschreitet nicht den oberen Grenzwert.

#### **Schrittweite**

Die Schrittweite gibt den Abstand zwischen zwei gesendeten Telegrammen an. Dabei würde z.B. bei einer Schrittweite von "0,5 K" und einem Sollwert von 21°C beim Drücken der "-" Taste auf 20,5°C und beim Drücken der "+" Taste auf 21,5°C gestellt.

#### **Verschiebung basiert auf**

Würde bei der Umschaltung kein Bezugswert berücksichtigt, so würde sich das Gerät nur den zuletzt gesendeten Wert merken und bei der nächsten Betätigung den folgenden Wert senden, ohne zu beachten ob in der Zwischenzeit ein anderer Wert auf das Objekt gesendet wurde.

Mit der Auswahl "Verschiebung basiert auf" wird somit ein Bezugswert eingestellt, mit dem der Taster arbeitet. Dabei wird bei der nächsten Tastenbetätigung der nächsthöhere bzw. der nächstniedrigere Umschaltwert – in Bezug auf den zuletzt empfangenen Wert – gesendet. Wurde zum Beispiel beim letzten Tastendruck der Wert "1 K" gesendet, danach von anderer Stelle der Wert "2 K", so wird bei der nächsten "+" Tastenbetätigung der Wert "2,5 K" gesendet.

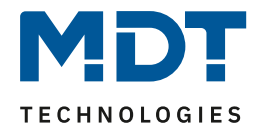

Die Temperaturverschiebung kann über 4 verschiedene Arten erfolgen:

#### **1 Bit Temperaturverschiebung**

Bei der 1 Bit Temperaturverschiebung sendet der Taster eine "1" für eine Verschiebung des Sollwertes nach oben und eine "0" für eine Verschiebung des Sollwertes nach unten.

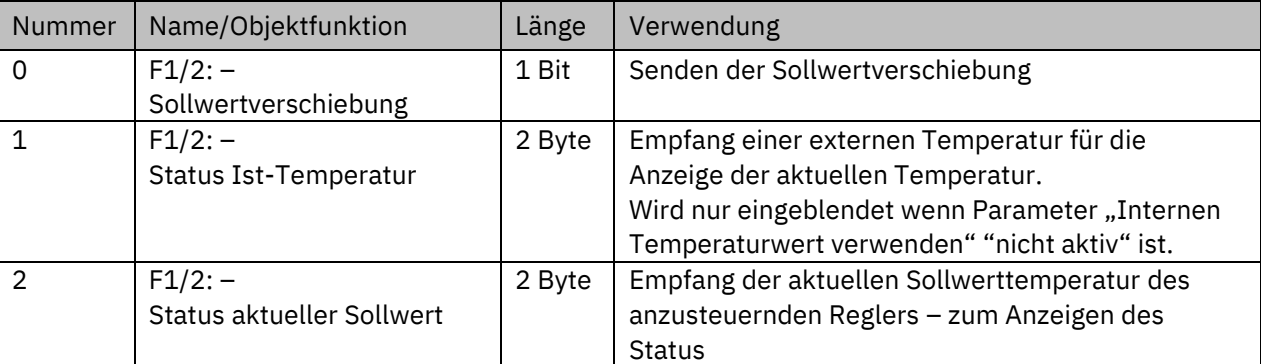

Die nachfolgende Tabelle zeigt die verfügbaren Kommunikationsobjekte:

**Tabelle 46: Kommunikationsobjekte – 1 Bit Temperaturverschiebung**

#### **1 Byte Temperaturverschiebung**

Bei der 1 Byte Temperaturverschiebung sendet der Taster einen 1 Byte Wert, welcher mit der im Regler eingestellten Schrittweite multipliziert wird. Damit die Anzeige und der aktuelle Sollwert synchron sind müssen die Schrittweite und die Grenzen der Sollwertverschiebung im Taster angegeben werden.

Die nachfolgende Tabelle zeigt die verfügbaren Kommunikationsobjekte:

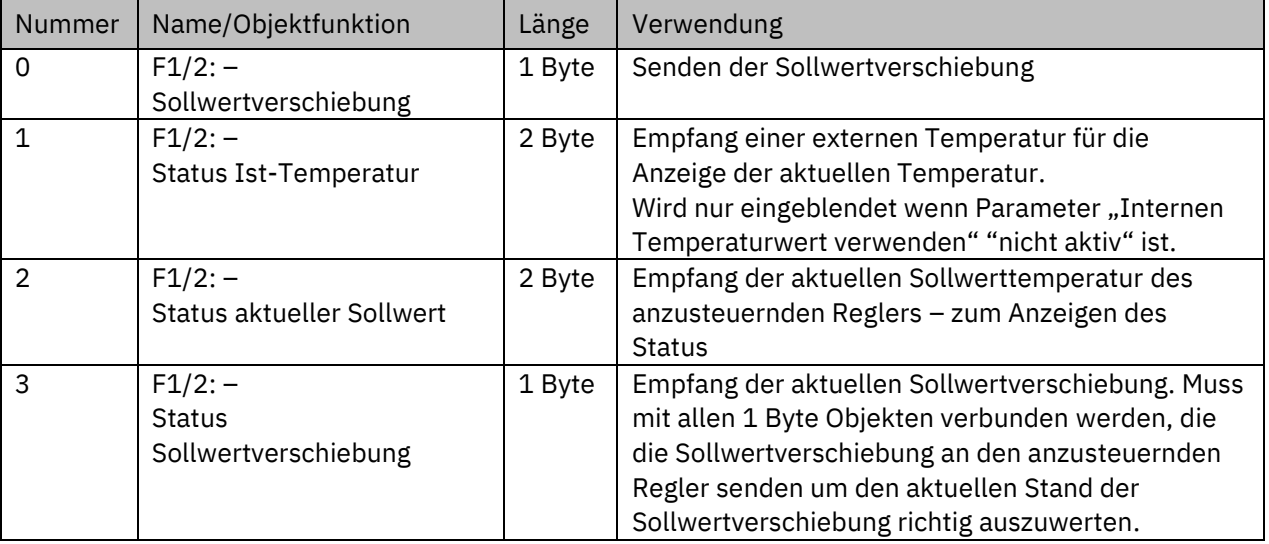

**Tabelle 47: Kommunikationsobjekte – 1 Byte Temperaturverschiebung**

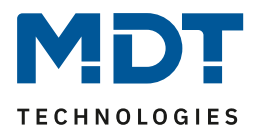

### **2 Byte Temperaturverschiebung**

Bei der 2 Byte Temperaturverschiebung sendet der Taster einen 2 Byte Temperaturwert, welcher auf den eingestellten Basis Komfortwert aufaddiert bzw. abgezogen wird.

Der Taster sendet bei jedem Tastendruck die Verschiebung um die eingestellte Schrittweite. Damit die Anzeige und der aktuelle Sollwert synchron sind müssen die Grenzen der Sollwertverschiebung im Taster angegeben werden und auf die gleichen Werte wie im

anzusteuernden Regler eingestellt werden.

Die nachfolgende Tabelle zeigt die verfügbaren Kommunikationsobjekte:

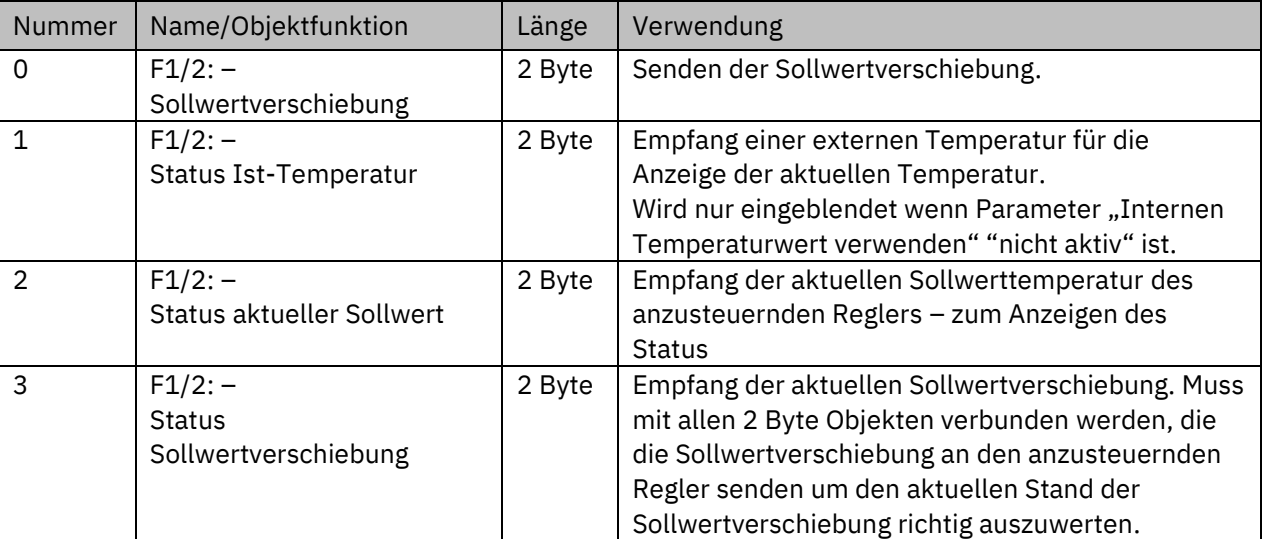

**Tabelle 48: Kommunikationsobjekte – 2 Byte Temperaturverschiebung**

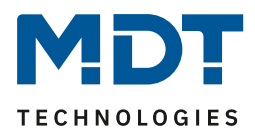

### **2 Byte Verschiebung des Basis Komfort Sollwertes**

Bei der 2 Byte Verschiebung des Basis Komfort Sollwertes sendet der Taster einen neuen Basis Komfort Sollwert an den anzusteuernden Regler. Dabei wertet er das Objekt "Status Basis Komfort Sollwert" aus und sendet den neuen Sollwert "+/-" die eingestellte Schrittweite an den anzusteuernden Regler.

Über die einzustellenden Grenzen der Sollwertverschiebung kann der Bereich für die Sollwertverschiebung eingegrenzt werden.

Die nachfolgende Tabelle zeigt die verfügbaren Kommunikationsobjekte:

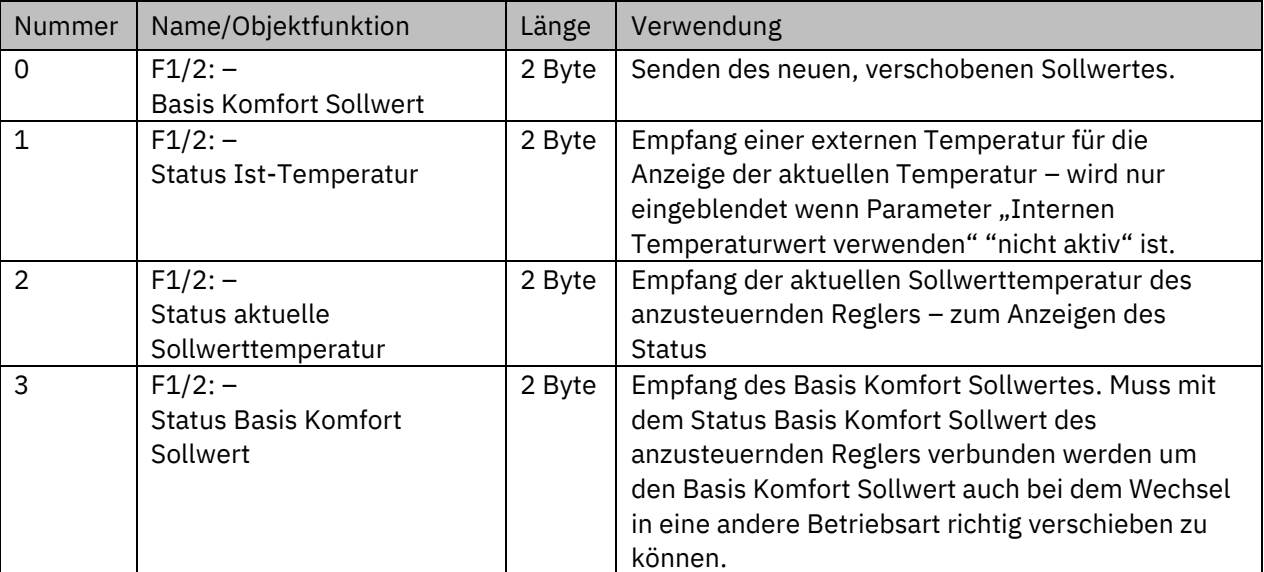

**Tabelle 49: Kommunikationsobjekte – Temperaturverschiebung über Basis Komfort-Sollwert**

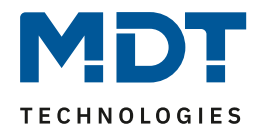

#### **Darstellung:**

**Ø Zwei-Tastenfunktion** 

#### Folgende Einstellungen sind verfügbar:

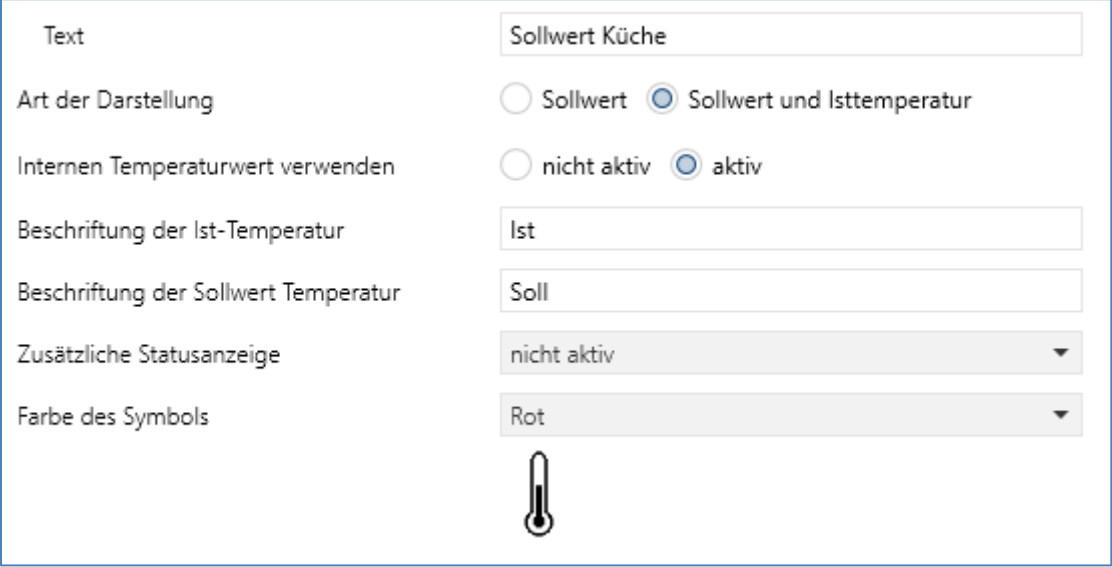

**Abbildung 32: Darstellung – Temperaturverschiebung**

Die Temperaturverschiebung wird mit dem Symbol "Temperatur" dargestellt. Die Darstellung ist fix auf das Symbol eingestellt. Zusätzlich kann der Ist- und der Soll-Wert beliebig beschriftet werden Mit der "**Art der Darstellung**" kann eingestellt werden, ob nur der Sollwert oder auch zusätzlich die Isttemperatur im Display angezeigt werden soll.

Mit dem Parameter "**Interne Temperatur verwenden**" wird ausgewählt, ob der interne Wert oder ein externer Temperaturwert angezeigt werden soll. Bei der Einstellung "nicht aktiv" wird ein neues Kommunikationsobjekt "Status Ist-Temperatur" eingeblendet. Über dieses Objekt wird ein externer Wert empfangen.

Über "zusätzliche Statusanzeige" können bei Aktivierung – alternativ zum Standardsymbol – wahlweise "Heizen/Kühlen (1 Bit)" oder der "Stellwert (0-100%)" via Symbol und Symbolfarbe signalisiert werden.

Bei "Heizen/Kühlen (1 Bit)" kann jeweils ein Symbol für "Heizen" und eines für "Kühlen" gewählt werden. Für die Umschaltung erscheint ein Objekt "Status Heizen = 1 / Kühlen = 0". Mit dem Wert über dieses Objekt erfolgt die Anzeige des entsprechenden Symbols.

Für die Einstellung "**Stellwert (0-100%)**" kann ein Symbol für "0%" und eines für "> 0%" gewählt werden. Die Umschaltung erfolgt über das dafür eingeblendete Objekt "Status Stellwert", auf dass ein externer Stellwert gesendet wird.

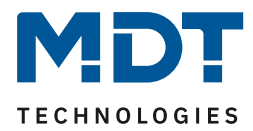

## **4.4.8 Betriebsartenumschaltung**

 Einzel-Tastenfunktion Zwei-Tastenfunktion

### **Wichtig: Diese Funktion ist nur verfügbar bei Taster mit Temperatursensor!**

Mit der Funktion Betriebsartenumschaltung kann der HVAC Mode in Heizungsaktoren oder Temperaturreglern umgeschaltet werden.

Das nachfolgende Bild zeigt die verfügbaren Einstellungen (hier für die Zwei-Tastenfunktion):

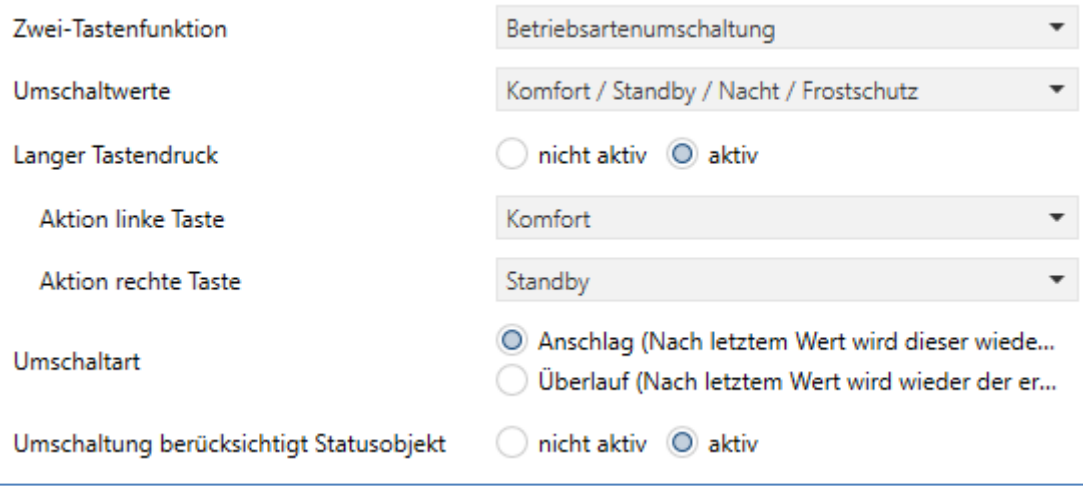

**Abbildung 33: Einstellungen – Betriebsartenumschaltung**

Die nachfolgende Tabelle zeigt alle verfügbaren Einstellungen:

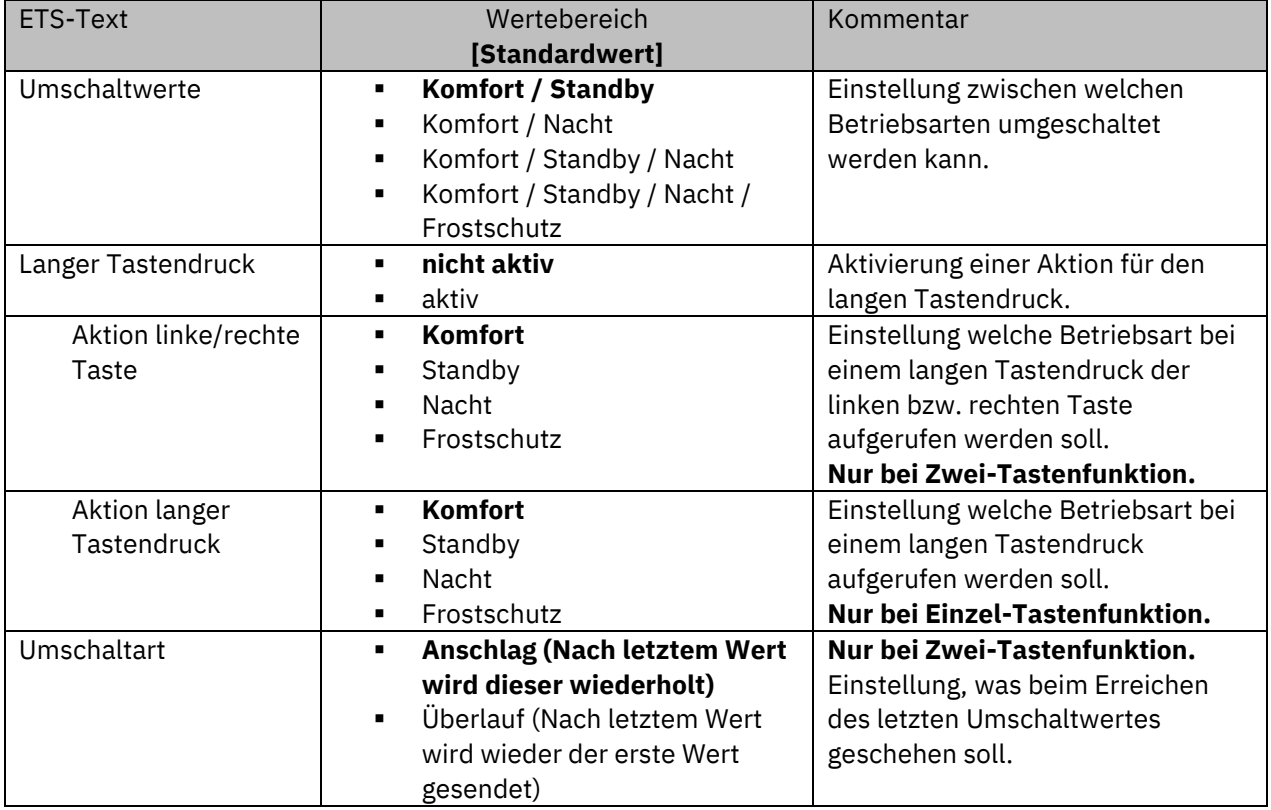

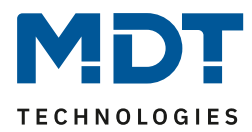

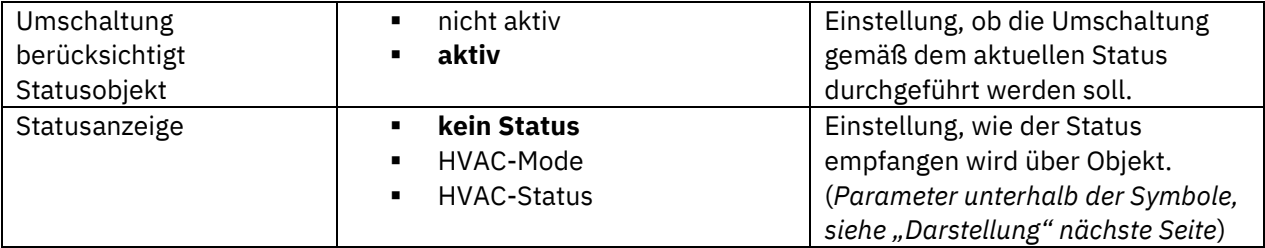

**Tabelle 50: Einstellungen – Betriebsartenumschaltung**

#### **Funktionsprinzip:**

Die Funktion Betriebsartenumschaltung kann bis zu 4 verschiedene Betriebsarten beim kurzen Drücken einer Taste senden. Die Betriebsarten werden dabei nacheinander umgeschaltet. Abhängig von den eingestellten Parametern wird hierbei zum Beispiel beim Betätigen der Taste der 2. Umschaltwert gesendet wenn vorher der 1. Umschaltwert gesendet wurde und der 3. Umschaltwert wenn vorher der 2. Umschaltwert gesendet wurde.

### **Parameter** "Langer Tastendruck":

Zusätzlich zur Umschaltung über einen kurzen Tastendruck kann eine feste Betriebsart bei einem langen Tastendruck ausgesendet werden.

Hierbei kann fix einer der 4 Betriebsarten gesendet werden. Somit wird bei einem langen Tastendruck immer eine fixe Betriebsart (unabhängig vom letzten Umschaltwert) ausgesendet.

#### **Parameter ..Umschaltart":**

**Anschlag:** Bei der Umschaltart Anschlag wird nach dem Senden der 4. Betriebsart wiederum die 4. Betriebsart gesendet.

**Überlauf:** Bei der Umschaltart Überlauf wird nach der 4. Betriebsart wieder die 1. Betriebsart gesendet.

**Hinweis**: Bei der Einzel-Tastenfunktion ist dieser Parameter fix auf Überlauf eingestellt.

### **Umschaltung berücksichtigt Statusobjekt:**

Wird der **Statuswert** bei der Umschaltung **nicht berücksichtigt**, so merkt sich das Gerät den zuletzt gesendeten Wert und sendet bei der nächsten Betätigung den nächsten bzw. vorherigen Wert ohne zu beachten ob in der Zwischenzeit ein anderer Wert auf das Objekt gesendet wurde.

Wird der **Statuswert** bei der Umschaltung **berücksichtigt**, so sendet das Gerät bei der nächsten Betätigung den nächsthöheren bzw. den nächstniedrigerem Umschaltwert – in Bezug auf den zuletzt empfangenen Statuswert.

### **Statusanzeige:**

Ändert sich der Status am Regler (beispielsweise über Tag/Nacht Umschaltung, Frostalarm usw.) und wird dieser gesendet, so kann hiermit die Anzeige aktualisiert werden. Um den Status korrekt anzuzeigen, muss eingestellt werden, ob er als "HVAC Status" oder als "HVAC Mode" gesendet wird. Entsprechend der Auswahl erscheint ein Kommunikationsobjekt, über welches der Status des Reglers empfangen wird.

Nach der Aktualisierung sendet der Taster bei erneutem Tastendruck dann den nächsten Umschaltwert.

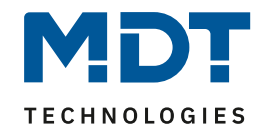

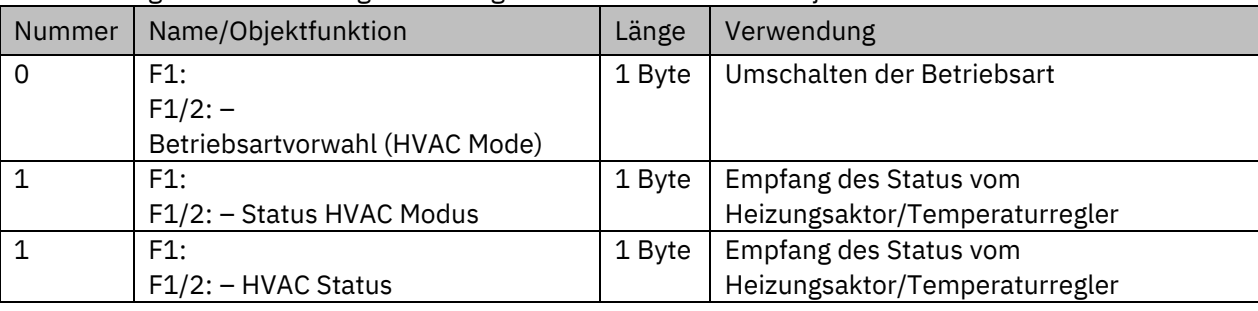

Die nachfolgende Tabelle zeigt die verfügbaren Kommunikationsobjekte:

**Tabelle 51: Kommunikationsobjekte – Betriebsartenumschaltung**

#### **Darstellung:**

 $⊓$  **Einzel-Tastenfunktion** 

Zwei-Tastenfunktion

Jeder Betriebsart ist ein festes Symbol zugeordnet. Die Farbe des Symbols kann dabei für jede Betriebsart beliebig eingestellt werden:

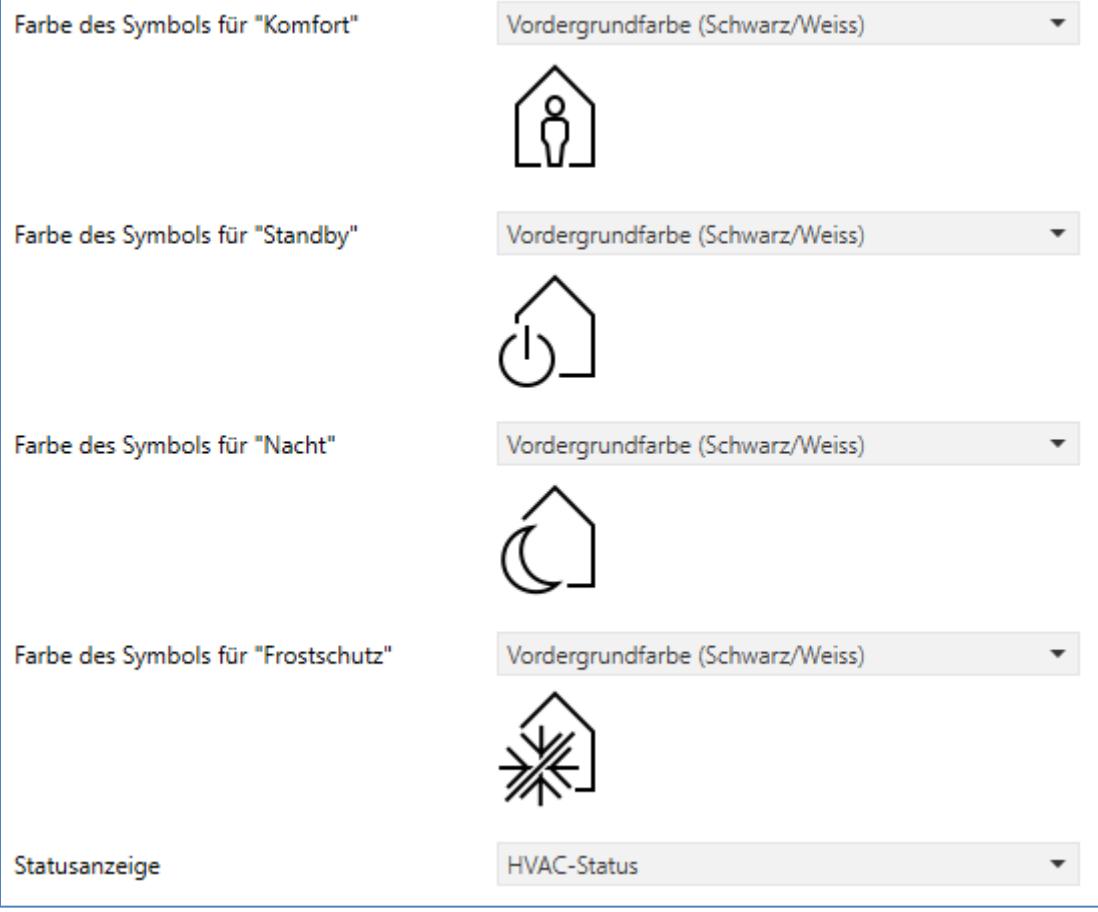

**Abbildung 34: Darstellung – Betriebsartenumschaltung**

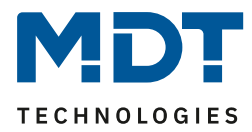

### **4.4.9 Szene**

**ØEinzel-Tastenfunktion** Patsch Taste

Die Szenen-Funktion ermöglicht das Aufrufen und Abspeichern von Gewerk übergreifenden Szenen. Ist die Speicherfunktion aktiviert, so kann diese durch einen langen Tastendruck aktiviert werden. Das nachfolgende Bild zeigt die verfügbaren Einstellungen:

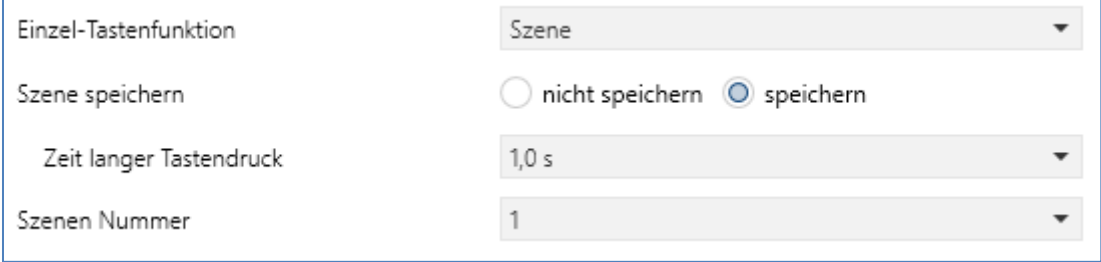

**Abbildung 35: Einstellungen – Szene**

#### Die nachfolgende Tabelle zeigt alle verfügbaren Einstellungen:

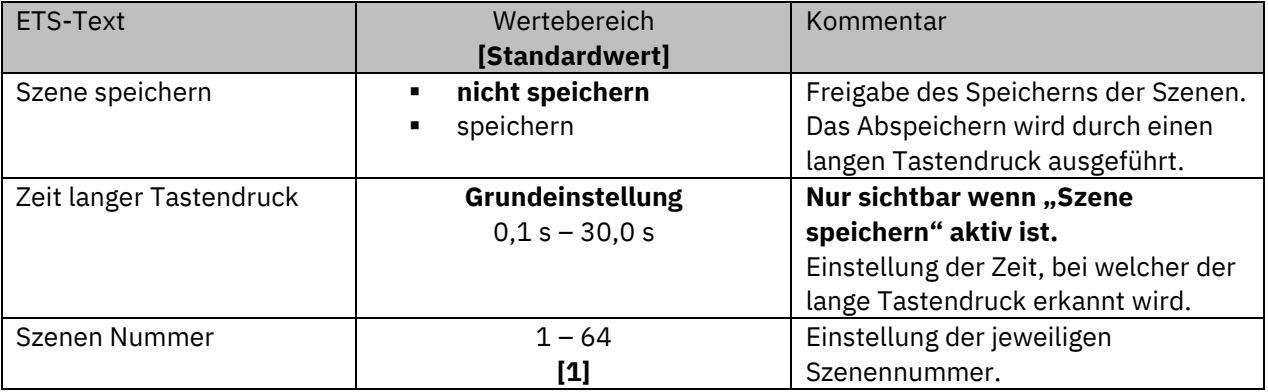

**Tabelle 52: Einstellungen – Szene**

Die nachfolgende Tabelle zeigt die verfügbaren Kommunikationsobjekte:

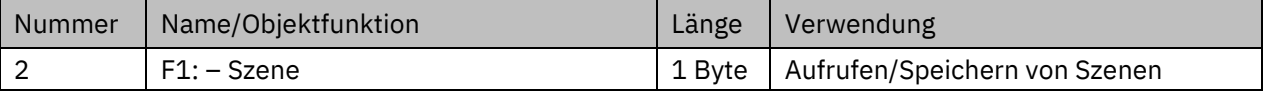

**Tabelle 53: Kommunikationsobjekt – Szene**

### **Darstellung:**

**Ø** Einzel-Tastenfunktion

Die Szenenfunktion wird durch ein festes Symbol dargestellt. Da die Szenenfunktion keinen Status zurückbekommt wird die Funktion durch ein fixes Symbol dargestellt:

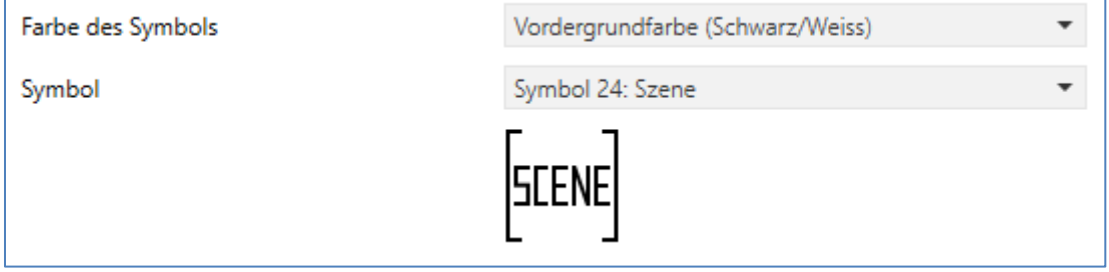

#### **Abbildung 36: Darstellung – Szene**
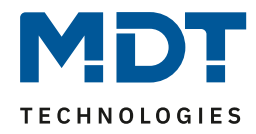

Um eine Szene aufzurufen oder einen neuen Wert für die Szene zu speichern wird der entsprechende Code an das zugehörige Kommunikationsobjekt für die Szene gesendet:

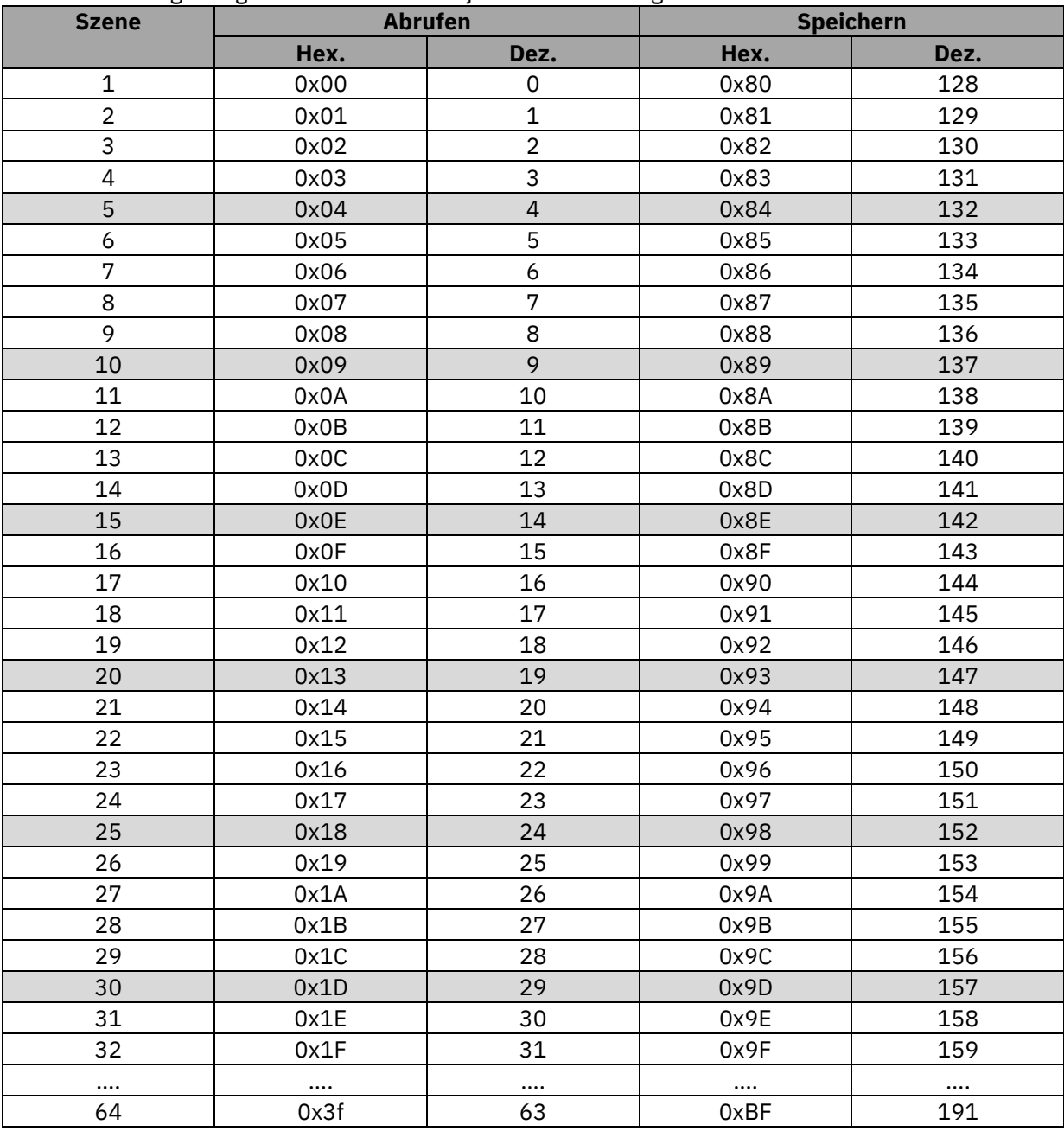

<span id="page-72-0"></span>**Tabelle 54: Szenenaufruf und Speichern**

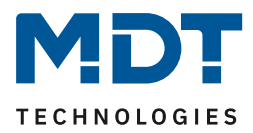

## **4.4.10 Jalousie/Rollladen**

 Einzel-Tastenfunktion Zwei-Tastenfunktion **Ø** Patsch Taste

Die Jalousie Funktion dient der Ansteuerung von Jalousieaktoren, welche zur Verstellung und Steuerung von Jalousien/Rollladen verwendet werden können.

Das nachfolgende Bild zeigt die verfügbaren Einstellungen (hier für die Zwei-Tasten Funktion):

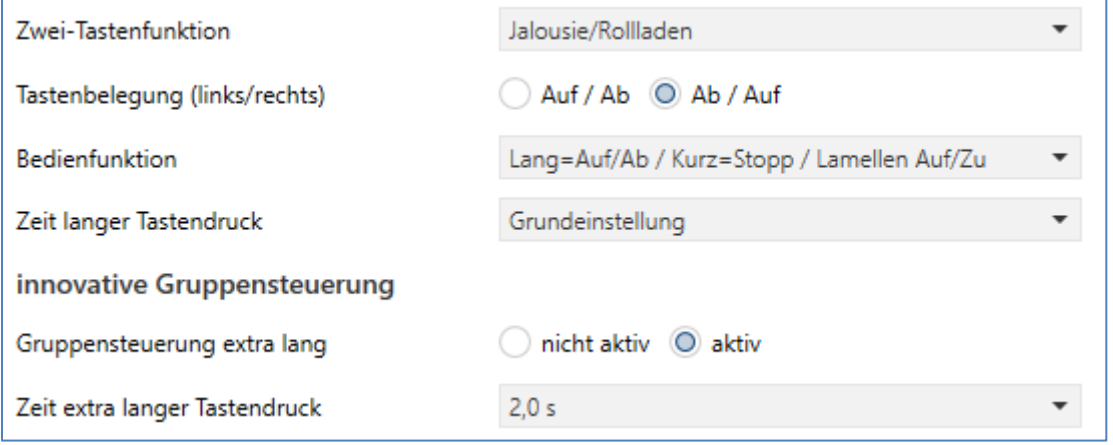

<span id="page-73-0"></span>**Abbildung 37: Einstellungen – Jalousie/Rollladen**

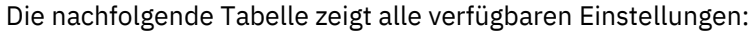

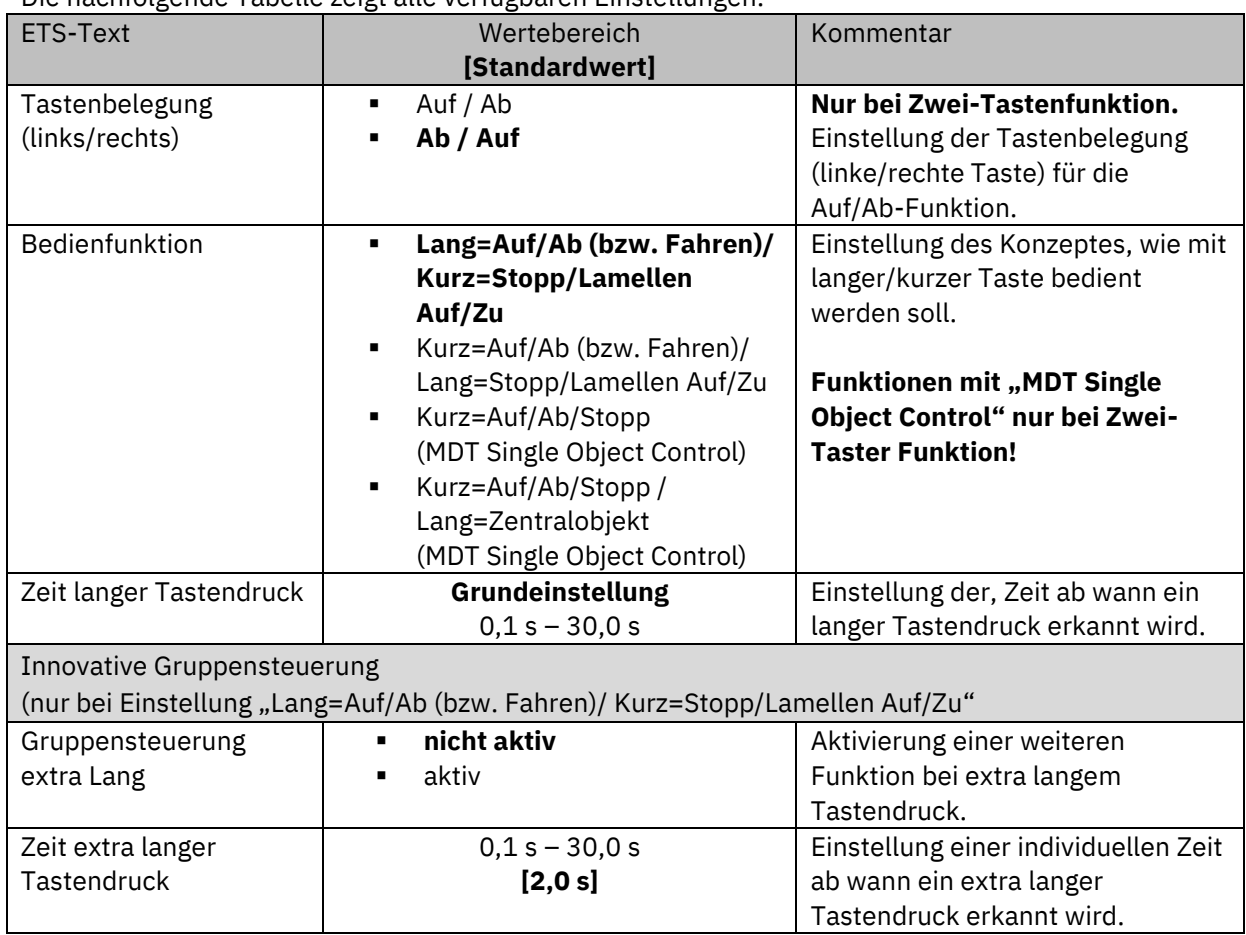

<span id="page-73-1"></span>**Tabelle 55: Einstellungen – Jalousie/Rollladen**

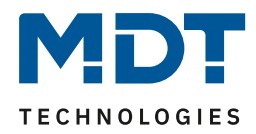

Für die Jalousiefunktion erscheinen 2 Kommunikationsobjekte, zum einen die Funktion für das Stopp-/Schrittobjekt "Stopp/Lamellen Auf/Zu" und zum anderen die Funktion für das Bewegobjekt "Jalousie Auf/Ab" bzw. "Fahren".

Das Bewegobjekt dient der Auf- und Abfahrt der Jalousien. Das Stopp/Schrittobjekt hat zwei Funktionen, zum einen stoppt es die Auf- bzw. Abfahrt insofern die Endlage noch nicht erreicht wurde, zum anderen dient es der Verstellung der Lamellen.

Bei der Zwei-Tastenfunktion kann die Tastenbelegung eingestellt werden, die Zusammenhänge zeigt folgende Tabelle:

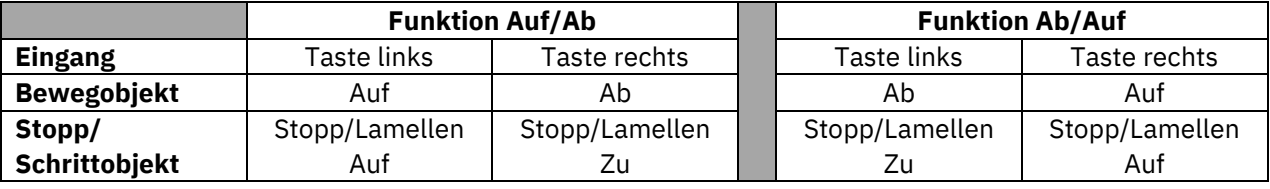

<span id="page-74-0"></span>**Tabelle 56: Zwei-Tastenfunktion – Jalousiefunktion**

Bei der Ein-Tastenfunktion wird nach jedem Tastendruck zwischen Auf- und Abfahrt umgeschaltet. Da Jalousieaktoren für die Abfahrt immer ein "1" Signal verwenden und für die Auffahrt ein "0" Signal verwenden, gibt der Taster dies auch so aus.

Es ist zusätzlich möglich die Aktion für den langen und den kurzen Tastendruck zu tauschen. Somit kann ausgewählt werden, ob über einen langen oder einen kurzen Tastendruck verfahren werden soll. Das Stopp-/Schrittobjekt nimmt dann das jeweils andere Bedienkonzept an.

Zur Statusanzeige" steht nur ein Objekt zur Verfügung. Es bezieht sich auf die Höhenposition. Eine Position für die Lamelle kann nicht visualisiert werden.

### **Gruppensteuerung extra lang**

Wenn die "Taste extra lang" gedrückt wird, startet nach 0,5 s die Fahrt der Einzeljalousie. Nach weiteren 1,5 s startet die Gruppe mit der gleichen Fährt.

Hiermit wird die Gruppenfunktion aktiviert:

Wird danach "Stopp" kurz gedrückt, stoppen alle. Wird die Lamelle mit "kurz verstellt, verstellt die Gruppe ebenfalls die Lamelle.

Nach ca. 90 s wird die Gruppenfunktion wieder intern deaktiviert und ein "Stopp" wirkt nur noch auf den Einzelkanal.

### **MDT Single Object Control:**

**Ø Zwei-Tastenfunktion** 

MDT Single Object Control ermöglicht ein neues Bedienkonzept zum Steuern von Rollladen. Zur Verwendung muss im anzusteuernden **MDT Jalousieaktor** folgender Parameter auf aktiv gesetzt werden:

Auf/Ab kann stoppen (Single Object Control) ○ nicht aktiv ○ aktiv

Nun ist es möglich mit einem kurzen Tastendruck die Auf-/Abfahrt zu starten und auch eine aktive Auf-/Abfahrt mittels kurzen Tastendrucks zu stoppen.

Über die Einstellung "Kurz=Auf/Ab/Stopp / Lang = Zentralobjekt (MDT Single Object Control)" wird ein zusätzliches Objekt eingeblendet, welches mit einem langen Tastendruck die Auf-/Abfahrt starten kann und auch eine aktive Auf-/Abfahrt mittels langen Tastendrucks stoppen kann. Diese Funktion kann z.B. verwendet werden um mit einem kurzen Tastendruck ein einzelner Rollladen eines Raums zu verfahren und mit einem langen Tastendruck den ganzen Raum zu verfahren.

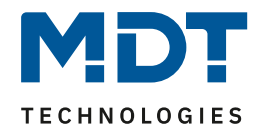

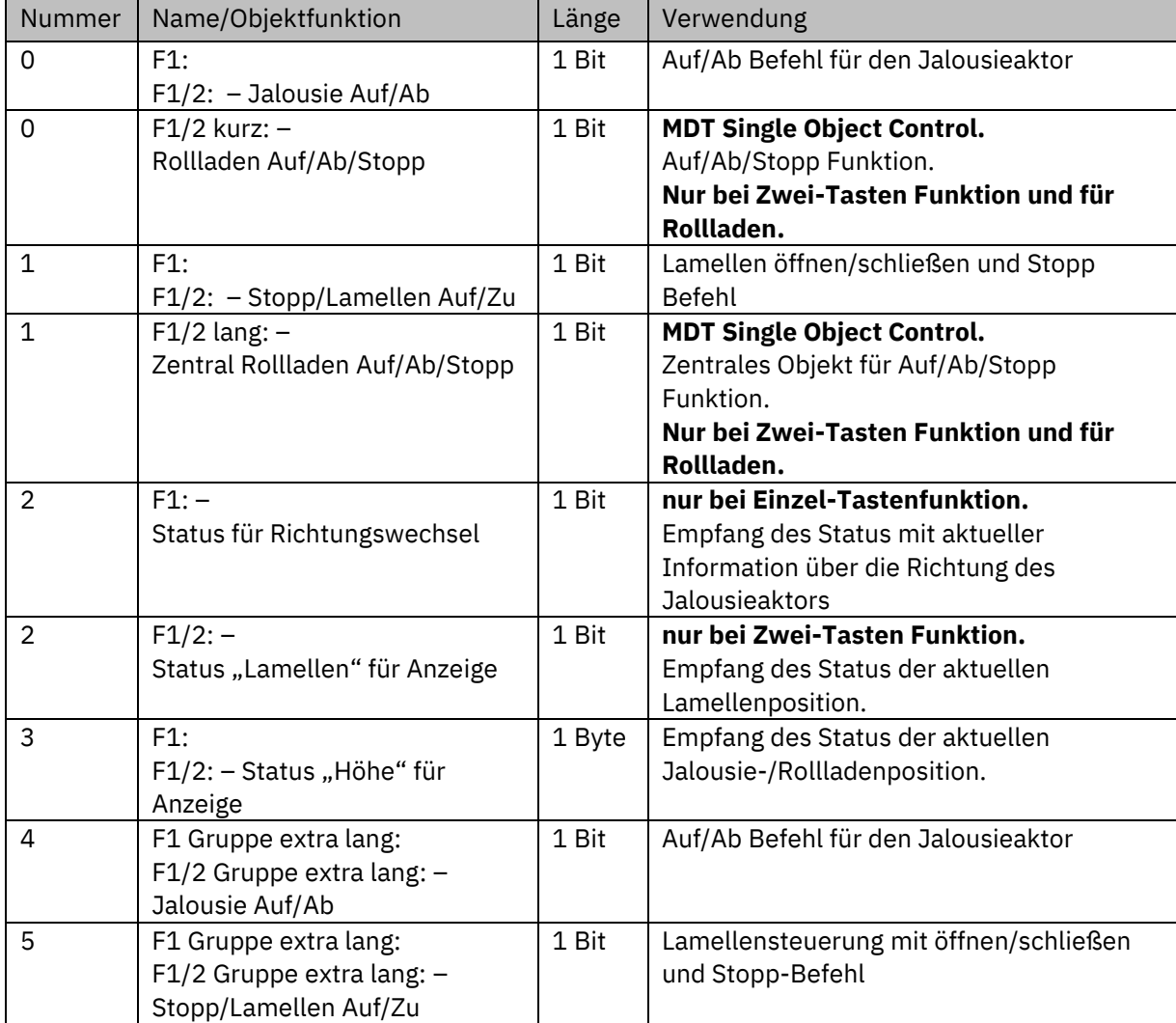

Die nachfolgende Tabelle zeigt die verfügbaren Kommunikationsobjekte:

<span id="page-75-0"></span>**Tabelle 57: Kommunikationsobjekte – Jalousie/Rollladen**

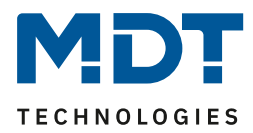

#### **Darstellung:**

 Einzel-Tastenfunktion **Ø Zwei-Tastenfunktion** 

Die Jalousiefunktion kann mit 3 frei wählbaren Symbolen und frei wählbarer Farbe dargestellt werden. Der Taster wertet dabei die Information des "Objektes 3 - Status "Höhe" für Anzeige" aus.

Zusätzlich kann der aktuelle Status als **Text unter dem Symbol** angezeigt werden:

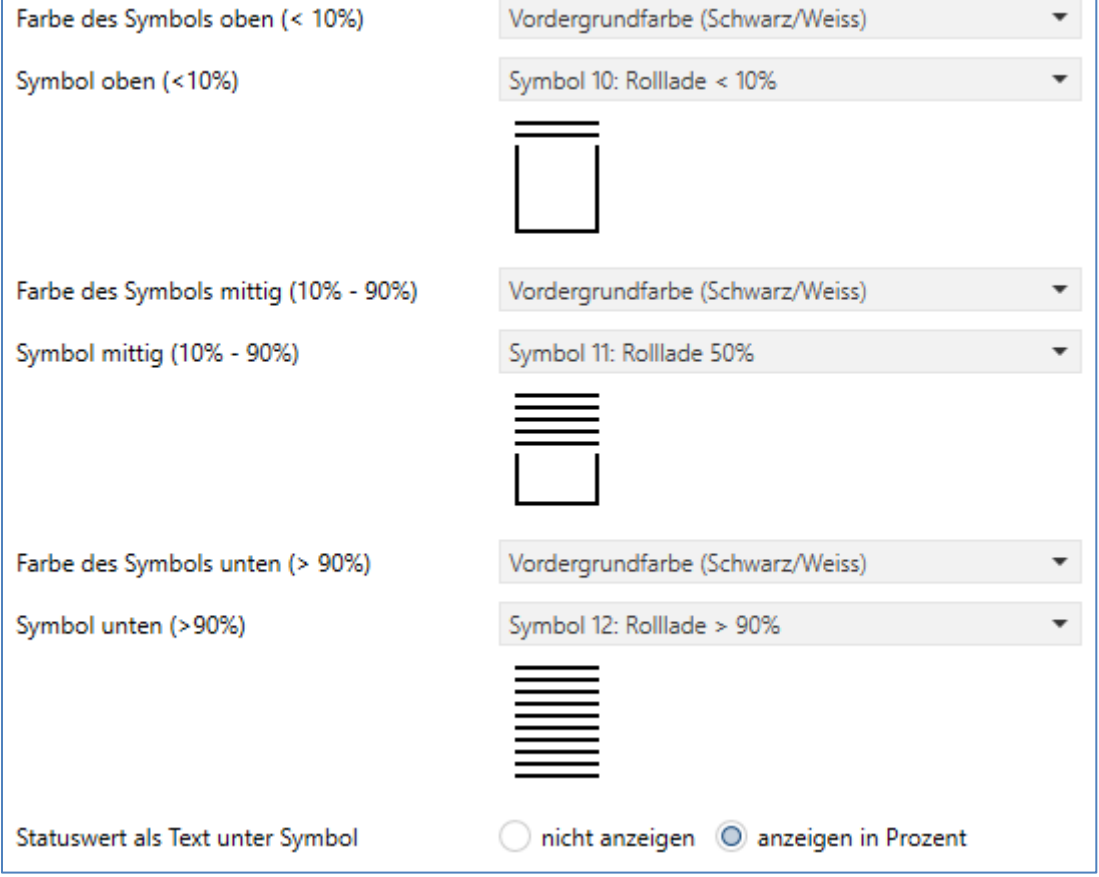

<span id="page-76-0"></span>**Abbildung 38: Darstellung – Symbole Jalousie/Rollladen**

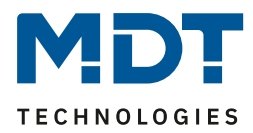

### **Zusätzliche Darstellung:**

**Ø Zwei-Tastenfunktion** 

Bei der Zwei-Tastenfunktion kann ebenfalls die Position der Lamellen dargestellt werden. Das Symbol für die Lamellen wird dabei auf der rechten Taste angezeigt. Der Taster wertet dabei die Information des "Objektes 2 - Status "Lamellen" für Anzeige" aus. Die Position der Lamellen kann durch 3 frei wählbare Symbole und frei wählbare Farben dargestellt werden.

Zusätzlich kann der aktuelle Status als **Text unter dem Symbol** angezeigt werden:

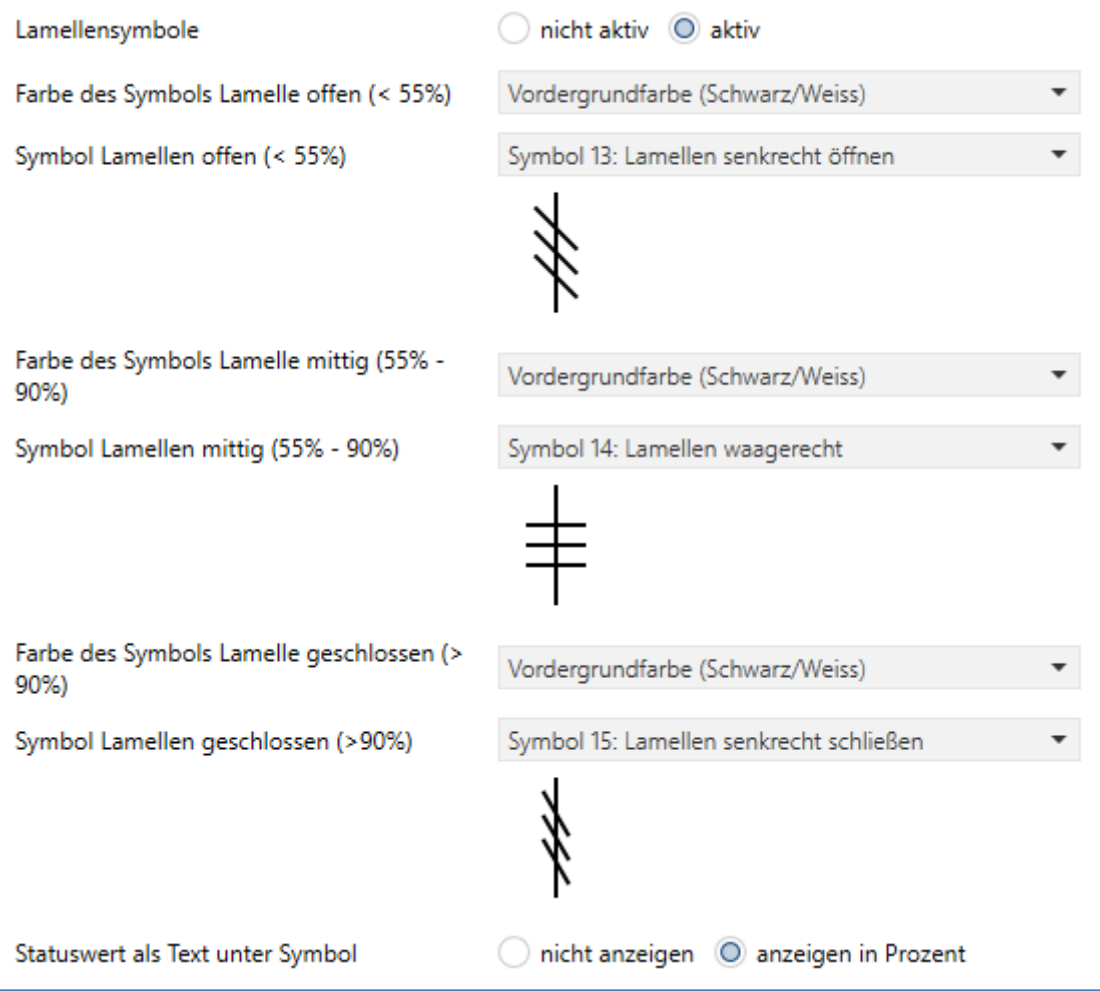

<span id="page-77-0"></span>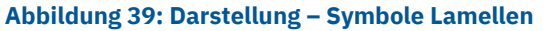

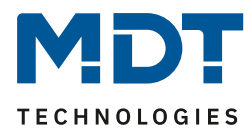

### **4.4.11 Dimmen**

**ØEinzel-Tastenfunktion**  Zwei-Tastenfunktion Patsch Taste

Die Dimmfunktion kann zum Ansteuern von Dimmaktoren verwendet werden. Das nachfolgende Bild zeigt die verfügbaren Einstellungen (hier: Zwei-Tasten Funktion):

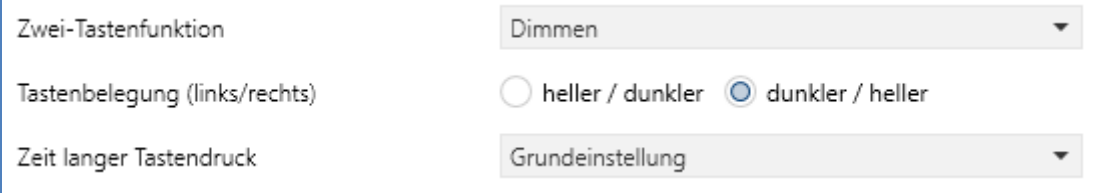

<span id="page-78-0"></span>**Abbildung 40: Einstellungen – Dimmen**

Die nachfolgende Tabelle zeigt alle verfügbaren Einstellungen:

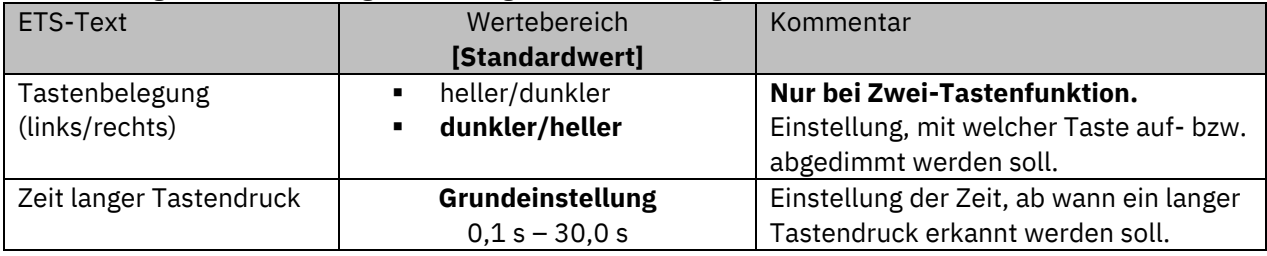

<span id="page-78-1"></span>**Tabelle 58: Einstellungen – Dimmen**

Wird eine Funktion als "Dimmen" parametriert, so erscheinen für dafür 2 Kommunikationsobjekte, zum einen die Funktion für den kurzen Tastendruck, das Schaltobjekt "Dimmen Ein/Aus", und zum anderen die Funktion für den langen Tastendruck, das Dimmobjekt "Dimmen relativ".

Die Zwei-Tastenfunktion "Dimmen" kann entweder als "heller/dunkler" oder als "dunkler/heller" parametriert werden, die Zusammenhänge zeigt folgende Tabelle:

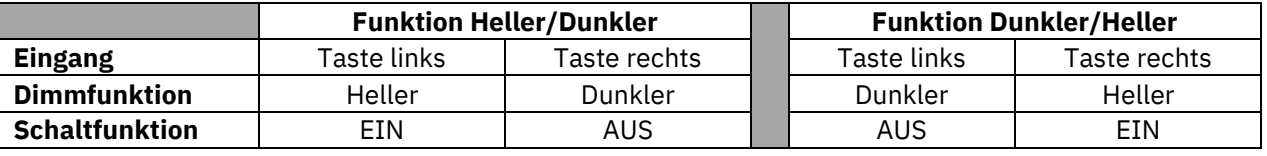

<span id="page-78-2"></span>**Tabelle 59: Zwei-Tastenfunktion – Dimmen**

Bei der Einzel-Tastenfunktion "Dimmen" wird die Richtung (heller/dunkler) in Abhängigkeit des Kommunikationsobjektes "Status für Umschaltung" umgekehrt.

Es handelt sich bei der Dimmfunktion um ein Start-Stopp Dimmen, d.h. sobald die Dimmfunktion aktiv wird, sendet der Taster so lange einen "heller" oder "dunkler"-Befehl bis die Taste losgelassen wird. Nach dem Loslassen wird ein "Stopp" Telegramm gesendet, welches den Dimmvorgang beendet.

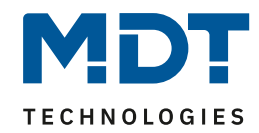

### Die nachfolgende Tabelle zeigt die verfügbaren Kommunikationsobjekte:

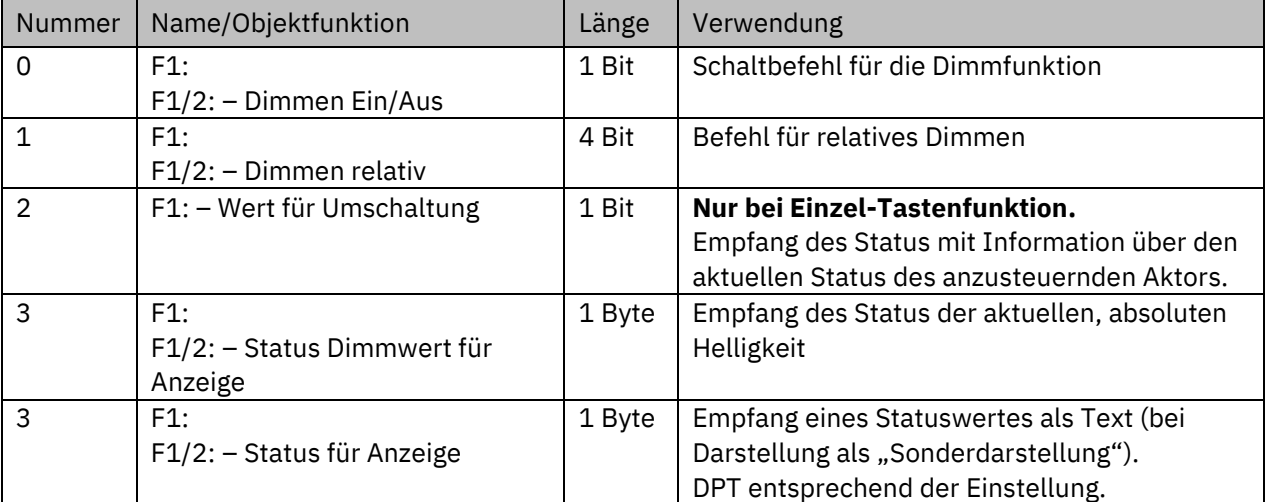

<span id="page-79-1"></span>**Tabelle 60: Kommunikationsobjekte – Dimmen**

### **Art der Darstellung:**

 Einzel-Tastenfunktion **Ø Zwei-Tastenfunktion** 

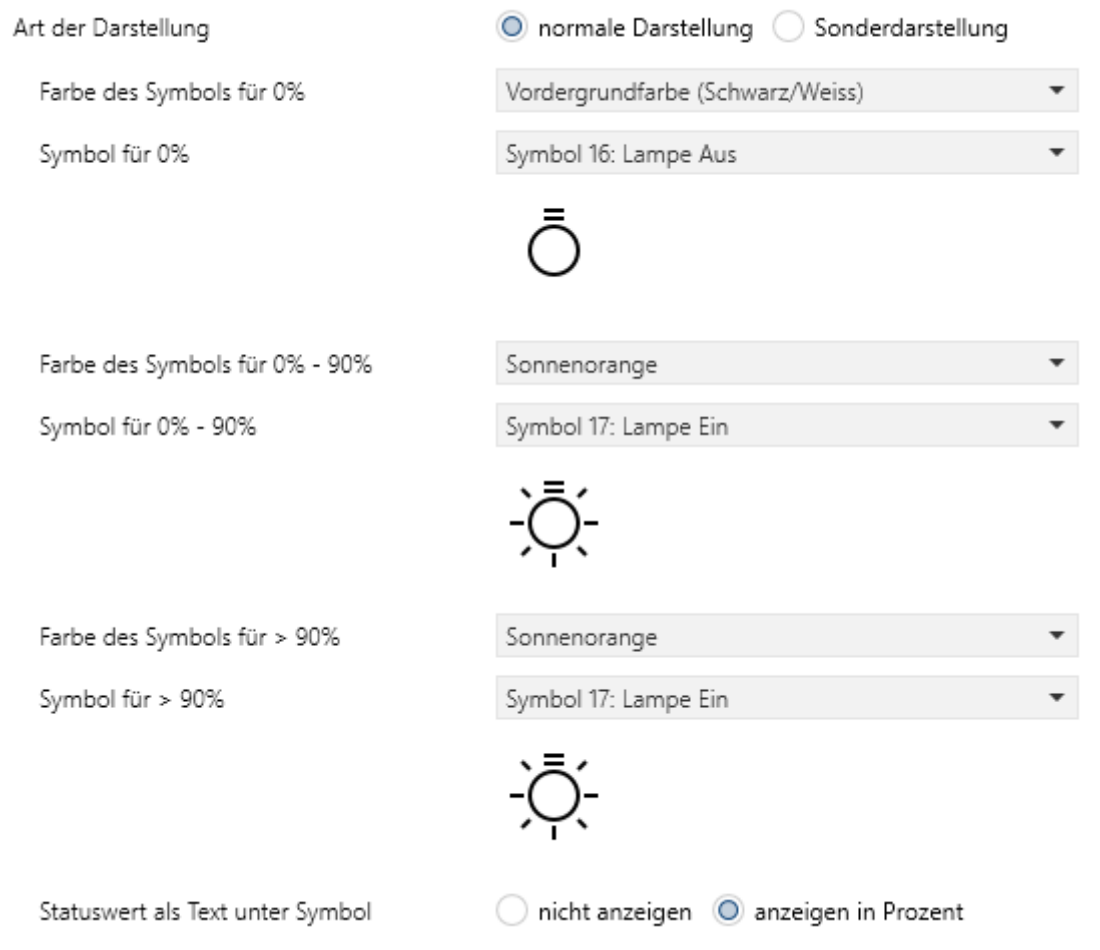

<span id="page-79-0"></span>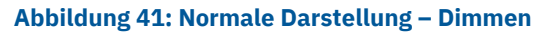

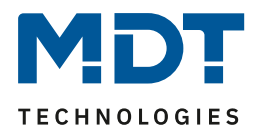

#### **Normale Darstellung:**

Die Dimmfunktion kann mit 3 frei wählbaren Symbolen und frei wählbarer Farbe dargestellt werden. Der Taster wertet dabei die Information des "Objektes 3 - Status Dimmwert für Anzeige" aus. Zusätzlich kann der aktuelle Status als Text unter dem Symbol angezeigt werden:

### **Sonderdarstellung:**

Hier kann alternativ ein Sondersymbol oder ein Wert als Text angezeigt werden. Auch hier wird die Information von "Objekt 3 - Status für Anzeige" ausgewertet.

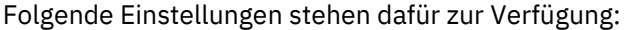

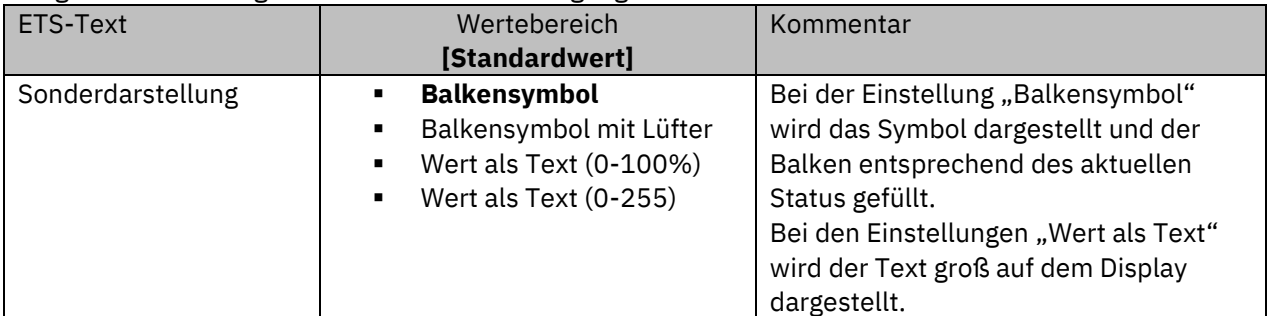

<span id="page-80-0"></span>**Tabelle 61: Sonderdarstellung – Dimmen**

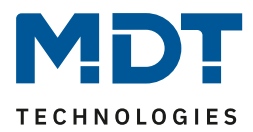

### **4.4.12 HSV Farbsteuerung**

**ØEinzel-Tastenfunktion** Zwei-Tastenfunktion

Mit der HSV-Farbsteuerung können LED-Dimmer mit RGB/RGBW Funktion angesteuert werden und dessen Status auf dem Display dargestellt werden.

Das nachfolgende Bild zeigt die verfügbaren Einstellungen:

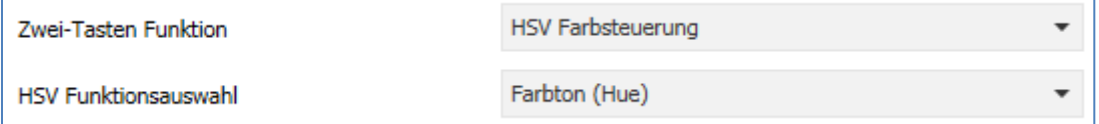

### <span id="page-81-0"></span>**Abbildung 42: Einstellungen – HSV Farbsteuerung**

Die nachfolgende Tabelle zeigt alle verfügbaren Einstellungen:

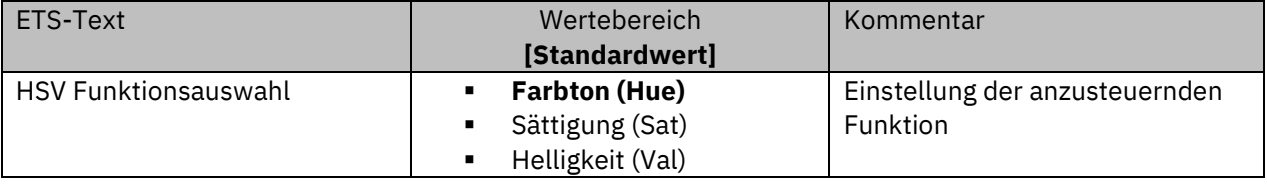

<span id="page-81-1"></span>**Tabelle 62: Einstellungen – HSV Farbsteuerung**

Die HSV Farbsteuerung kann die 3 Parameter (Farbton, Sättigung, Helligkeit) des HSV Farbkreises ansteuern. Für die Ansteuerung steht ein 4 Bit-Dimmbefehl und ein Schaltbefehl zur Verfügung. Der Schaltbefehl dient dem Ein-/Ausschalten des LED-Stripes. Mit dem 4 Bit-Dimmbefehl kann ein Durchlauf durch den HSV Farbkreis umgesetzt werden. Dabei handelt es sich um ein "Start-Stopp Dimmen", d.h. sobald die Dimmfunktion aktiv wird, wird sich so lange im Farbkreis bewegt bis die Taste wieder losgelassen wird. Nach dem Loslassen wird ein "Stopp" Telegramm gesendet, welches den Dimmvorgang beendet.

Die nachfolgende Tabelle zeigt die verfügbaren Kommunikationsobjekte:

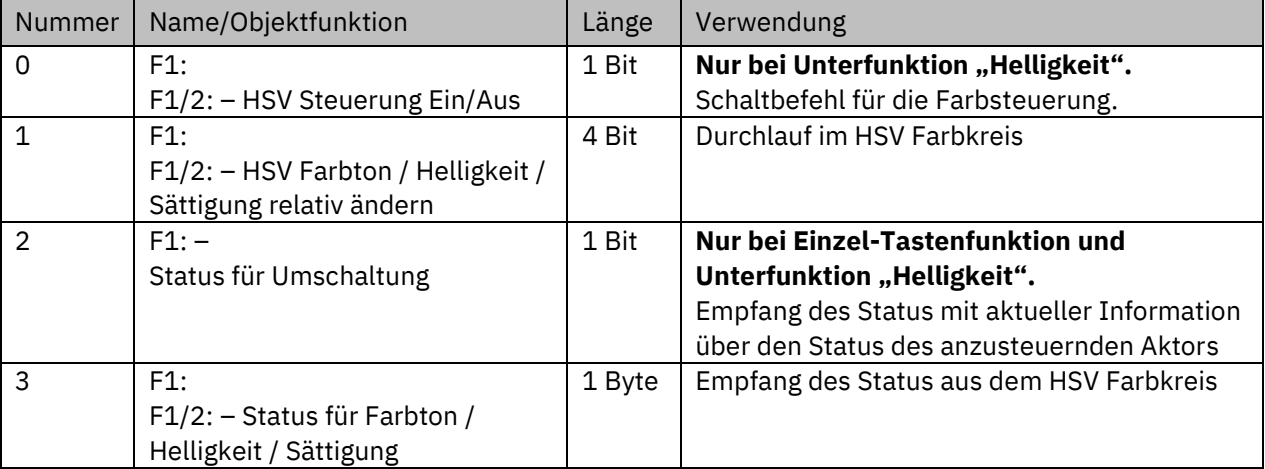

<span id="page-81-2"></span>**Tabelle 63: Kommunikationsobjekte – HSV Farbsteuerung**

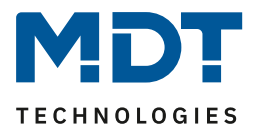

#### **Darstellung:**

 Einzel-Tastenfunktion **Ø Zwei-Tastenfunktion** 

Farbton, Sättigung, Helligkeit werden jeweils durch ein eigenes Sondersymbol dargestellt. Der aktuelle Status wird vom Taster dabei ausgewertet und die aktuelle Position mit einem Pfeil auf dem jeweiligen Sondersymbol dargestellt.

Nachfolgend sind die 3 Sondersymbole dargestellt:

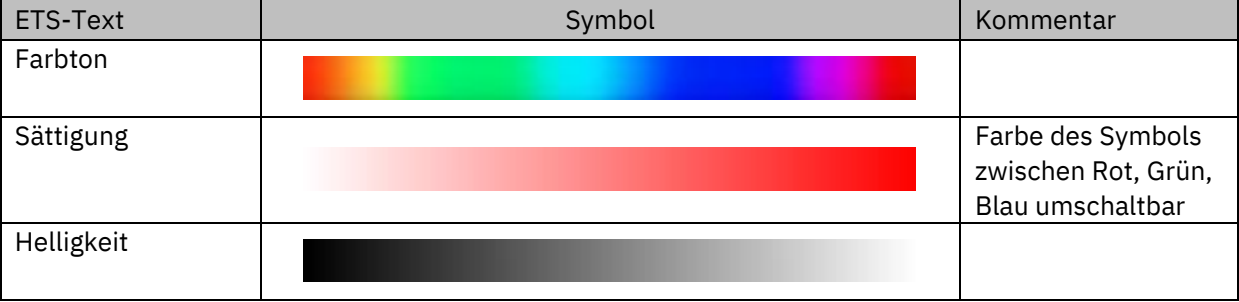

<span id="page-82-1"></span>**Tabelle 64: Sondersymbole – HSV Farbsteuerung**

### **4.4.13 Farbtemperatur (Tunable White)**

 Einzel-Tastenfunktion **Ø Zwei-Tastenfunktion** 

Mit der "Tunable White" Funktion kann die Farbtemperatur in kompatiblen KNX Dimmern gesteuert und dessen Status angezeigt werden.

Das nachfolgende Bild zeigt die verfügbaren Einstellungen:

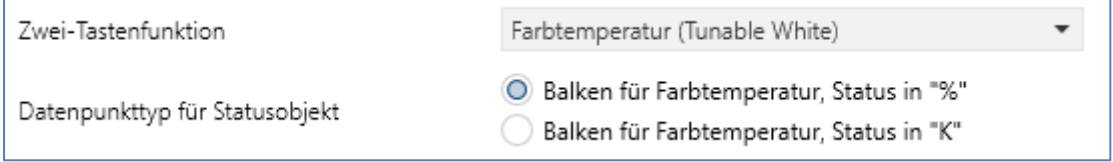

<span id="page-82-0"></span>**Abbildung 43: Einstellungen – Farbtemperatur (Tunable White)**

Die nachfolgende Tabelle zeigt alle verfügbaren Einstellungen:

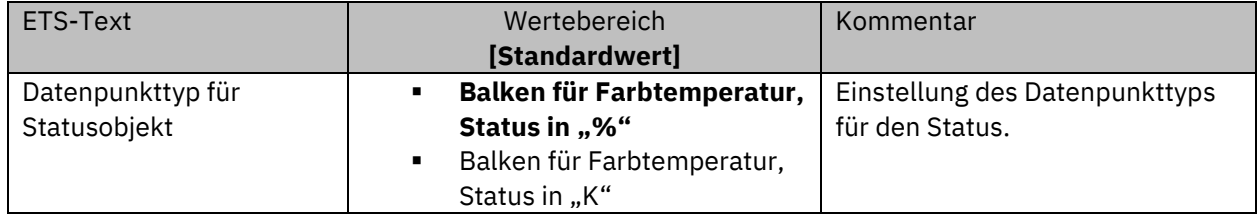

<span id="page-82-2"></span>**Tabelle 65: Einstellungen – Farbtemperatur (Tunable White)**

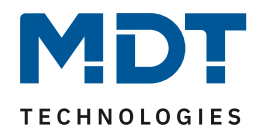

Mit Farbtemperatur (Tunable White) kann die Lichttemperatur gesteuert werden. Für die Ansteuerung steht ein 4 Bit Dimmbefehl zur Verfügung. Damit kann ein Durchlauf durch die Farbtemperatur umgesetzt werden. Es handelt sich hier um ein "Start-Stopp Dimmen", d.h. sobald die Dimmfunktion aktiv wird durchläuft die Regelung den gesamten Bereich. Der Dimmvorgang endet entweder wenn unteres bzw. oberes Ende erreicht ist oder wenn die Taste wieder losgelassen wird. Mit dem Loslassen wird ein "Stopp" Telegramm gesendet.

Die nachfolgende Tabelle zeigt die verfügbaren Kommunikationsobjekte:

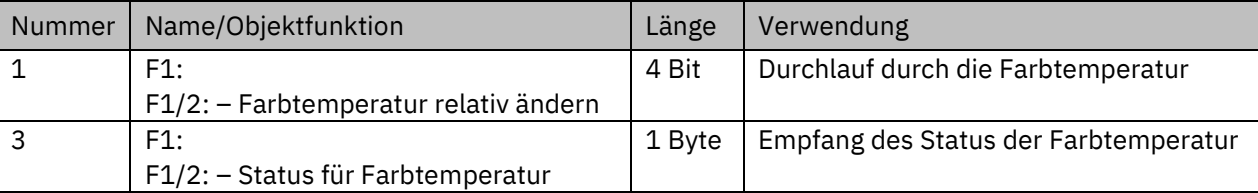

<span id="page-83-0"></span>**Tabelle 66: Kommunikationsobjekte – Farbtemperatur (Tunable White)**

### **Darstellung:**

**Ø** Einzel-Tastenfunktion **Ø Zwei-Tastenfunktion** 

Die Farbtemperatur wird durch ein Sondersymbol dargestellt. Der aktuelle Status wird vom Taster dabei ausgewertet und die aktuelle Position mit einem Pfeil auf dem jeweiligen Sondersymbol dargestellt.

### **Balken für Farbtemperatur, Status in "%":**

Hierbei ist zu beachten: Der Wert in Prozent entspricht dem Kaltweissanteil.

### **Balken für Farbtemperatur, Status in "K":**

Die Grenzen für die Farbtemperatur können hier über Parameter begrenzt werden. Der mögliche "minimale Anzeigebereich" ist dabei 2000 ... 3300 K [2700]. Der mögliche "maximale Anzeigebereich" ist 4000 ... 8000 K **[6000].** 

Nachfolgend ist das Sondersymbol dargestellt:

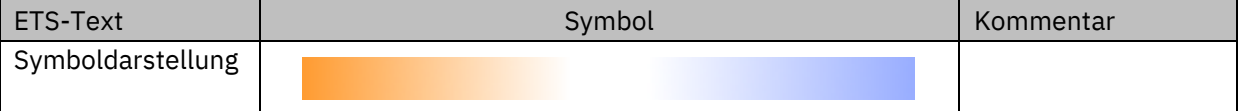

<span id="page-83-1"></span>**Tabelle 67: Sondersymbol – Farbtemperatur (Tunable White)**

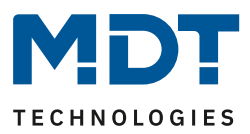

# **4.5 Status LED**

Je nach Konfiguration des Tasters können bis zu 14 Status LEDs konfiguriert werden. Dabei kann eine LED pro Funktion konfiguriert werden, welche dann mit "LED  $1 - 12$ " in den Parametern gekennzeichnet sind. Zusätzlich können "LED A/B" im Standby separat angesteuert werden um z.B. einen Status während Standby anzuzeigen.

## <span id="page-84-0"></span>**4.5.1 LED Grundeinstellung**

Die LED Grundeinstellungen wirken sich auf alle aktiven Status LEDs aus. Das nachfolgende Bild zeigt die verfügbaren Einstellungen:

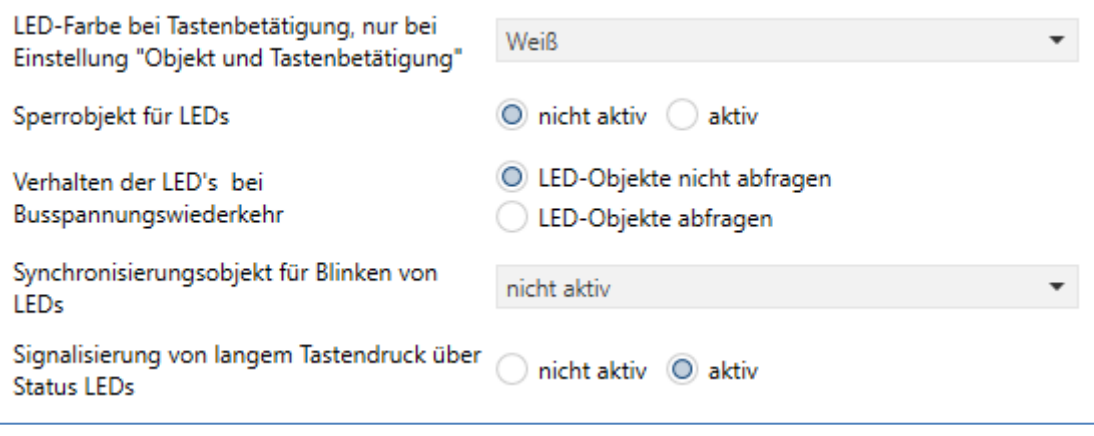

<span id="page-84-1"></span>**Abbildung 44: Grundeinstellungen – Status LED**

Die nachfolgende Tabelle zeigt alle verfügbaren Einstellungen:

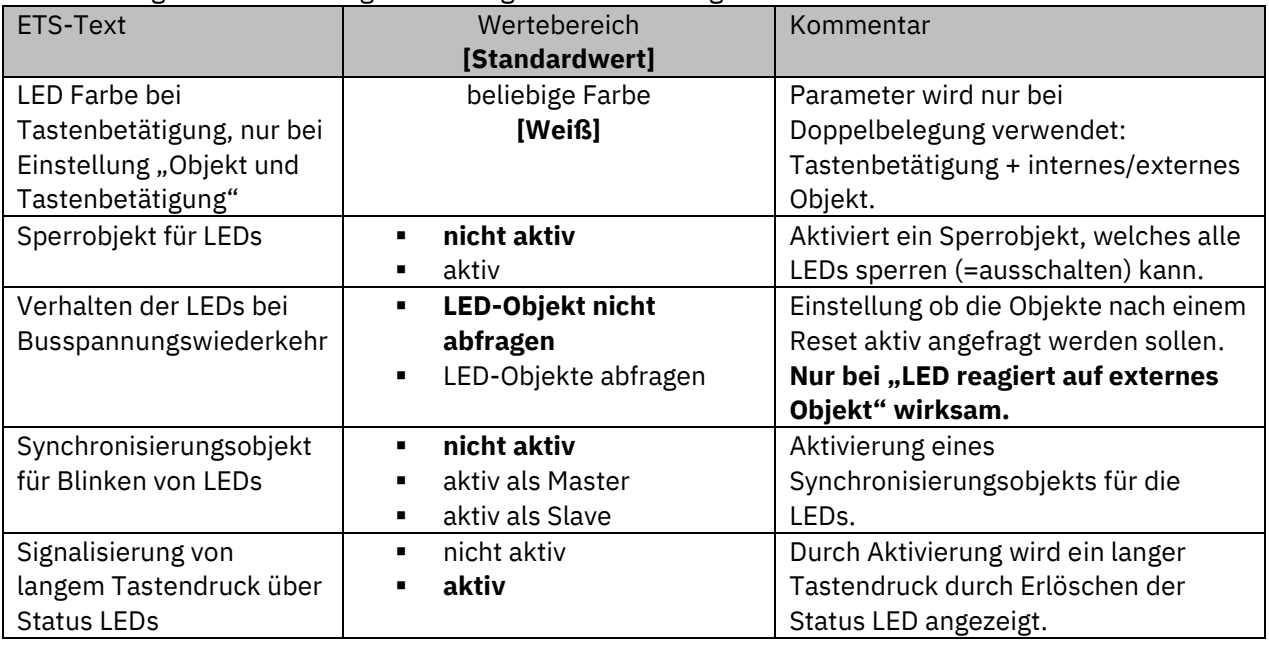

<span id="page-84-2"></span>**Tabelle 68: Grundeinstellungen – Status LED**

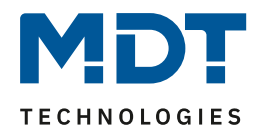

Der Parameter "**LED Farbe bei Tastenbetätigung**" definiert den Farbwechsel aller Status LEDs beim Betätigen einer Taste, wenn diese mit der Einstellung "LED reagiert auf "externes/internes Objekt und Tastenbetätigung" doppelt belegt sind. In diesem Fall beziehen sich die Einstellungen im Menü LED 1-12/A/B auf die Ansteuerung über das Objekt und der globale Parameter "LED Farbe bei Tastenbetätigung" definiert das Verhalten bei der Tastenbetätigung.

Über das "**Synchronisierungsobjekt für Blinken von LEDs**" kann erreicht werden, dass blinkende Status LEDs verschiedener Taster im gleichen Rhythmus blinken. Dabei wird ein Taster im Raum als Master definiert und alle anderen Taster als Slaves.

Die Objekte "LED-Blinkstatus" werden in einer Gruppenadresse miteinander verbunden.

Über den Parameter "**Signalisierung von langem Tastendruck über Status LEDs**" kann das Ausführen der Aktion für den langen Tastendruck durch Erlöschen der Status LED signalisiert werden. So kann dem Bediener signalisiert werden dass der lange Tastendruck ausgeführt wurde und die Aktion "abgeschlossen" ist. Diese Einstellung wirkt aber nur, wenn die LEDs auf Tastenbetätigung reagieren und ist nur für folgende Funktionen gültig:

- Schalten/Werte senden kurz/lang (mit 2 Objekten)
- Szene speichern
- Werte/Szenen senden, wenn Aktion für langen Tastendruck aktiv
- Betriebsartenumschaltung, wenn Aktion für langen Tastendruck aktiv
- Jalousie

Bei Funktionen wie Dimmen wird der lange Tastendruck nicht signalisiert, da die Funktion in diesem Fall so lange ausgeführt wird, wie die Taste gedrückt wird. Nach Loslassen der Taste wird ein "Stopp-Telegramm" gesendet.

Die nachfolgende Tabelle zeigt die verfügbaren Kommunikationsobjekte:

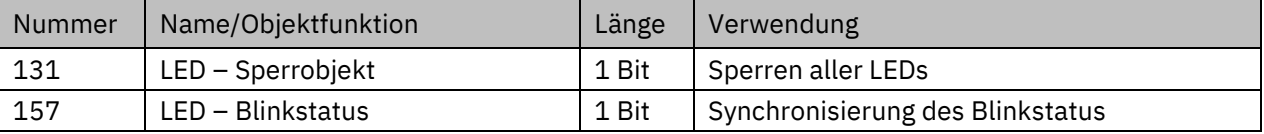

<span id="page-85-0"></span>**Tabelle 69: Kommunikationsobjekte – LED Grundeinstellung**

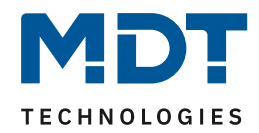

## <span id="page-86-0"></span>**4.5.2 LED 1-12/A/B**

Das folgende Bild zeigt die verfügbaren Einstellungen für jede der aktiven LEDs:

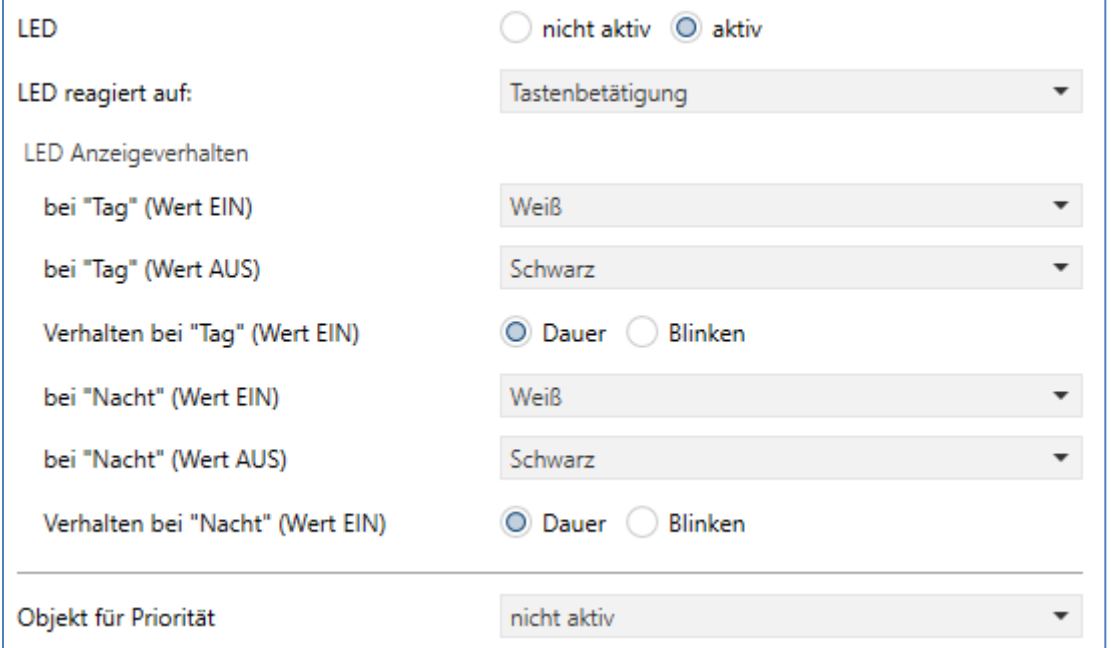

<span id="page-86-1"></span>**Abbildung 45: Einstellungen – LED 1-12/A/B**

Die nachfolgende Tabelle zeigt alle verfügbaren Einstellungen:

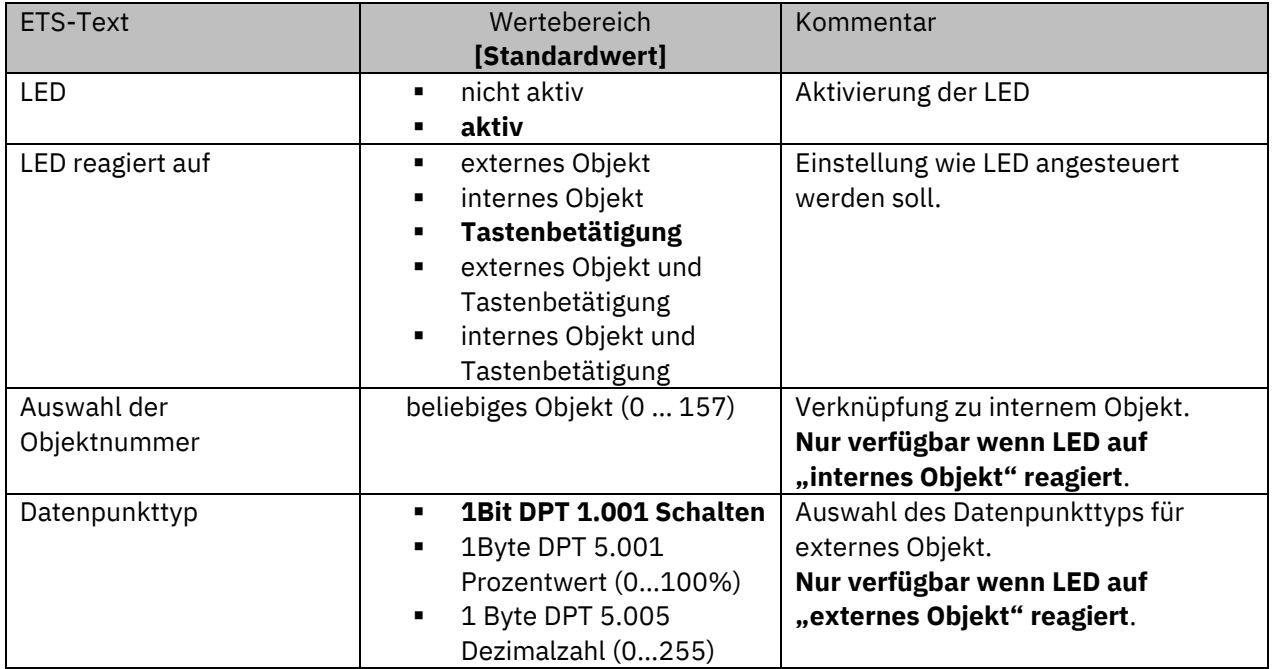

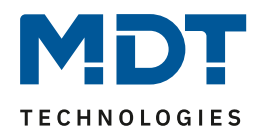

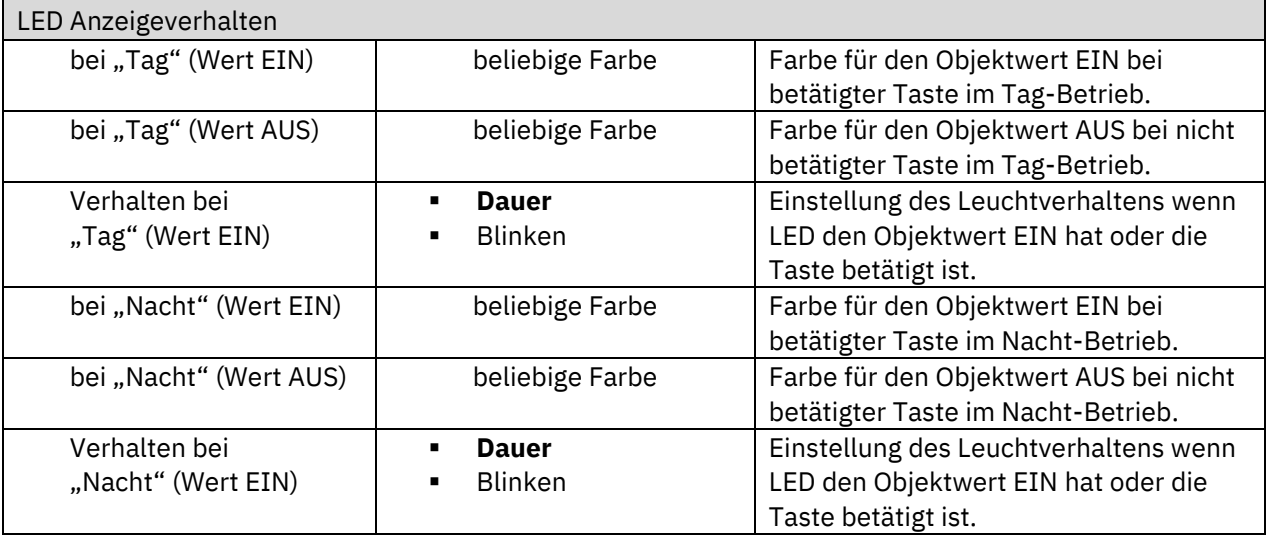

<span id="page-87-0"></span>**Tabelle 70: Einstellungen – LED 1-12/A/B**

Jede LED kann entweder auf ein beliebiges externes Objekt **oder** ein internes Objekt **oder** die Tastenbetätigung reagieren.

Zusätzlich kann eine LED auch auf ein "externes/internes Objekt und die

Tastenbetätigung" reagieren. Bei dieser Einstellung beziehen sich die Einstellungen im Menü LED 1- 12/A/B auf die Ansteuerung der LED über das Objekt. Das Verhalten der Tastenbetätigung wird in diesem Fall für alle LEDs global eingestellt und ist im Menü 4.5.1 [LED Grundeinstellung](#page-84-0) beschrieben. Das Verhalten für die Tastenbetätigung hat dabei Vorrang.

Wird die Einstellung LED reagiert auf "internes Objekt" ausgewählt, so wird die Objektnummer ausgewählt, mit der die LED verknüpft werden soll. Soll die LED schalten wenn beispielsweise (bei Einstellung Taste 1 auf Umschalten) das "Objekt 1 – Status für Umschaltung" den Wert "1" hat, so ist die Objektnummer 1 einzutragen. In diesem Fall würde die Status LED eingeschaltet wenn das Objekt eine "1" empfängt und ausgeschaltet wenn das Objekt eine "0" empfängt. Wird die LED zu einem Objekt verknüpft, welches nicht die Größe 1 Bit hat, so wird die LED ausgeschaltet wenn das Objekt den Wert "0" hat und eingeschaltet wenn der Wert des Objektes "ungleich 0" ist. Bei einem Objekt des DPT 5.001 – Prozent hieße das, das die LED bei 0% ausgeschaltet ist und bei allen anderen Werten eingeschaltet ist.

Bei Einstellung "**LED reagiert auf: externes Objekt**" kann die entsprechende LED entweder über ein 1Bit Objekt oder 1 Byte Objekte als Prozentwert oder Dezimalwert angesteuert werden.

Bei DPT "Schalten" wird die LED mit einer "1" eingeschaltet und mit einer "0" schaltet die LED aus.

Bei DPT "Prozentwert" schaltet die LED ab dem eingestellten Wert ein und darunter wieder aus.

Bei DPT "Dezimalwert" bewirkt das Senden folgender Objektwerte die entsprechende Farbe. In der ETS erscheint folgender Hinweis:

Hinweis: Auswahl der Farben über Objektwert: 0 = Aus (Schwarz), 1 = Weiß, 2 = Rot, 3 = Grün, 4 = Blau, ... (für weitere Farben, siehe technisches Handbuch)

Die aufgeführten Farben sind die meistgenutzten Standardfarben. Darüber hinaus sind aber noch weitere Farben möglich.

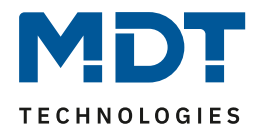

Die folgende Liste zeigt Auswahlmöglichkeiten der Farben:

- $0 = Schwarz$
- $1 = \text{WeiS}$
- $2 = Rot$
- 3 = Grün
- $4 = Blau$
- $5 = \text{Gelb}$
- $6 =$ Orange
- 7 = Sonnenorange
- 8 = Dunkelgrün
- 9 = Hellblau
- 10 = Violett
- $11 = Pink$
- $12$  = Rot (pastell)
- 13 = Sonnenorange (pastell)
- 14 = Orange (pastell)
- $15 =$  Gelb (pastell)
- 16 = Hellgrün (pastell)
- 17 = Hellblau (pastell)
- 18 = Blau (pastell)
- 19 = Violett (pastell)
- 20 = Pink (pastell)
- $21 =$ Grauton 1
- $22 =$ Grauton 2
- $23 =$ Grauton 3
- 24 = Benutzerdefinierte Farbe 1
- 25 = Benutzerdefinierte Farbe 2
- 26 = Benutzerdefinierte Farbe 3
- 27 = Hintergrundfarbe
- 28 = Vordergrundfarbe

Jede LED kann unterschiedliche Farben und **Verhalten für den "Tag"- und** 

**"Nachtbetrieb"** annehmen und schaltet in Abhängigkeit des Objekts 133 -Tag/Nacht.

Die nachfolgende Tabelle zeigt die verfügbaren Kommunikationsobjekte:

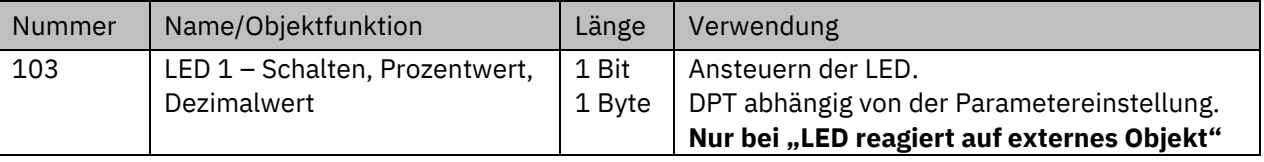

<span id="page-88-0"></span>**Tabelle 71: Kommunikationsobjekt – LED**

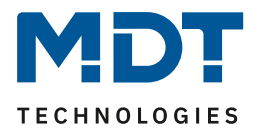

### *4.5.2.1 Priorität*

Die LED Priorität kann die Status LED in einen definierten Zustand zwingen und somit die Ansteuerung über ein externes/internes Objekt oder die Tastenbetätigung übersteuern.

Das folgende Bild zeigt die verfügbaren Einstellungen für jede der aktiven LEDs:

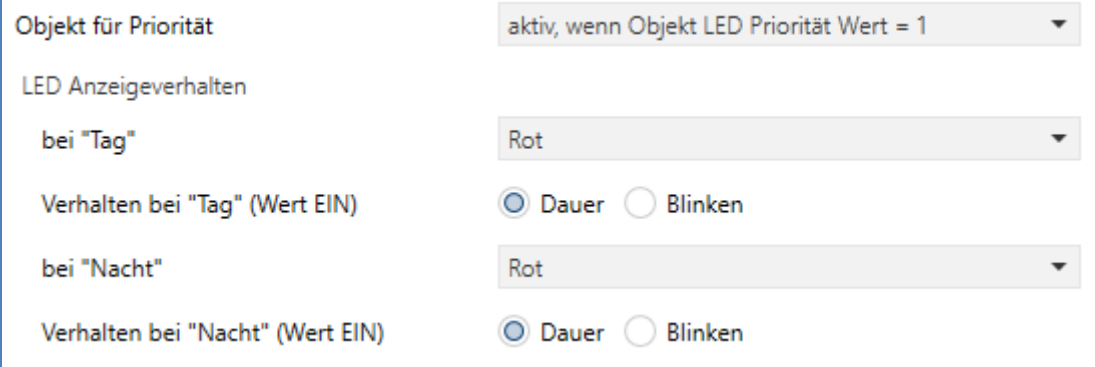

<span id="page-89-0"></span>**Abbildung 46: Einstellungen – LED Priorität**

Die nachfolgende Tabelle zeigt alle verfügbaren Einstellungen:

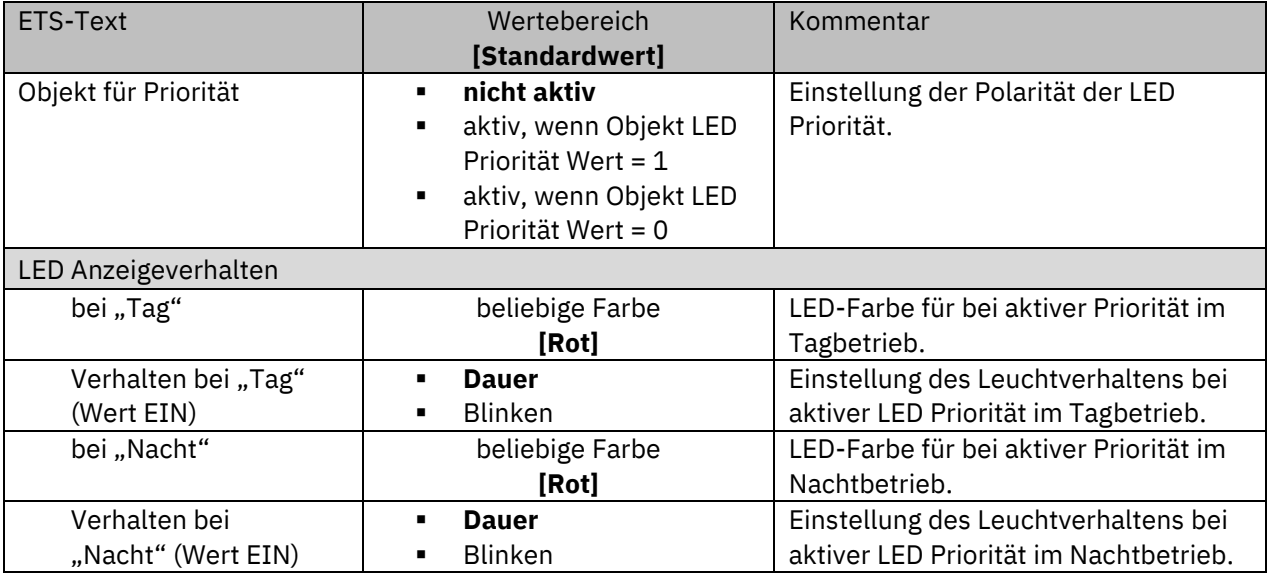

<span id="page-89-1"></span>**Tabelle 72: Einstellungen – LED Priorität**

Solange die LED Priorität aktiv ist wird der parametrierte Zustand für die LED Priorität gehalten und die LED reagiert nicht auf die "normale" Ansteuerung wie in 4.5.2 [LED 1-12/A/B](#page-86-0) beschrieben.

Die nachfolgende Tabelle zeigt das verfügbare Kommunikationsobjekt:

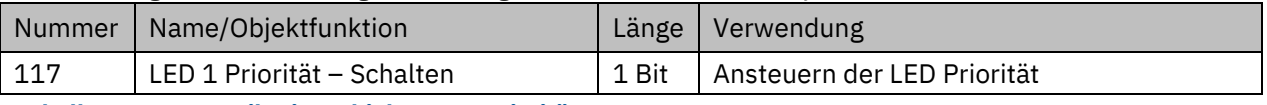

<span id="page-89-2"></span>**Tabelle 73: Kommunikationsobjekt – LED Priorität**

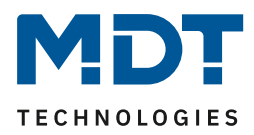

# **4.6 Logik**

### **4.6.1 Logik Grundeinstellungen**

Das nachfolgende Bild zeigt die Aktivierung und die Grundfunktionen der Logikfunktionen

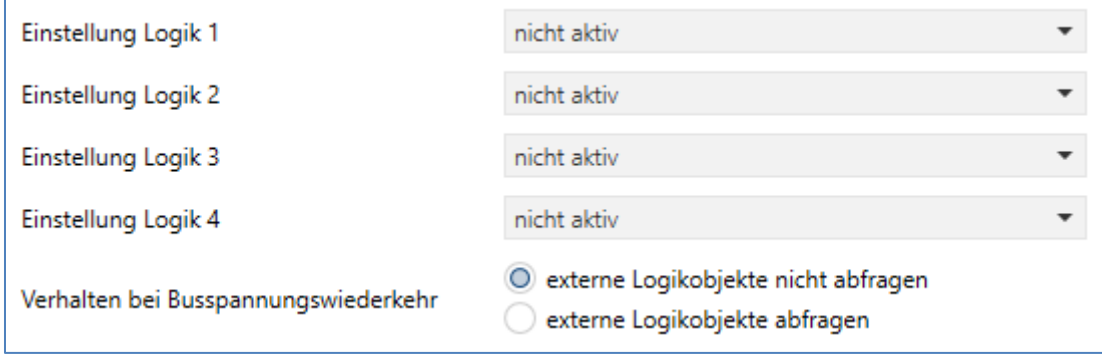

Für eine aktivierte Logik werden anschließend weitere Parameter eingeblendet.

### **4.6.2 Logik 1-4**

Wird eine Logik aktiviert, so sind folgende Einstellungen verfügbar:

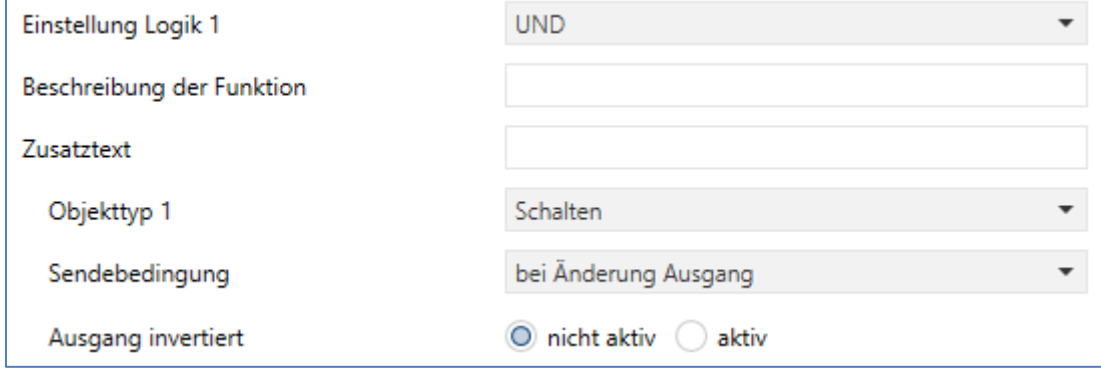

<span id="page-90-1"></span>**Abbildung 48: Einstellungen – Logik 1-4**

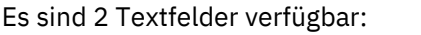

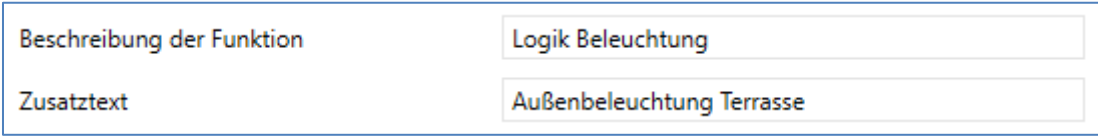

#### <span id="page-90-2"></span>**Abbildung 49: Einstellungen – Textfelder Logik**

Der eingegebene Text zur **Beschreibung der Funktion** (bis zu 30 Zeichen erlaubt) erscheint sowohl im Menü hinter der entsprechenden Logik als auch bei den Kommunikationsobjekten der Logik.

Logik Grundeinstellung

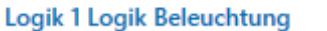

Logik 1 Logik Beleuchtung Ausgang: Schalten

Der **Zusatztext** (bis zu 80 Zeichen erlaubt) ist lediglich eine zusätzliche Information zur Logik. Dieser Text wird nirgendwo sichtbar.

 $\mathbb{Z}$  93

<span id="page-90-0"></span>**Abbildung 47: Grundeinstellungen – Logik**

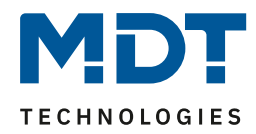

#### Die nachfolgende Tabelle zeigt alle verfügbaren Einstellungen:

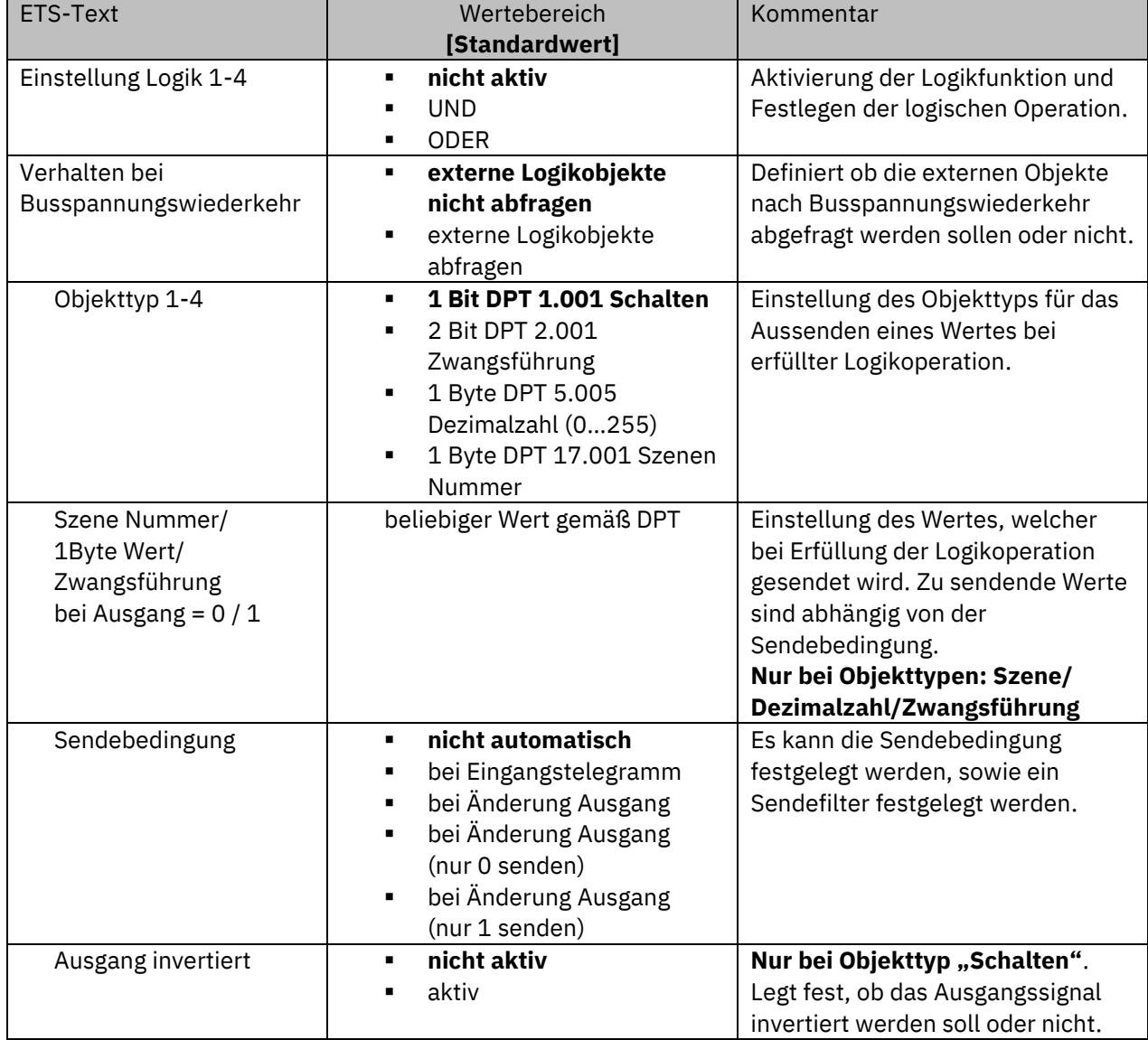

<span id="page-91-0"></span>**Tabelle 74: Einstellungen – Logik 1-4**

Die nachfolgende Tabelle zeigt das verfügbare Kommunikationsobjekt:

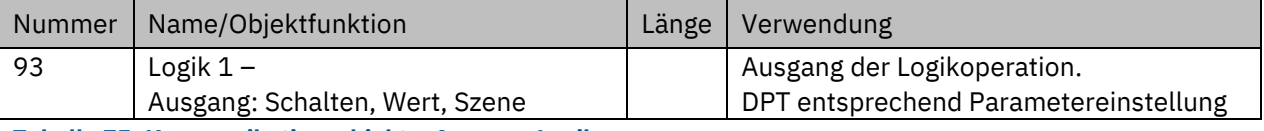

<span id="page-91-1"></span>**Tabelle 75: Kommunikationsobjekt – Ausgang Logik**

Ist eine Logikoperation erfüllt, so kann ein Wert bzw. eine Szene entsprechend gewähltem Objekttyp gesendet werden.

Dabei kann die **Sendebedingung** für den Ausgang definiert werden. Die Logikoperation kann z.B. bei jedem Eingangstelegramm senden, nur senden wenn sich der Ausgang der Logikoperation ändert, oder es kann ein Sendefilter aktiviert werden. Dabei wird bei Objekttyp "Schalten" nur eine "1" oder "0" gesendet. Bei den Objekttypen "Zwangsführung, Szene, Dezimalwert" kann festgelegt werden, dass nur der eingestellte Wert bzw. die Szene für den Ausgangswert "0" oder "1" der Logikoperation gesendet wird. Bei der der Einstellung "nicht automatisch" wird kein Ausgangswert gesendet, dieser kann jedoch abgefragt werden.

Zusätzlich kann beim Objekttyp "Schalten" der Ausgang invertiert werden und somit eine "0" zu einer "1" und eine "1" zu einer "0" gemacht werden.

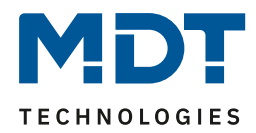

### *4.6.2.1 Untermenü – Logik 1-4*

Für jede aktivierte Logik wird ein Untermenü aktiviert. Das nachfolgende Bild zeigt die dazugehörigen Einstellungen:

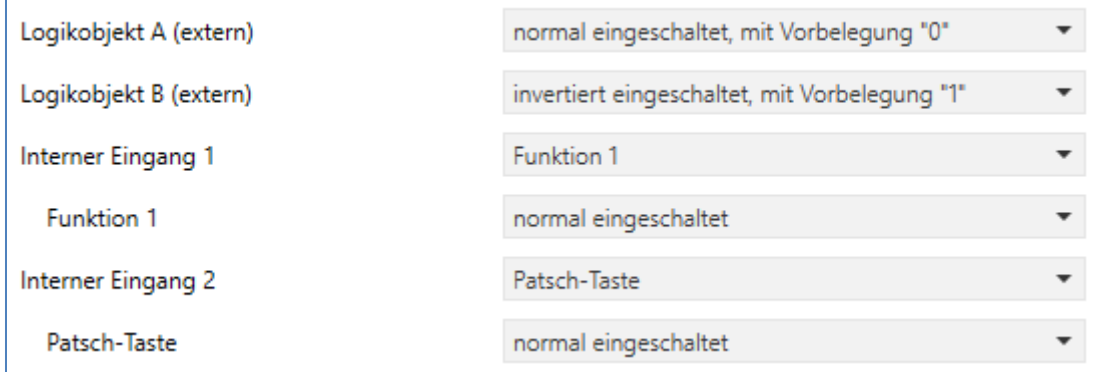

<span id="page-92-0"></span>**Abbildung 50: Einstellungen – Untermenü: Logik 1-4**

Die nachfolgende Tabelle zeigt alle verfügbaren Einstellungen:

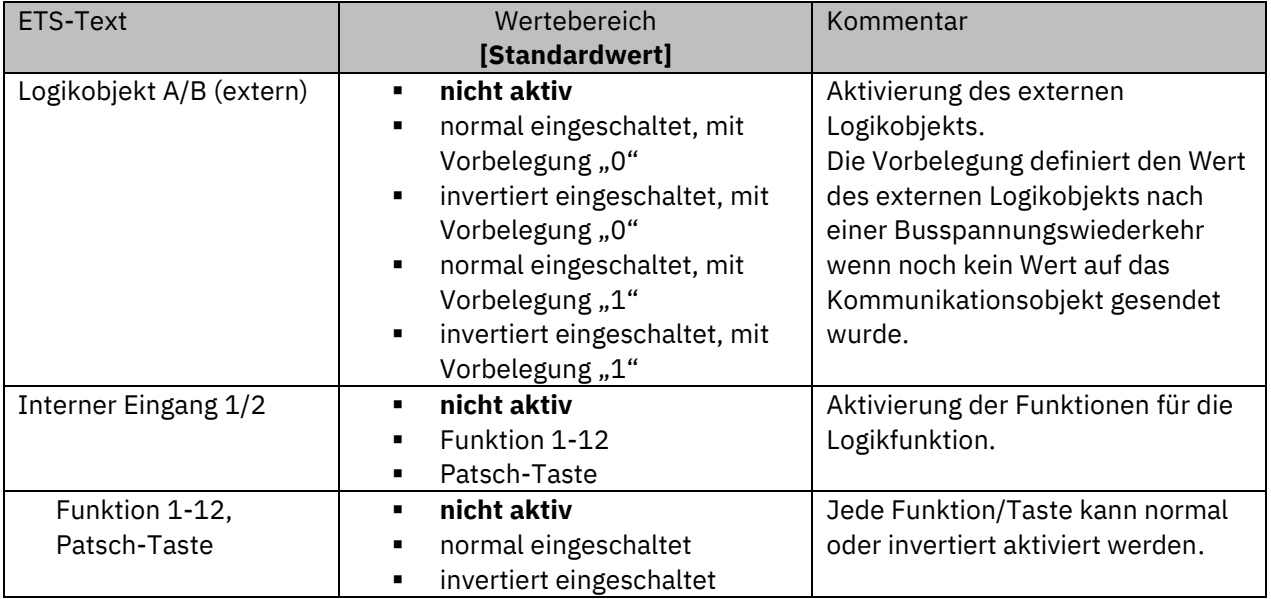

<span id="page-92-1"></span>**Abbildung 51: Einstellungen – Untermenü: Logik 1-4**

Folgende Kommunikationsobjekte sind verfügbar:

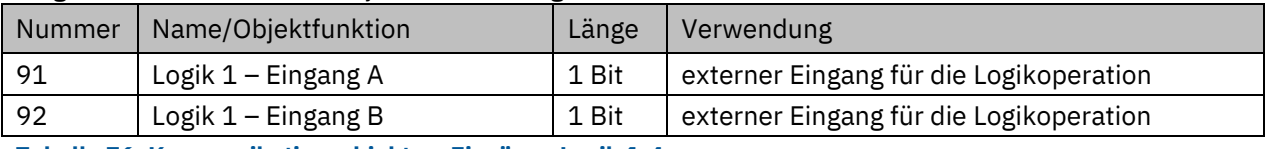

<span id="page-92-2"></span>**Tabelle 76: Kommunikationsobjekte – Eingänge Logik 1-4**

Für jeden externen Logikeingang wird ein Kommunikationsobjekt eingeblendet, welches mit jedem anderen beliebigen Kommunikationsobjekt der Größe 1 Bit verbunden werden kann, z.B. dem Status eines Aktors. Des Weiteren kann die Logikoperation auf die Betätigung der Tasten reagieren. Jeder Logikeingang kann entweder normal oder invertiert eingebunden werden.

Hinweis: Für "interner Eingang" stehen die "Funktionen 1-12" zur Auswahl. Da diese variabel an verschiedene Tasten zugewiesen werden können, sind folglich nicht die Tasten zur Auswahl. Ausnahme: Die Patsch-Taste, da diese unveränderlich bleibt.

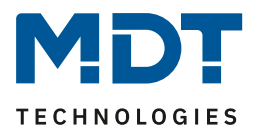

# **4.7 Temperaturmessung**

### **Wichtig: Diese Funktion ist nur verfügbar bei Tastern mit Temperatursensor!**

Mittels des internen Temperatursensors kann die aktuelle Temperatur des Raums erfasst werden und auf den Bus ausgegeben werden.

Das nachfolgende Bild zeigt das Menü für die Temperaturmessung:

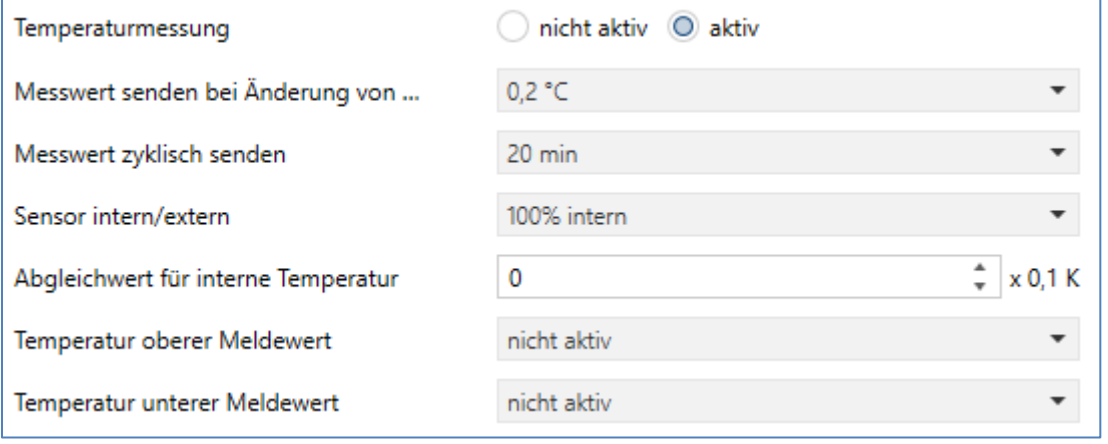

<span id="page-93-0"></span>**Abbildung 52: Einstellungen – Temperaturmessung**

Die nachfolgende Tabelle zeigt alle verfügbaren Einstellungen:

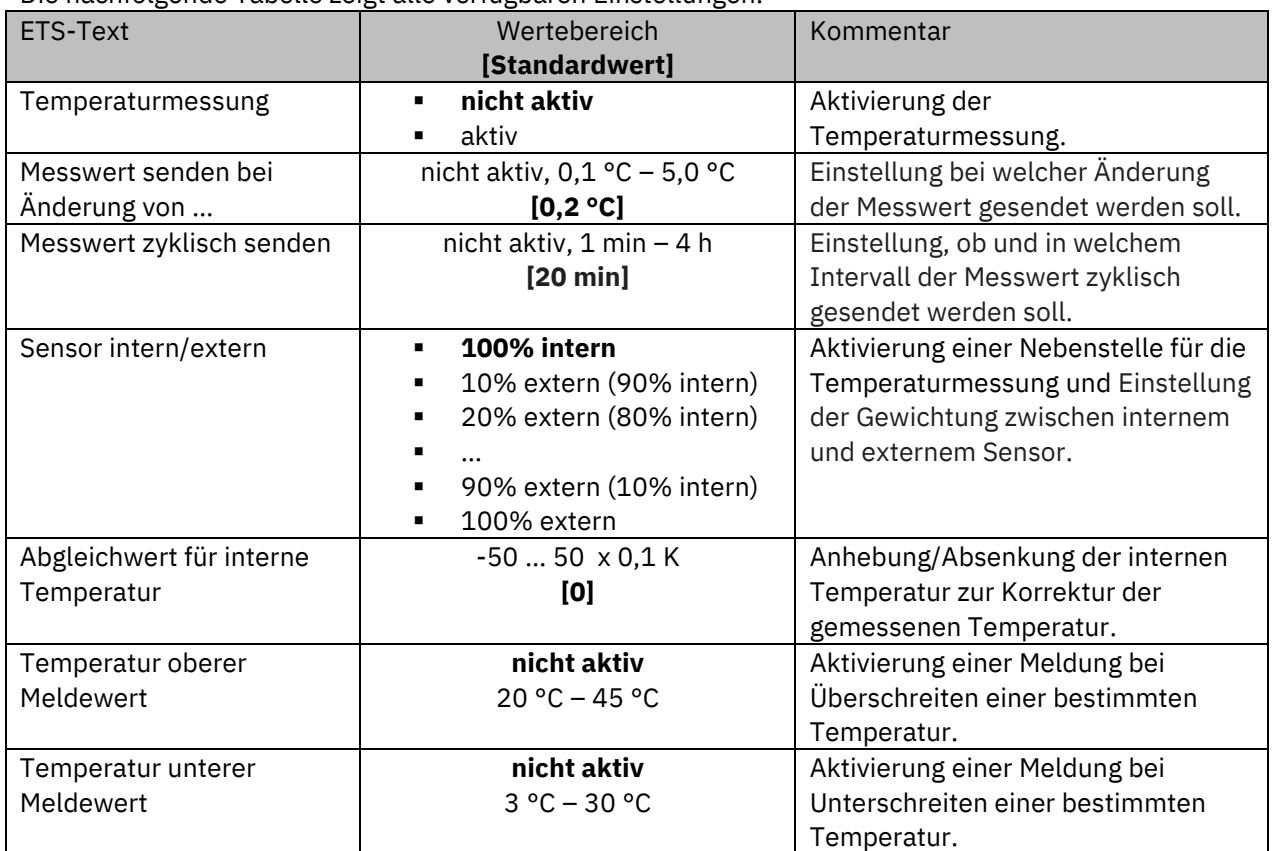

<span id="page-93-1"></span>**Tabelle 77: Einstellungen – Temperaturmessung**

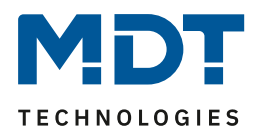

Durch die Einstellung "**Messwert senden bei Änderung**" kann eingestellt werden bei welcher Änderung der Sensor seinen aktuellen Temperaturwert sendet. Steht die Einstellung auf "nicht aktiv", so sendet der Sensor, egal wie groß die Änderung ist, keinen Wert.

Durch die Einstellung "**Messwert zyklisch senden**" kann eingestellt werden in welchen Abständen der Sensor seinen aktuellen Temperaturwert sendet. Die zyklische Sendefunktion kann unabhängig von der Einstellung "Messwert senden bei Änderung" aktiviert oder deaktiviert werden. Es werden auch Messwerte gesendet, falls der Sensor keine Änderung erfasst hat. Sind beide Parameter deaktiviert so wird nie ein Wert gesendet.

Zusätzlich kann für den internen Sensor ein Korrekturwert unter der Einstellung "**Abgleichwert für internen Sensor**" parametriert werden. Dieser Korrekturwert dient der Anhebung/Absenkung des tatsächlich gemessenen Wertes. Der Einstellbereich reicht von "-50 bis 50 x 0,1 K", d.h. der gemessene Wert kann um bis zu "-5" Kelvin abgesenkt werden und bis maximal "+5" Kelvin angehoben werden. Wird zum Beispiel ein Wert von "20" eingestellt, so wird der gemessene Temperaturwert um 2 Kelvin angehoben. Diese Einstellung macht Sinn, wenn der Sensor an einem ungünstigen Ort eingebaut wurde, wie z.B. über einem Heizkörper oder im Zugluftbereich. Der Temperatursensor sendet, bei Aktivierung dieser Funktion, den korrigierten Temperaturwert. **Hinweis:** Nach Erstinstallation/Programmierung ist der Messwert nach ca. 30 Minuten stabil.

Durch den Parameter "**Sensor intern/extern**" kann ein externer Sensor aktiviert oder deaktiviert werden. Ist die Gewichtung auf 100% intern eingestellt, so ist kein externer Sensor aktiviert und es erscheint auch kein Kommunikationsobjekt für den externen Sensor. Bei jeder anderen Gewichtung wird ein externer Sensor aktiviert und auch das dazugehörige Objekt eingeblendet. Das Kommunikationsobjekt "Externer Temperaturmesswert" empfängt die aktuell gemessene Temperatur des Sensors. Im Display wird die "gemischte" Temperatur angezeigt, über das Objekt 135 wird dieser Temperaturmesswert gesendet.

#### **Beispiel**:

Gewichtung 50 % intern / 50% extern, Interner Sensor 25°C, externe Temperatur 15°C => gesendete Temperatur 20°C.

Über "**Temperatur oberer Meldewert**" und "**Temperatur unterer Meldewert**" können bei Aktivierung 2 Meldungen ausgegeben werden. Beide Meldefunktionen besitzen jeweils ein separates Kommunikationsobjekt.

### **Prinzip:**

Wird der obere Meldewert überschritten, wird eine "1" gesendet. Wird er unterschritten wird eine "0" gesendet.

Wird der untere Meldewert unterschritten, wird eine "1" gesendet. Wird er überschritten wird eine "0" gesendet.

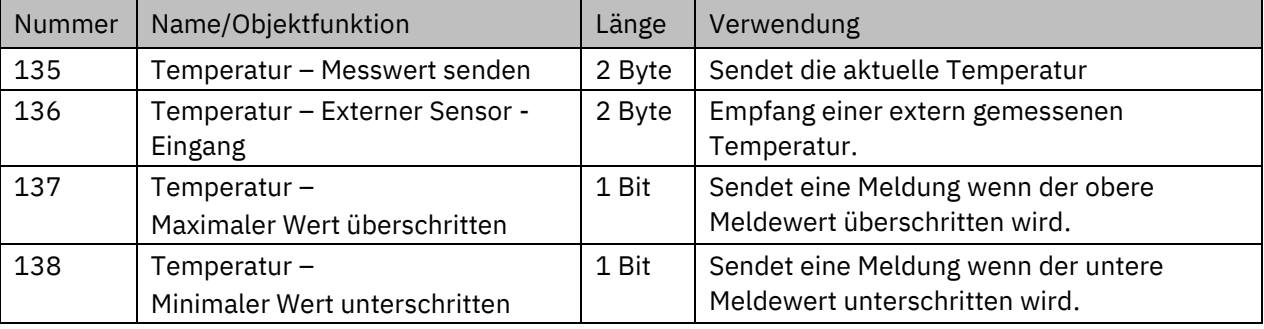

Die nachfolgende Tabelle zeigt die dazugehörigen Kommunikationsobjekte:

<span id="page-94-0"></span>**Tabelle 78: Kommunikationsobjekte – Temperaturmessung**

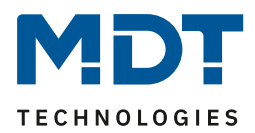

# **5 Index**

# **5.1 Abbildungsverzeichnis**

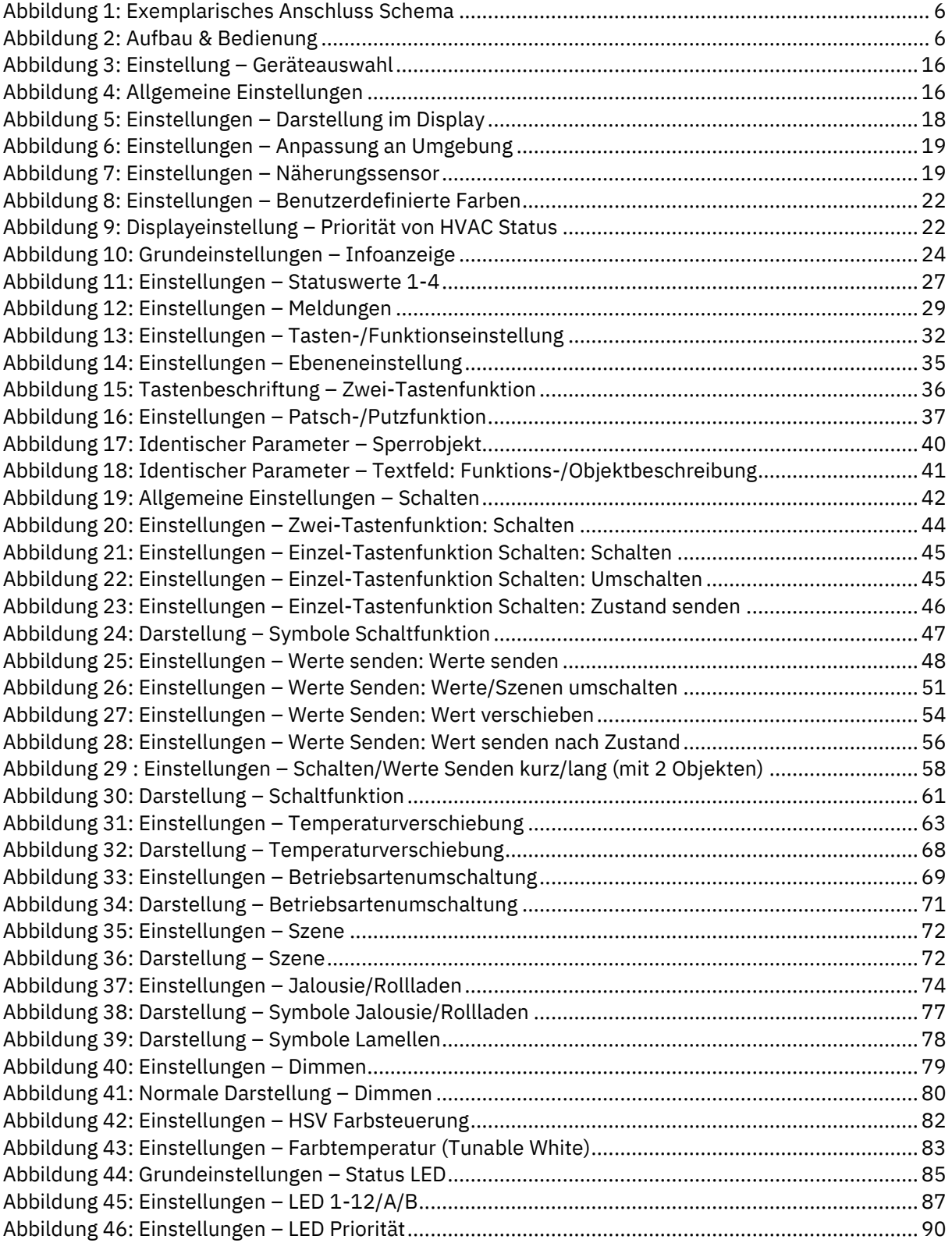

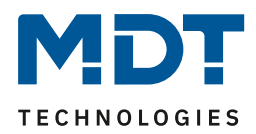

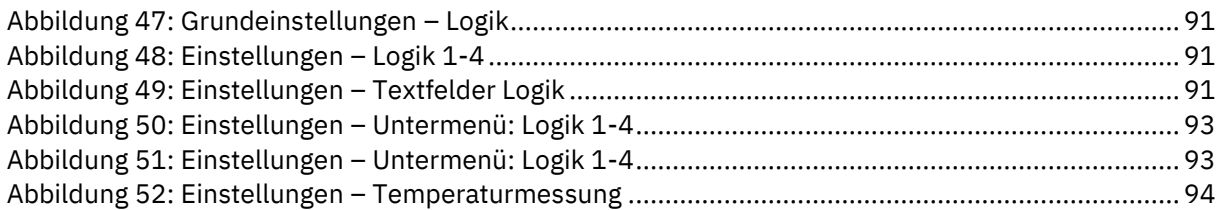

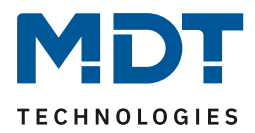

# **5.2 Tabellenverzeichnis**

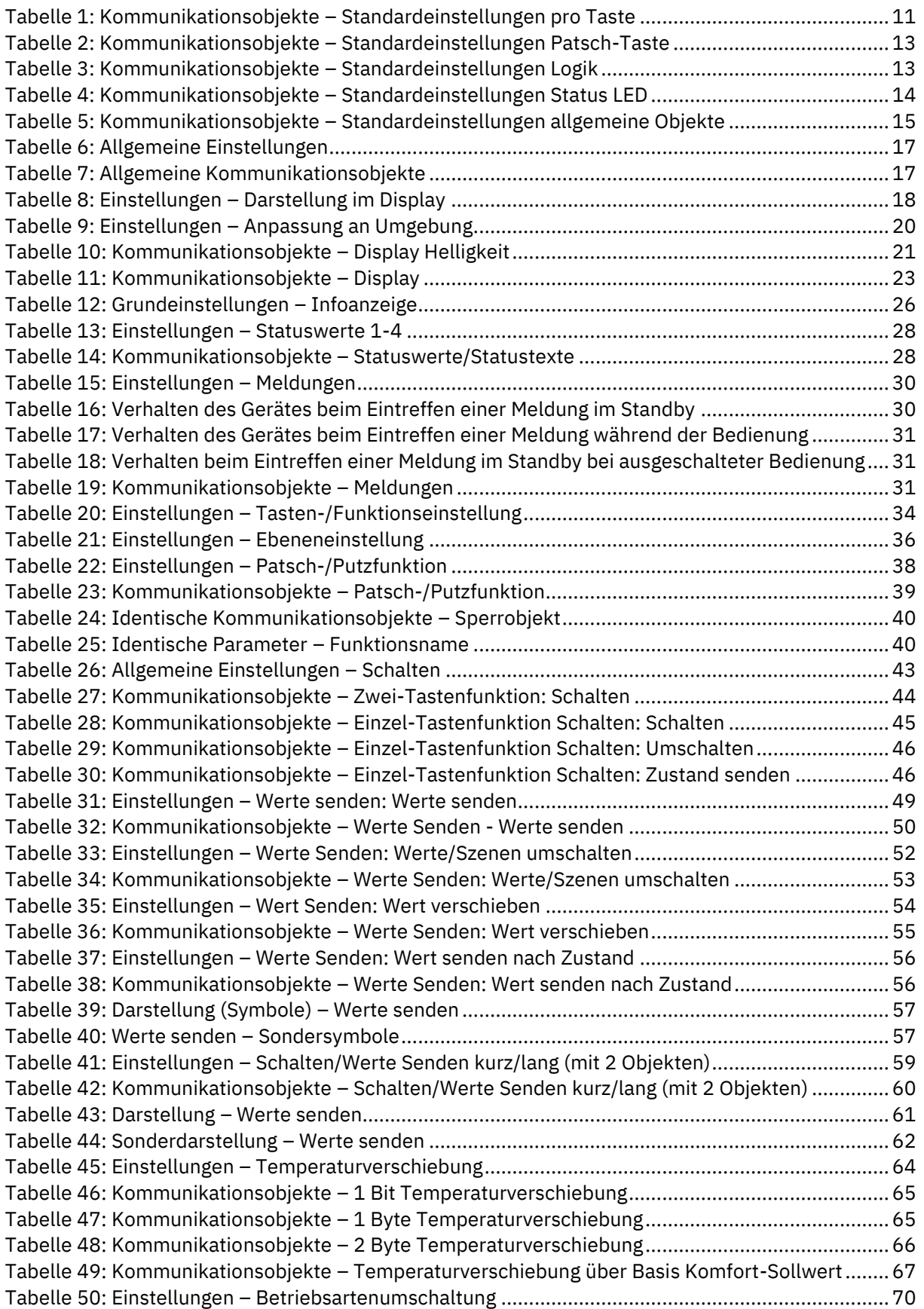

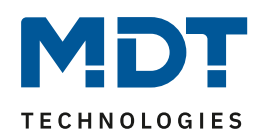

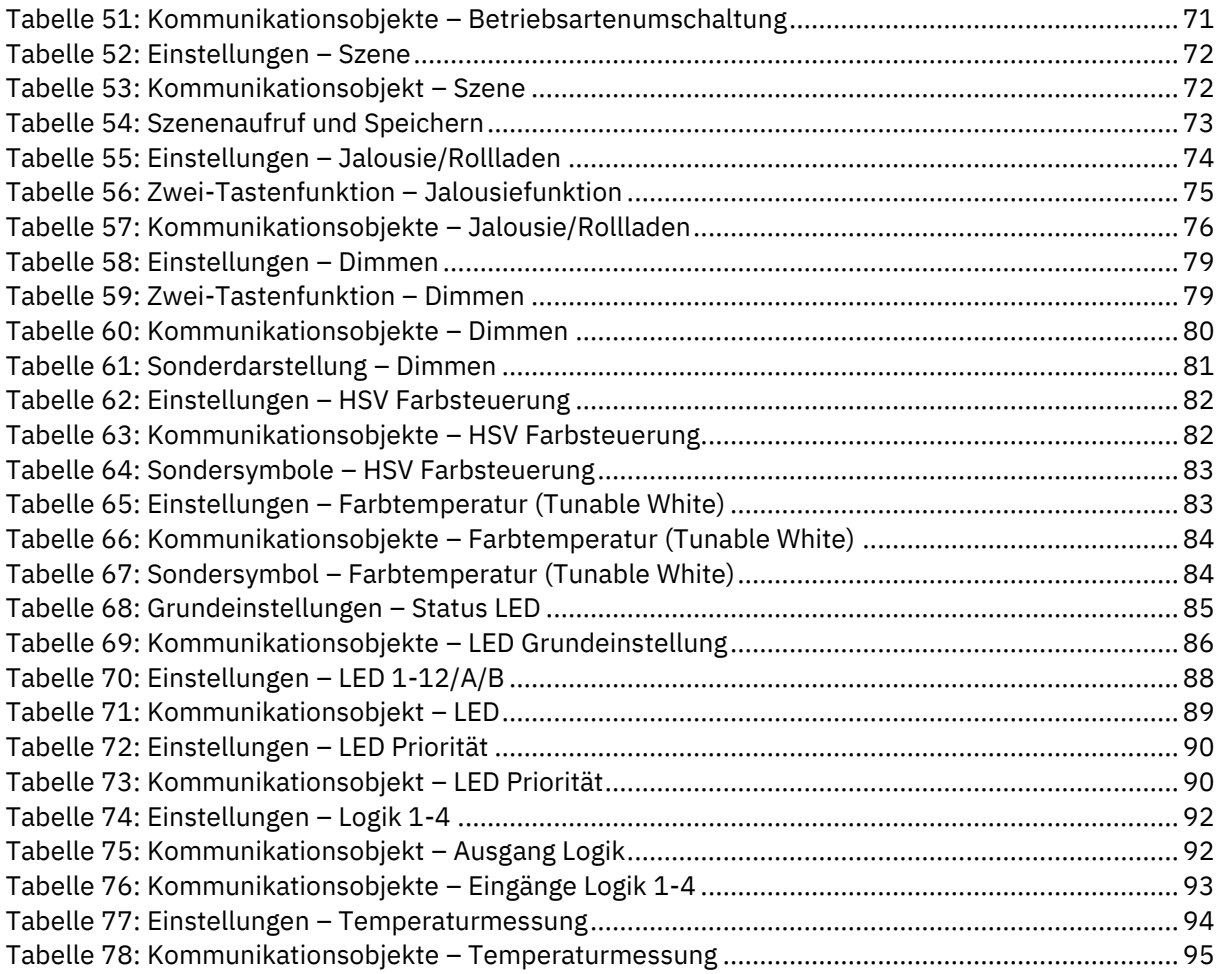

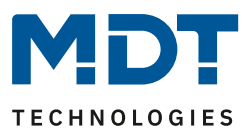

# **6 Anhang**

# **6.1 Gesetzliche Bestimmungen**

Die oben beschriebenen Geräte dürfen nicht in Verbindung mit Geräten benutzt werden, welche direkt oder indirekt menschlichen-, gesundheits- oder lebenssichernden Zwecken dienen. Ferner dürfen die beschriebenen Geräte nicht benutzt werden, wenn durch ihre Verwendung Gefahren für Menschen, Tiere oder Sachwerte entstehen können.

Lassen Sie das Verpackungsmaterial nicht achtlos liegen. Plastikfolien/-tüten etc. können für Kinder zu einem gefährlichen Spielzeug werden.

# **6.2 Entsorgung**

Werfen Sie die Altgeräte nicht in den Hausmüll. Das Gerät enthält elektrische Bauteile, welche als Elektronikschrott entsorgt werden müssen. Das Gehäuse besteht aus wiederverwertbarem Kunststoff.

# **6.3 Montage**

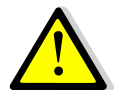

**Lebensgefahr durch elektrischen Strom:**

Das Gerät darf nur von Elektrofachkräften montiert und angeschlossen werden. Beachten sie die länderspezifischen Vorschriften sowie die gültigen KNX-Richtlinien.

Die Geräte sind für den Betrieb in der EU zugelassen und tragen das CE Zeichen. Die Verwendung in den USA und Kanada ist nicht gestattet!

# **6.4 Historie**

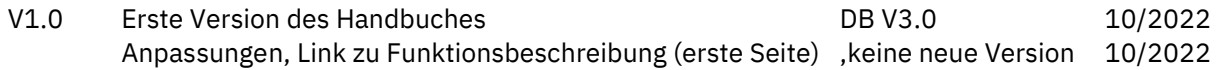